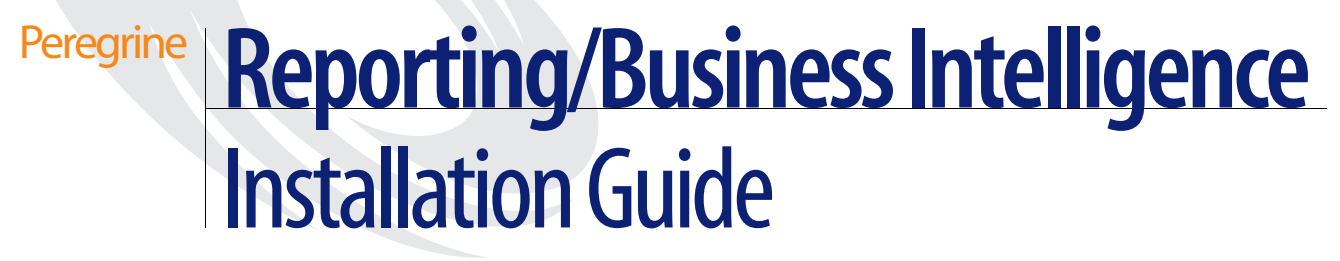

**Business Intelligence Version 2.2**

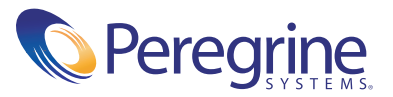

Copyright © 2002 Peregrine Systems, Inc. or its subsidiaries. All rights reserved.

Information contained in this document is proprietary to Peregrine Systems, Incorporated, and may be used or disclosed only with written permission from Peregrine Systems, Inc. This book, or any part thereof, may not be reproduced without the prior written permission of Peregrine Systems, Inc. This document refers to numerous products by their trade names. In most, if not all, cases these designations are claimed as Trademarks or Registered Trademarks by their respective companies.

Peregrine Systems® is a registered trademarks of Peregrine Systems, Inc. or its subsidiaries.

The Business Objects logo, BusinessMiner, BusinessQuery, and WebIntelligence are registered trademarks of Business Objects SA. Broadcast Agent, BusinessObjects, and Set Analyzer are trademarks of Business Objects SA.

Oracle is a registered trademark of Oracle Corporation.

This product includes software developed by the Apache Software Foundation (<http://www.apache.org/>) and by Advantys (<http://www.advantys.com>). This product also contains software developed by the following companies or individuals: Sun Microsystems, Inc., Jean-MarcLugrin, Netscape Communications Corporation, and Original Reusable Objects, Inc.

Microsoft, Windows, Windows NT, Windows 2000, and other names of Microsoft products referenced herein are trademarks of registered trademarks of Microsoft Corporation.

This document and the related software described in this manual are supplied under license or nondisclosure agreement and may be used or copied only in accordance with the terms of the agreement. The information in this document is subject to change without notice and does not represent a commitment on the part of Peregrine Systems, Inc. Contact Peregrine Systems, Inc., Customer Support to verify the date of the latest version of this document.

The names of companies and individuals used in the sample database and in examples in the manuals are fictitious and are intended to illustrate the use of the software. Any resemblance to actual companies or individuals, whether past or present, is purely coincidental.

If you have comments or suggestions about this documentation, contact Peregrine Systems, Inc. Technical Publications by e-mail at [doc\\_comments@peregrine.com](mailto:doc_comments@peregrine.com).

This edition applies to version 2.2 of the licensed program.

Peregrine Systems, Inc. Worldwide Corporate Headquarters 3611 Valley Centre Drive San Diego, CA 92130 Tel 800.638.5231 or 858.481.5000 Fax 858.481.1751 www.peregrine.com

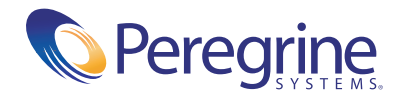

# Contents

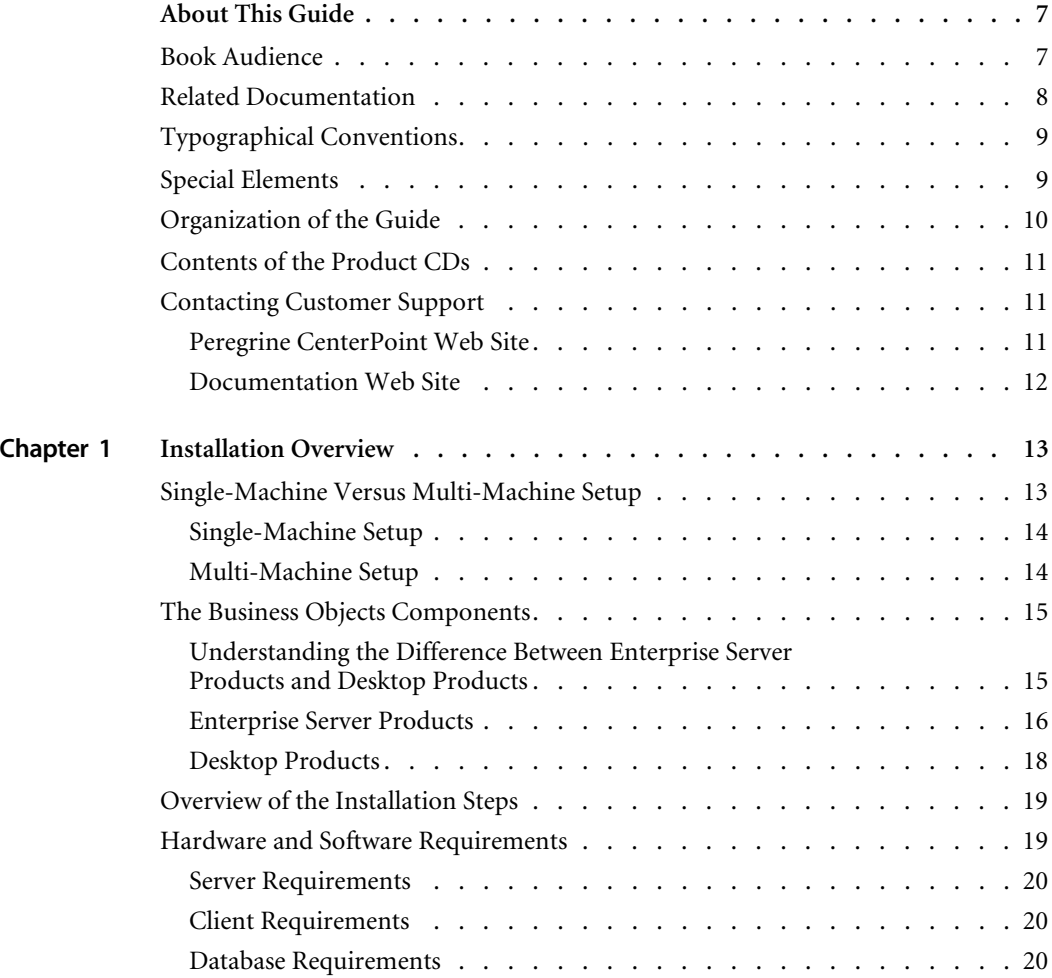

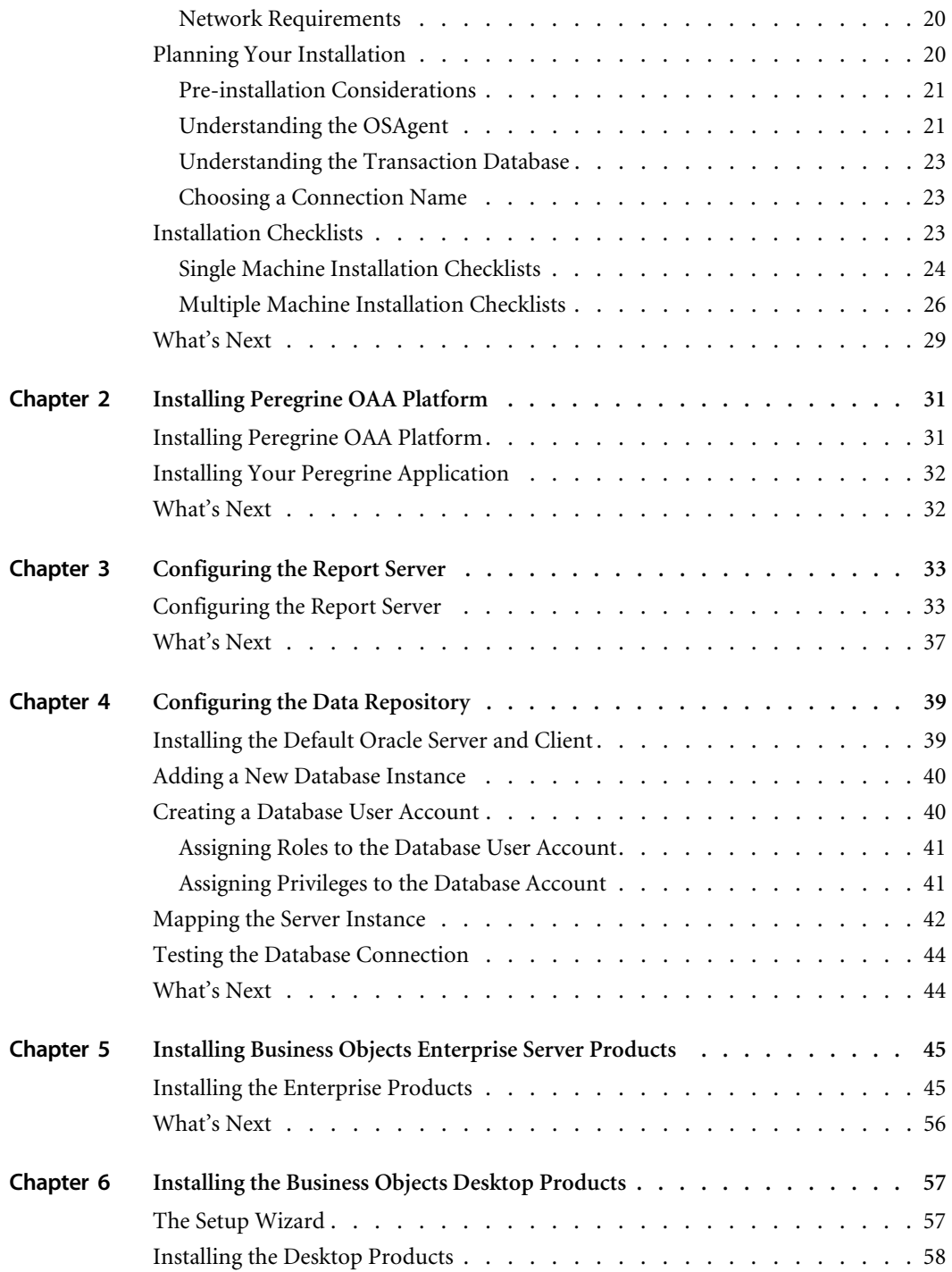

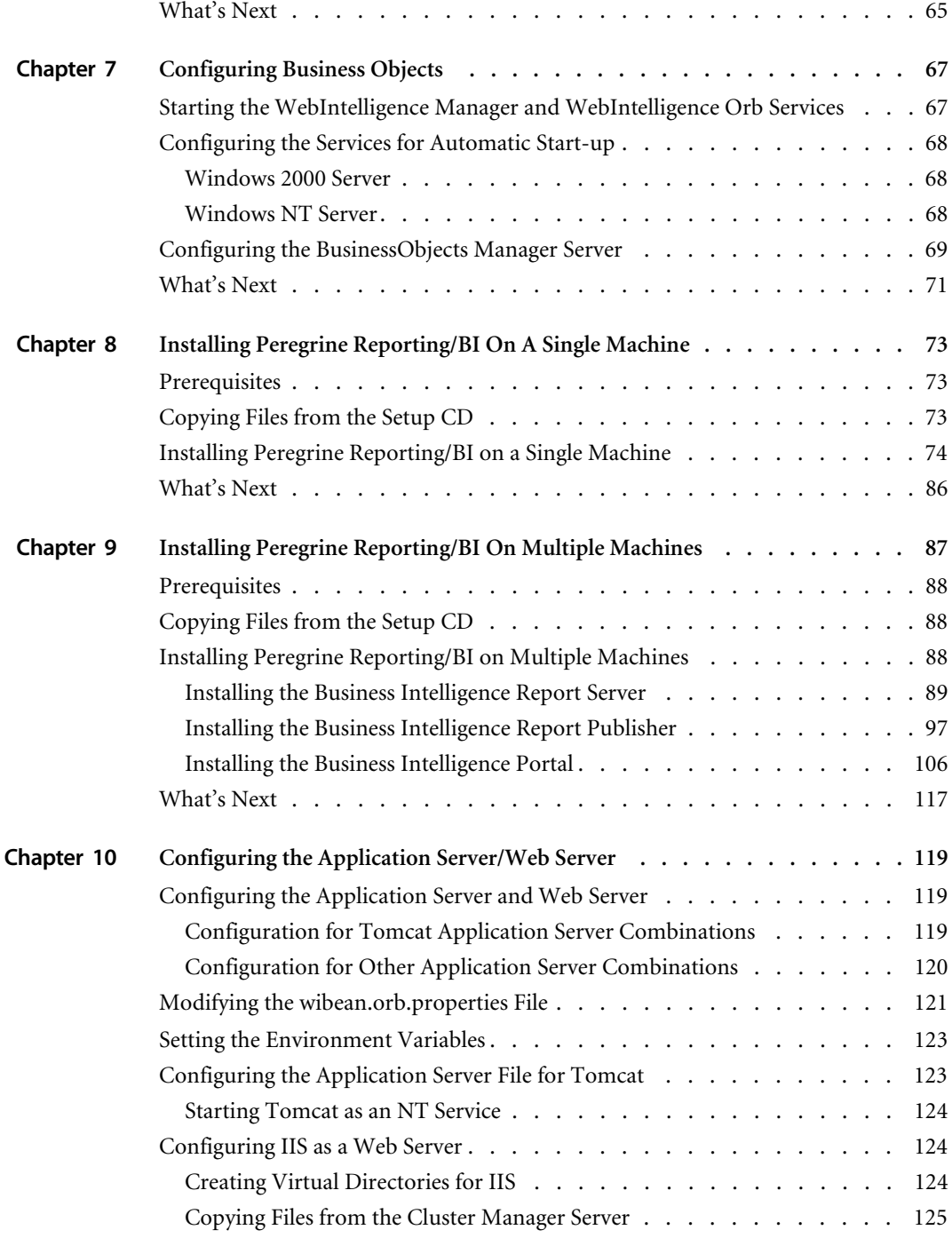

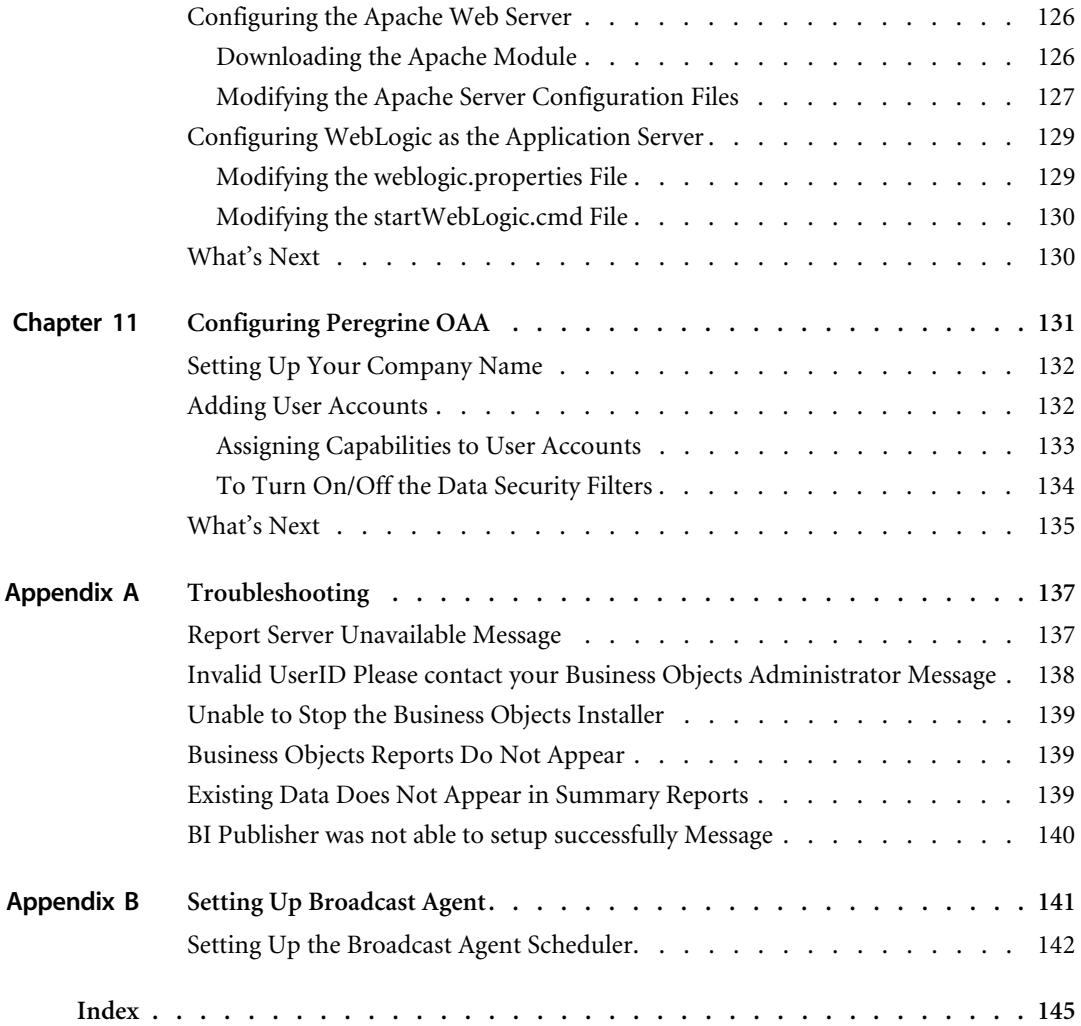

# <span id="page-6-0"></span>About This Guide

Welcome to Peregrine Reporting/Business Intelligence, a query, reporting, and analysis solution for Peregrine applications.

Built on Peregrine OAA Platform, and integrated with the third party Business Objects applications, Peregrine Reporting/Business Intelligence allows users to view, create, share, analyze reports and other documents through the Peregrine Portal.

The company's business intelligence information is collected, categorized, and stored, then presented over the Web or intranet in a secure and personalized view to users inside and outside the organization.

The *Peregrine Reporting/Business Intelligence Installation Guide* describes how to install and configure the individual components of Peregrine Reporting/Business Intelligence.

## <span id="page-6-1"></span>**Book Audience**

The *Peregrine Reporting/Business Intelligence Installation Guide* was written for Peregrine application administrators. To use this guide most effectively, you need to have knowledge of the following:

- Your organization's process for performing software installations and your responsibilities within that process
- **Peregrine products that have been previously installed**
- Your system architecture
- Your operating system user interface
- Configuring and maintaining local area networks (LANs)
- System administration tasks in your environment
- System administration tasks for associated back-end products

## <span id="page-7-0"></span>**Related Documentation**

As you use Peregrine Reporting/Business Intelligence, you can refer to this related documentation:

- *Peregrine Business Intelligence Documentation Roadmap*, which is an Adobe Acrobat .pdf file that provides links to third party Business Objects documents for the features available in Peregrine Reporting/Business Intelligence. This file is available in the documentation folder.
- *Peregrine Open Architecture Application Platform Administrator's Guide*, which provides information about the OAA Platform architecture and describes how to configure your application servers.
- The installation documentation for your Peregrine application, which provides instructions for installing and administering your Peregrine application.
- The documentation available for the Peregrine application with which you plan to use Peregrine Reporting/Business Intelligence.
- The Peregrine Customer Support Web site, for updated versions of .pdf files and for knowledgebase articles related to Peregrine Reporting/Business Intelligence or your Peregrine application.

# <span id="page-8-0"></span>**Typographical Conventions**

This guide uses typeface conventions to indicate special terms and actions. These conventions and their meanings are:

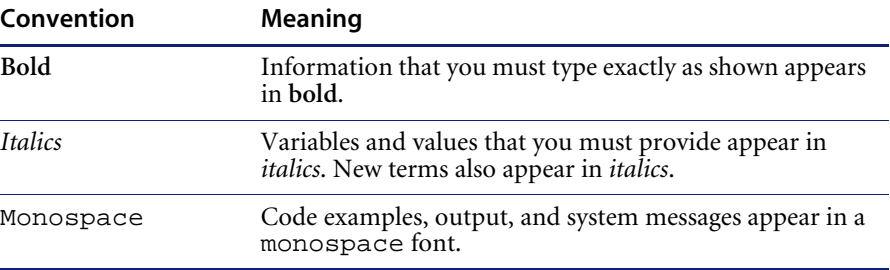

# <span id="page-8-1"></span>**Special Elements**

This book uses special elements to help you locate information. These special elements and their uses are shown in the following table:

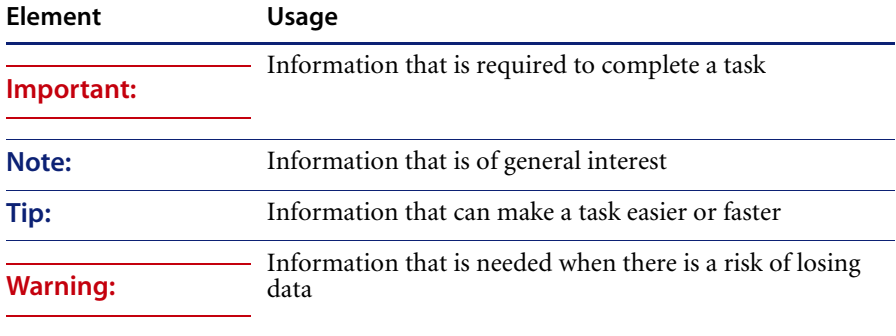

# <span id="page-9-0"></span>**Organization of the Guide**

The *Peregrine Reporting/Business Intelligence Installation Guide* contains the following chapters:

- *[Chapter 1, Installation Overview](#page-12-2)*, provides an overview of the installation process, describes the Peregrine Reporting/Business Intelligence components, provides hardware and software requirements, and installation check lists for use prior to and during installation.
- *[Chapter 2, Installing Peregrine OAA Platform](#page-30-2)*, provides resources for installing Peregrine OAA Platform and the Peregrine application with which you plan to use Peregrine Reporting/Business Intelligence.
- *[Chapter 3, Configuring the Report Server](#page-32-2)*, provides detailed instructions about the steps you must perform to configure your Business Intelligence Report Server prior to Business Intelligence installation.
- *[Chapter 4, Configuring the Data Repository](#page-38-2)*, provides information about setting up the Oracle database you will use as your data repository with Peregrine Reporting/Business Intelligence.
- *[Chapter 5, Installing Business Objects Enterprise Server Products](#page-44-2)*, provides the steps for installing the main server components of the Business Objects software.
- *[Chapter 6, Installing the Business Objects Desktop Products](#page-56-2)*, provides the steps for installing the remaining Business Objects software components on the server.
- *[Chapter 7, Configuring Business Objects](#page-66-2)*, describes the configuration steps you need to complete after you install the Business Objects products.
- *[Chapter 8, Installing Peregrine Reporting/BI On A Single Machine](#page-72-3)*, describes the installation you can use to install the Peregrine Reporting/Business Intelligence files on one machine. Use this chapter if you plan to install all the Business Objects components on a single server.
- *[Chapter 9, Installing Peregrine Reporting/BI On Multiple Machines](#page-86-1)*, describes the installation you can use to install the Peregrine Reporting/Business Intelligence files on multiple machines. Use this chapter if you plan to install the Business Objects server components over multiple servers.
- *[Chapter 10, Configuring the Application Server/Web Server](#page-118-3), describes* various steps for configuring your application and Web servers. The steps you perform are based on your application server/Web server combination.
- *[Chapter 11, Configuring Peregrine OAA](#page-130-1)*, describes the steps you need to perform to configure Peregrine OAA for use with Peregrine Reporting/Business Intelligence.
- *[Appendix A, Troubleshooting](#page-136-2)*, describes possible Peregrine Reporting/Business Intelligence installation problems, explanations, and solutions.
- *[Appendix B, Setting Up Broadcast Agent](#page-140-1)*, describes the steps you need to perform to setup this optional utility.

# <span id="page-10-0"></span>**Contents of the Product CDs**

The Peregrine Reporting/Business Intelligence product ships with the following CDs:

- **Peregrine application installation**
- **Peregrine Reporting/Business Intelligence Disk 1**
- Peregrine Reporting/Business Intelligence Disk 2
- Peregrine Reporting/Business Intelligence Setup for your Peregrine Application

## <span id="page-10-1"></span>**Contacting Customer Support**

For further information and assistance with this release, contact Peregrine Systems' Customer Support.

#### <span id="page-10-2"></span>**Peregrine CenterPoint Web Site**

Current details of local support offices are available through the following main contacts or through the Peregrine CenterPoint Web site at:

#### <http://support.peregrine.com>

You need your current login user name and password to access this Web page.

#### **To contact Peregrine customer support**

- **1** Log in to the Web site with your login user name and password.
- **2** Click **Go** beside the CenterPoint support area.

**3** From **Contents** on the left, select **Whom Do I Call?** to display the **Peregrine Worldwide Contact Information**.

### <span id="page-11-0"></span>**Documentation Web Site**

A complete listing of the available documentation is on Peregrine's CenterPoint Web site at:

<http://support.peregrine.com>

**Important:** Release Notes for this product are continually updated after the release of the product. Visit the Peregrine Customer Support Web site to ensure that you have the most current version of the Release Notes.

# <span id="page-12-2"></span><span id="page-12-0"></span>**CHAPT Installation Overview**

Peregrine Reporting/Business Intelligence requires the following components:

- Peregrine OAA Platform, supported Web server, and OAA Persistence repository
- $\blacksquare$  the Peregrine application with which you plan to use Peregrine Reporting/Business Intelligence, a supported application server, and application database
- Oracle data repository for your Peregrine Reporting/Business Intelligence data
- Business Objects Enterprise Server and Desktop Products
- **Peregrine Reporting/Business Intelligence installation files**

This chapter describes the components, provides an overview of the installation process, and provides hardware and software requirements.

# <span id="page-12-1"></span>**Single-Machine Versus Multi-Machine Setup**

You can install the Peregrine Reporting/Business Intelligence solution on a single server or distributed among a group, or *cluster*, of servers over a CORBA network.

#### <span id="page-13-0"></span>**Single-Machine Setup**

In a single-machine setup, all the server operations are installed on one server. These server components include:

- Business Intelligence Report Server The Business Objects Enterprise Server products are installed on this server.
- Business Intelligence Report Publisher The Business Objects Desktop products are installed on this server. The exportunivrptdoc.exe program is also executed on the Business Intelligence Report Publisher Server.
- Business Intelligence Portal

The Business Intelligence Portal server, also known as the *application server*, is where Peregrine OAA is installed. Installation of Business Objects products is not required on this server, though Business Objects Desktop products can be installed on this server as an option. The rundp.bat script is installed on the Business Intelligence Portal server.

■ The Peregrine application with which you will use Peregrine Reporting/Business Intelligence. Note that the Business Objects repository and the OAA Persistence repository (Rome) may or may not be on the same server.

**Important:** Business Objects warns that installing both the Business Objects Enterprise Server Products and the Desktop Products on the same machine can cause unreliable operations. For more information, see the *Business Objects Deployment Guide*.

### <span id="page-13-1"></span>**Multi-Machine Setup**

In a multi-machine setup, one server operates as the Report Server, with only the Business Objects Enterprise Server Products installed on that server. The other server or servers operate as the Report Publisher and the Application Server*.*

**Important:** If you plan to have more than ten users access the system at the same time, Peregrine recommends the multi-machine setup for performance reasons.

## <span id="page-14-0"></span>**The Business Objects Components**

The Peregrine Reporting/Business Intelligence integration with Business Objects uses the Business Objects Enterprise Server and Desktop products that allow users to access, analyze, and share data over the Web or a corporate intranet.

## <span id="page-14-1"></span>**Understanding the Difference Between Enterprise Server Products and Desktop Products**

Each of the two product categories, Enterprise Server and Desktop, has a different scope of use, reflected in its name: Enterprise Server Products are Web-enabled network server applications and Desktop Products are desktop applications.

**Note:** Because Peregrine Reporting/Business Intelligence users actually access data over an intranet or Web, they will not need to have Desktop Products installed on desktop machines. You might want to install the Desktop Products on an administrator's machine so the administrator can use the Business Objects utilities to make changes to the universe and administer security.

# <span id="page-15-0"></span>**Enterprise Server Products**

Below is the list of Business Objects Enterprise Server Products that Peregrine Reporting/Business Intelligence uses in its integration.

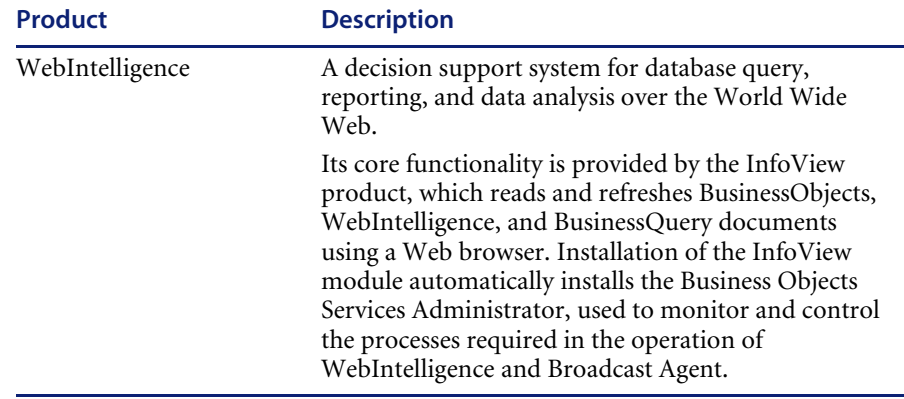

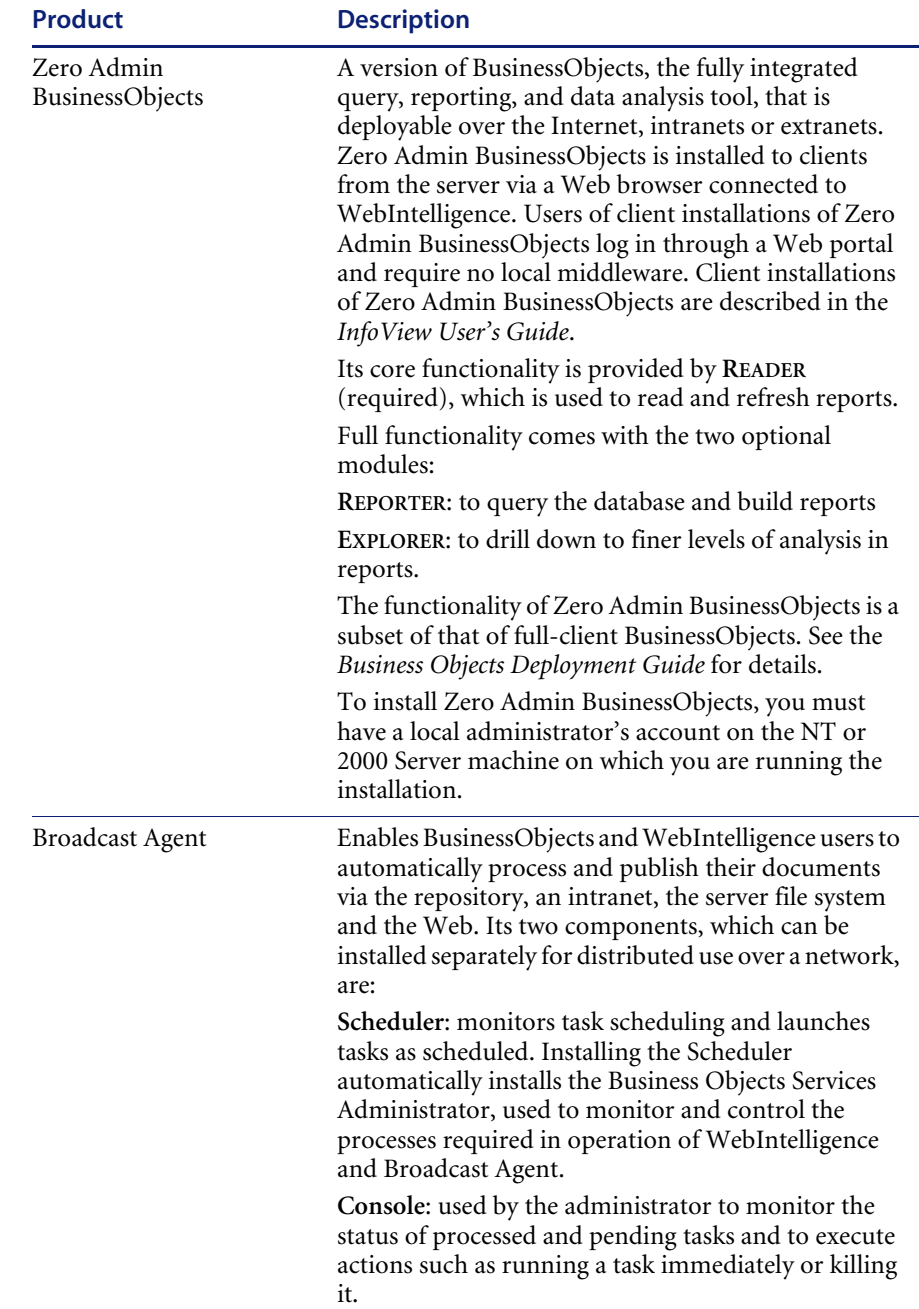

For a description of other Enterprise Server Products not used in the Peregrine Reporting/Business Intelligence integration, see the *Business Objects Deployment Guide*.

**Note:**Business Objects refers to the company and set of products they produce, while BusinessObjects, with no space, refers to one of the Desktop Products.

#### <span id="page-17-0"></span>**Desktop Products**

Business Objects Desktop Products are not necessary on the client machines because users will access data through the Web or intranet. You will need to install the Desktop Products, however, on either the cluster manager machine or the cluster node machine, depending on your setup profile.

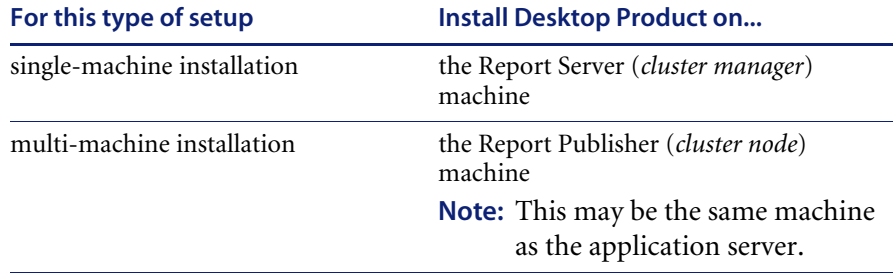

Below is a list of the Business Objects Desktop Products that Peregrine Reporting/Business Intelligence uses.

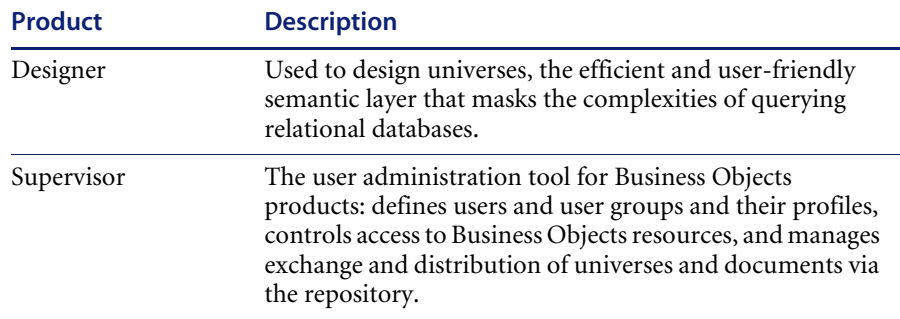

For a description of other Desktop Products, see the Business Objects documentation.

# <span id="page-18-0"></span>**Overview of the Installation Steps**

The following is an overview of the steps required to install and configure a Peregrine Reporting/Business Intelligence server.

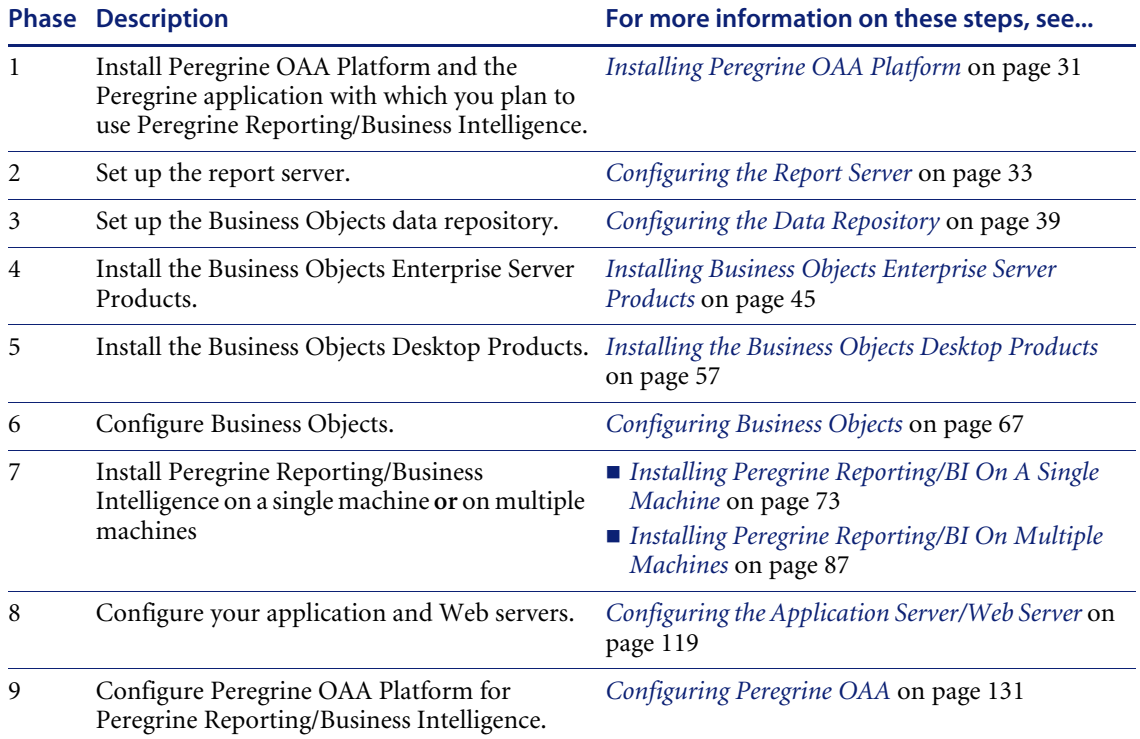

## <span id="page-18-1"></span>**Hardware and Software Requirements**

The hardware and software requirements for Peregrine Reporting/Business Intelligence are based on the requirements for Peregrine OAA Platform and the Business Objects products.

For more information, see these guides:

- The installation documentation of your Peregrine application
- *Peregrine Open Architecture Application Platform Administrator's Guide*
- *Business Objects Deployment Guide*

#### <span id="page-19-0"></span>**Server Requirements**

Enterprise Server Products use CORBA for distributed processing. You will need to install them on a machine running Windows 2000 Server or Windows NT Server version 4.

For more specific requirements, see the documents recommended in the previous section.

#### <span id="page-19-1"></span>**Client Requirements**

The Peregrine Reporting/Business Intelligence client is simply a Web browser. Supported browsers are:

- Internet Explorer versions 5.5 and higher
- Netscape versions 4.76 and 6.2 (not compatible with 6.1)

Further information about browsers and supported Java Virtual Machines is available in the Business Objects Readme file on Peregrine Reporting/Business Intelligence Disk 1 at *X*:/vol1/core/readme.

### <span id="page-19-2"></span>**Database Requirements**

Peregrine Reporting/Business Intelligence requires a license for Oracle 8.1.6 or higher server and client. The use of the Oracle RDBMS allows Peregrine Reporting/Business Intelligence to connect to your Business Objects repository and corporate databases.

### <span id="page-19-3"></span>**Network Requirements**

If you plan to use a multi-machine installation, Peregrine WebIntelligence strongly recommends that the cluster node machines communicate over a dedicated network to cope with the extra network traffic load generated by reporting activity.

# <span id="page-19-4"></span>**Planning Your Installation**

The following sections contain important background information that help you accomplish a successful installation of Peregrine Reporting/Business Intelligence.

## <span id="page-20-0"></span>**Pre-installation Considerations**

Deploying Business Objects products over an intranet, extranet, and/or the Web is a task that requires careful planning. Your company identified its e-Business Intelligence (e-BI) needs before making the decision to purchase these products. You will need to work with those decision-makers to define concretely how the needs of your company can best be met.

Before putting the software in place for an extended user community, you must identify a number of factors:

- $\blacksquare$  The users: Who are they? Which networks are they connected to? Who will use which products, and which functions in particular?
- The corporate data: Where is it located, and in what type of database?
- Deployment architecture: Client/server or distributed architecture?
- System configuration and server sizing: How, and how heavily, will your Business Objects solution be used? What can you do to optimize performance? What specific server machines and subnets will be dedicated to your Business Objects solution?

The *Business Objects Deployment Guide* discusses these and others factors in detail.

Only when you have planned your solution carefully should you actually install the software.

This guide provides all the information you will need to install, uninstall, and modify or update existing installations of the full range of Business Objects products.

### <span id="page-20-1"></span>**Understanding the OSAgent**

The OSAgent is the Object Request Broker for the CORBA system used by the Enterprise Server Products, and the port you specify is the one through which all their processes communicate.

When you install a cluster, all servers in the cluster must have the same OSAgent port. This means that when installing to cluster node machines, you must enter the same OSAgent port value you entered for the cluster manager machine.

#### **What Port Number Should I Enter?**

You can enter any number between 1024 and 65535 except for 15000, and as long as the number you enter is not already in use by another CORBA system on the same sub-network. If another computer on your sub-network is already using the port number you enter, installation will not be successful.

By default, the installer displays 14999 for the OSAgent TCP/IP port number, but if an environment variable for this port has already been set on your machine, the Setup Wizard displays that value instead.

**Note:** Peregrine recommends using port number 14885.

The installer also asks you to decide whether or not to have automatic Business Objects start automatically when the server starts. The automatic start-up option must be configured during the installation of each server.

#### **Selecting an Available Port Value**

You can use the services file and the visispy utility as described below to ensure that you have chosen an available port value for your machine or cluster.

#### **Using the Services File to Help Choose an Available Port Value**

The services file lists the known services running on your machine, together with the port number for each. You can view this file to check that the port value you choose does not conflict with that used by any existing services.

On an NT system, use a text editor such as Notepad to view the text file *%Systemroot%*/system32/drivers/etc/services, where *%systemroot%* is the folder in which NT was installed (which, by default, is C:\WINNT4).

#### **Using the VISISPY Utility to Confirm a Port Value is Available**

You can also use the visispy.exe utility provided on your Business Objects installation CD. This utility "listens" to network traffic on a given port and lists the sources of any traffic it detects. It can be used to check that no other systems on your local machine are using that port value. visispy.exe is automatically installed by default to the folder *X*:\Program Files\Business Objects\Server\System 2.5\bin, where *X* is the drive where Business Objects is installed. To run this utility, open an MS-DOS window and type the following:

visispy -p <*value*> -t <*time*>

where <value> is the port you are considering using (for example, 11234) and <*time*> specifies the length of time in milliseconds that the port is to be monitored. 30000, for 30 seconds, should be adequate.

The utility waits for the time specified before returning to the prompt. If successful, it returns silently (without displaying any text). If instead it lists one or more services on your local machine or on other machines in your sub-network, then these services are generating traffic on this port and you must choose another port number. Repeat this process until you find a port value on which there is no traffic.

#### <span id="page-22-0"></span>**Understanding the Transaction Database**

The transaction database is your OAA application database. Information about your transaction database is available from the Rome tab in the Peregrine OAA Portal. For more information about the Portal, see the *Peregrine Open Application Architecture Platform Administrator's Guide*.

#### <span id="page-22-1"></span>**Choosing a Connection Name**

During Peregrine/Business Intelligence, you are prompted for a connection name. A connection name is used by the BI Report Server. You can specify any name, but the name should be meaningful for the connection. For example, you might want to use an acronym for your Peregrine application.

## <span id="page-22-2"></span>**Installation Checklists**

This section provides the following checklists to guide you as you install different parts of Peregrine Reporting/BI:

- For single machine installation
	- Single Machine Checklist
- For multiple machine installation
	- BI Report Server Checklist
	- BI Publisher Checklist
	- BI Portal Checklist

Use the checklist or checklists that are appropriate for your installation type. Consider creating a copy of the checklist and completing it prior to starting the installation process.

### <span id="page-23-0"></span>**Single Machine Installation Checklists**

Use the following checklists prior to installing Peregrine Reporting/Business Intelligence on one machine.

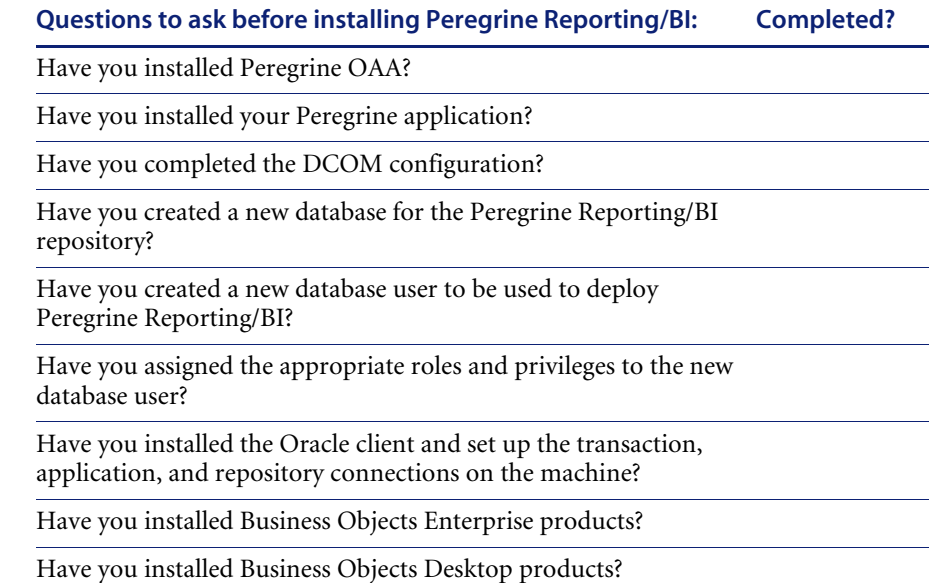

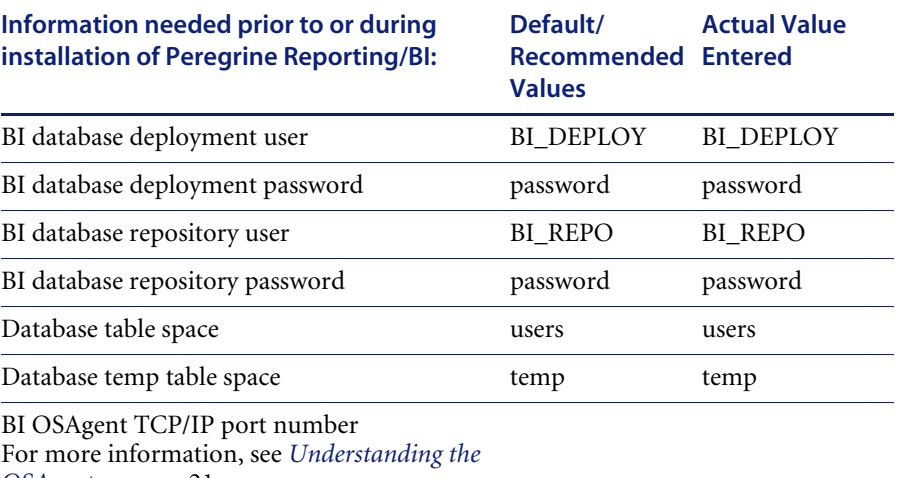

*OSAgent* [on page 21](#page-20-1).

BI Application Server host name (BI Portal)

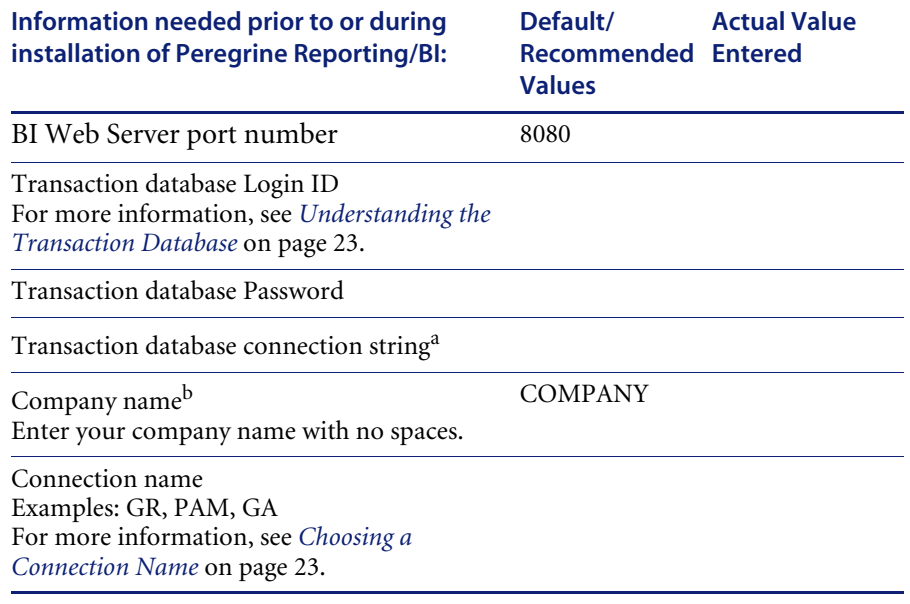

a The transaction database connection string is equivalent to the service name for the Oracle server as it is set in the tnsnames.ora file on the client machine where the BO repository resides.

b The Company name must match the company name that is in the boDB tab of the Admin module in the Property Asset Management application. This is case sensitive. If the company name does not match exactly, including case, then reporting will not work for that company.

### <span id="page-25-0"></span>**Multiple Machine Installation Checklists**

Use the following checklists prior to installing Peregrine Reporting/Business Intelligence on multiple machine

#### **Business Intelligence Report Server Checklists**

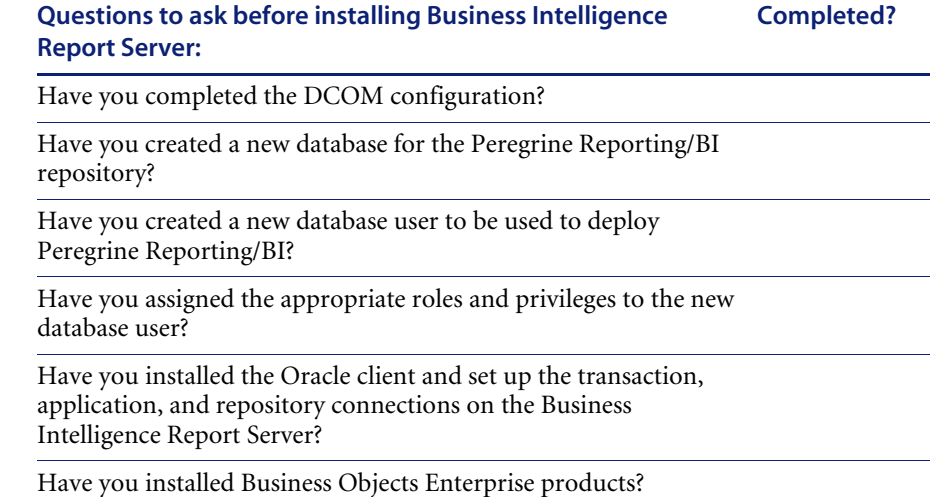

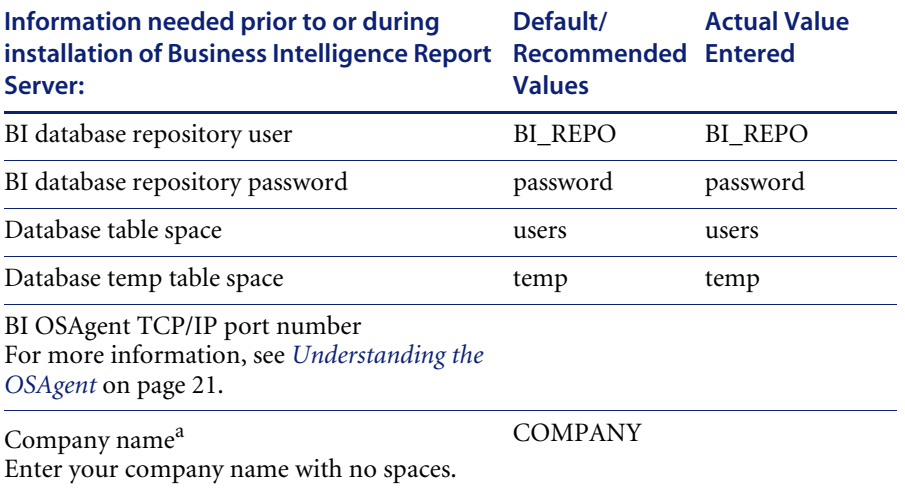

a The Company name must match the company name that is in the boDB tab of the Admin module in the Property Asset Management application. This is case sensitive. If the company name does not match exactly, including case, then reporting will not work for that company.

#### **Business Intelligence Report Publisher Checklists**

#### **Questions to ask before installing Business Intelligence Report Publisher: Completed?**

Have you installed the Oracle client and set up the transaction, application, and repository connections?

Have you installed Business Objects Desktop products?

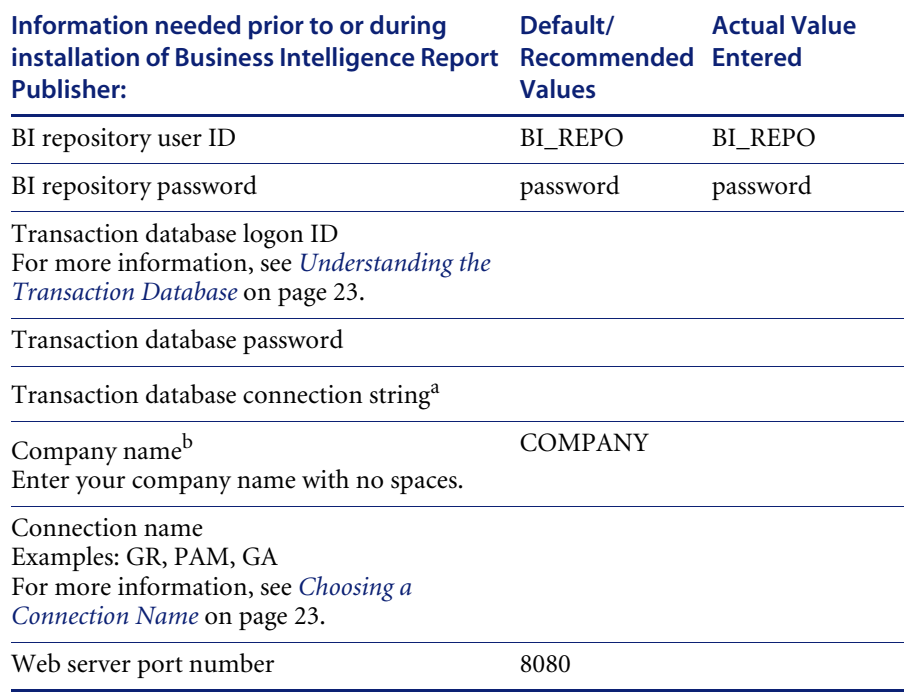

a The transaction database connection string is equivalent to the service name for the Oracle server as it is set in the tnsnames.ora file on the client machine where the BO repository resides.

b The Company name must match the company name that is in the boDB tab of the Admin module in the Property Asset Management application. This is case sensitive. If the company name does not match exactly, including case, then reporting will not work for that company.

#### **Business Intelligence Portal Server Checklists**

#### **Questions to ask before installing Business Intelligence Portal Completed? Server:**

Have you installed Peregrine OAA?

Have you installed your Peregrine application?

Have you installed the Oracle client and set up the transaction, application and repository connections?

Have you successfully installed and configured BI Report Server?

Have you started WebIntelligence services on the BI Report Server?

Have you successfully installed and configured BI Report Publisher?

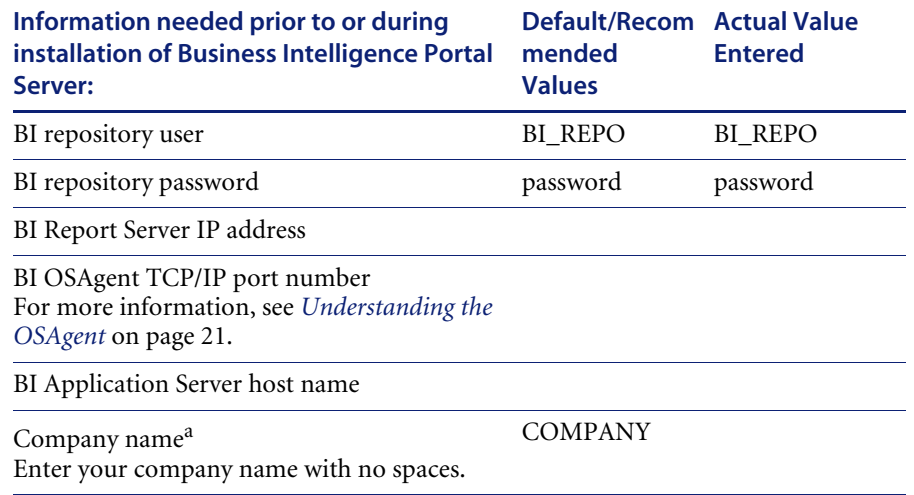

a The Company name must match the company name that is in the boDB tab of the Admin module in the Property Asset Management application. This is case sensitive. If the company name does not match exactly, including case, then reporting will not work for that company.

## <span id="page-28-0"></span>**What's Next**

Now that you understand the installation steps for installing Reporting/Business Intelligence, you are ready to proceed to the next step, installing the Peregrine OAA Platform and your Peregrine application. See *[Installing Peregrine OAA Platform](#page-30-2)* on page 31, for an overview of the process.

# <span id="page-30-2"></span><span id="page-30-0"></span>**CHAPTER 2** Installing Peregrine OAA Platform

Peregrine Reporting/Business Intelligence runs on top of Peregrine OAA Platform. Peregrine OAA Platform provides the Peregrine Portal, through which users will access, share, and analyze data.

Peregrine OAA Platform includes the Peregrine Portal, through which your users can access and share business intelligence data.

After you install Peregrine OAA Platform, you should install the Peregrine application with which you plan to use Peregrine Reporting/Business Intelligence.

For a single-machine setup, you will install Peregrine OAA Platform and your Peregrine application machine on the same machine. For a multi-machine setup, you will install both Peregrine OAA Platform and your Peregrine application on the Business Intelligence Portal machine.

This chapter provides an overview about installing OAA Platform and your Peregrine application

# <span id="page-30-1"></span>**Installing Peregrine OAA Platform**

For instructions on installing Peregrine OAA Platform, refer to the installation instructions of your application. For more information about Peregrine OAA Platform, refer to the *Peregrine Open Architecture Platform Administrator's Guide*.

# <span id="page-31-0"></span>**Installing Your Peregrine Application**

For instructions on installing the Peregrine application of which you plan to use Peregrine Reporting/Business Intelligence, refer to the installation instructions of the application.

# <span id="page-31-1"></span>**What's Next**

After you install your Peregrine application, you should setup the Report Server. See *[Configuring the Report Server](#page-32-2)* on page 33, for the order of steps to perform.

# <span id="page-32-2"></span><span id="page-32-0"></span>**CHAPTER 3** Configuring the Report Server

# <span id="page-32-3"></span><span id="page-32-1"></span>**Configuring the Report Server**

After you install Peregrine OAA Platform and your Peregrine application, perform the following steps to prepare your report server for Peregrine Reporting/Business Intelligence.

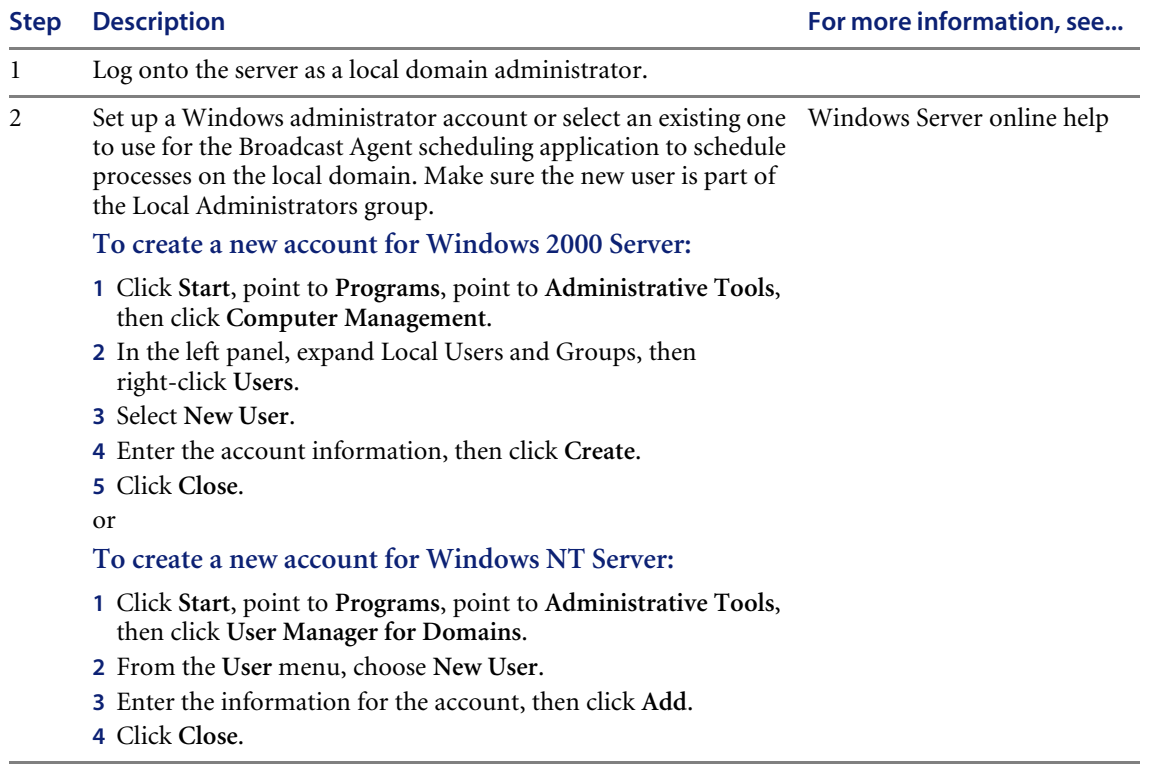

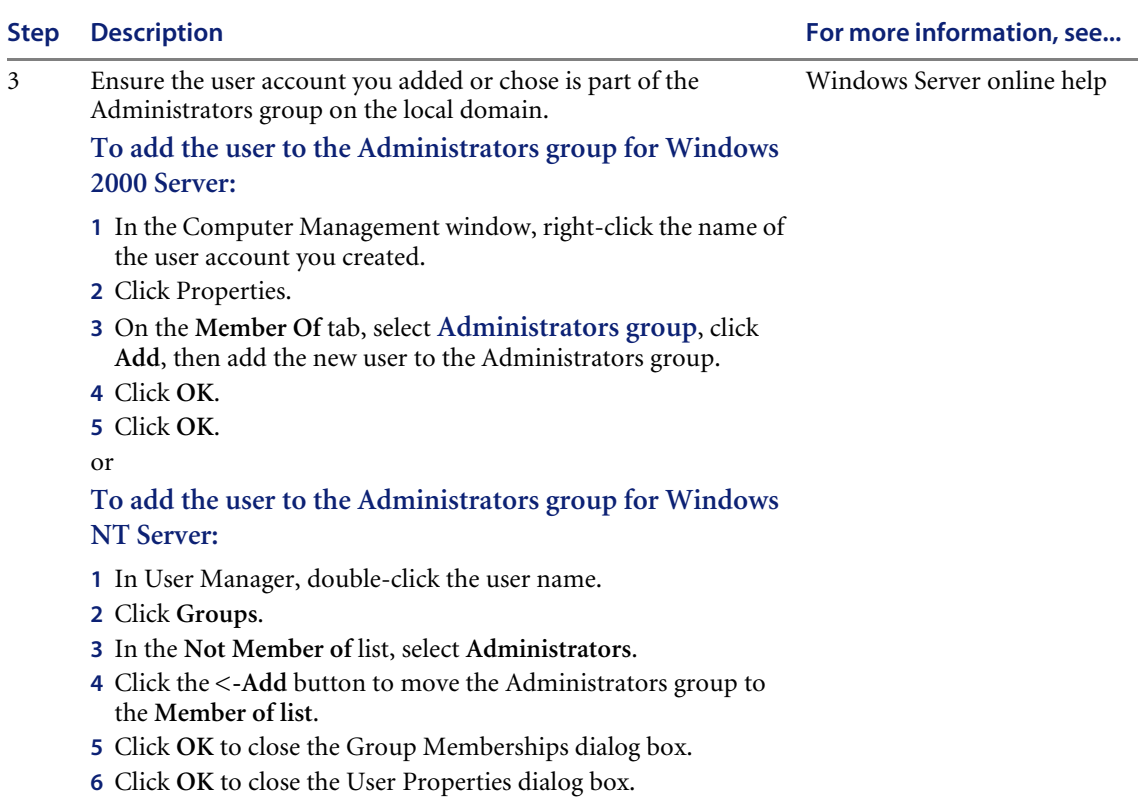

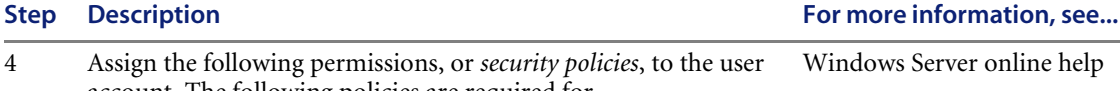

account. The following policies are required for WebIntelligence/Broadcast Agent to function properly: ■ Access this computer from network ■ Back up files and directories ■ Log on locally Restore files and directories ■ Act as part of the operating system (Windows 2000 only) Log on as a batch job (Windows 2000 only) ■ Log on as a service (Windows 2000 only) **To assign policies to the account for Windows 2000 Server: 1** Click **Start**, click **Programs**, click **Administrative Tools**, then click **Local Security Policy**. **2** Expand **Local Policies**, then select **Users Rights Assignments**. **3** In the right pane, right-click the name of the policy to assign, then click **Security**. **4** Click **Add**. **5** Under **Name**, select the name of the user account, then click **Add**. **6** Click **OK**. **7** Click **OK** again. or **To assign policies to the account for Windows NT Server: 1** Click **Start**, point to **Programs**, point to **Administrative Tools**, then click **System Policy Editor.** Have your network administrator perform the following: **1** Create a network domain user account with the same user ID and password as the one you created on the local domain. **2** Assign the same security policies to the account on the network domain. Windows Server online help 5 Have your network administrator perform the following: **1** Create a network domain user account with the same user ID and password as the one you created on the local domain. **2** Assign the same security policies to the account on the network domain. Windows Server online help
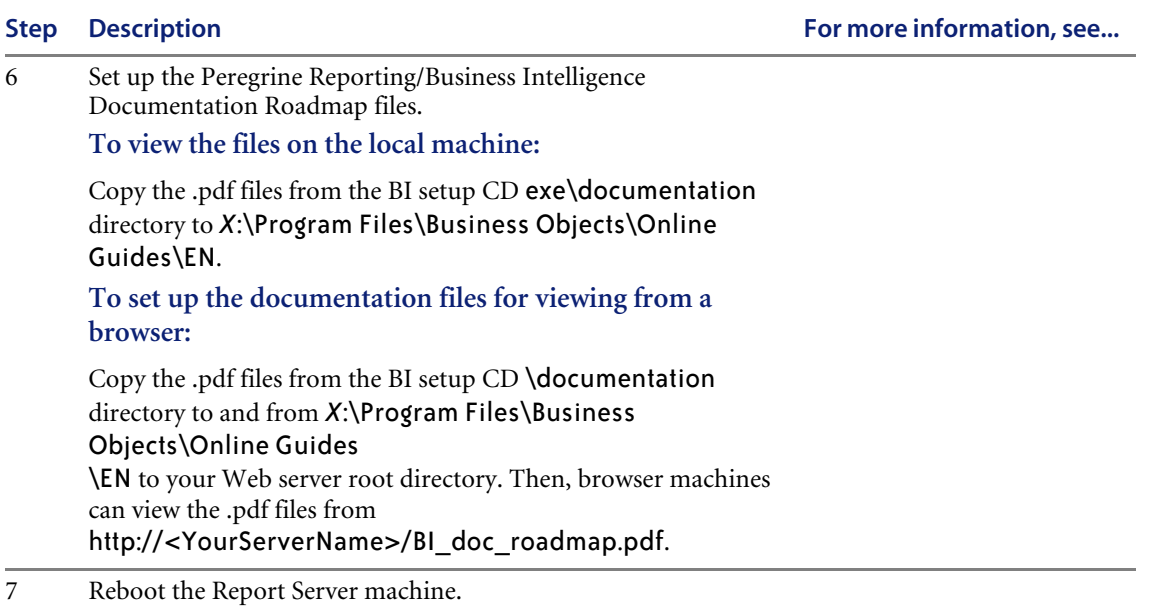

**What's Next**

After you configure your Report Server, you should setup your data repository. See *[Configuring the Data Repository](#page-38-0)* on page 39 for the procedures to perform.

## <span id="page-38-0"></span>**CHAPTER 4 Configuring the Data Repository**

Peregrine Reporting/Business Intelligence requires a valid server and client license for Oracle version 8.1.6 or higher.

You must perform the following tasks to use Peregrine Reporting/Business Intelligence with Oracle:

- Install the server and client software using the Oracle default options
- Add a new database instance for the Business Intelligence repository
- Create a database user account for the Business Intelligence deployment
- Map the Oracle server instance to the Business Intelligence repository

Peregrine recommends using a dedicated database server. Placing the database server on the same machine as the application database may impact performance.

## **Installing the Default Oracle Server and Client**

Install the Oracle server and client software. For more information, refer to your Oracle documentation or see your database administrator. For a single-machine configuration, you need to install the Oracle client on the Report Server machine. For a multi-machine configuration, install the client on the Report Server, Report Publisher, and Business Intelligence Portal machines.

Installing Oracle normally installs a default database so that you can import additional databases.

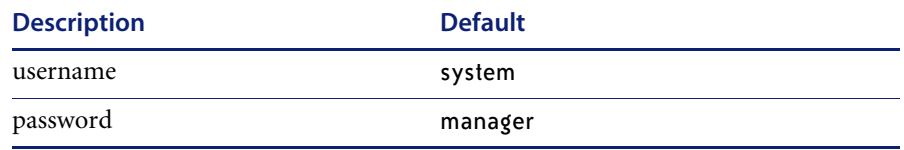

If the default database is not created, you cannot create additional databases or import data properly.

## **Adding a New Database Instance**

After you have installed the Oracle server and client software, you add a new database named bi\_repo. You use the Oracle DBA Studio to add a database instance. For more information about the Oracle DBA Studio, see your Oracle documentation or your database administrator.

#### **To add a new database instance:**

- **1** Start the Oracle DBA Studio.
- **2** On the File menu, click **Add Database to Tree**.
- **3** Select **Add a database manually**.
- **4** In the Hostname box, type the name of the host server.
- **5** In the Port Number box, type the number of the port of the host server.
- **6** In the SID box, type the SID.
- **7** In the Net Service Name box, type bi\_repo.
- **8** Click OK.

## **Creating a Database User Account**

You must first create the user account, then assign the appropriate roles and privileges to the account. If you need assistance, contact your database administrator.

#### **To create a database user account:**

- **1** Start the Oracle Database Studio DBA application.
- **2** Connect to the database using a login with DBA privileges.
- **3** Navigate to *Servername*, then Security, then Users.
- **4** In the left frame, right-click Users, then click **Create**.
- **5** In the CreateUser dialog box, specify the following:

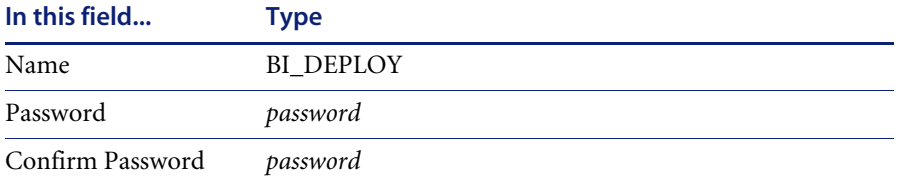

**6** Continue to the next section to assign the appropriate roles to the user account.

#### **Assigning Roles to the Database User Account**

The database user account must have certain assigned roles. If you have existing reporting repository database user ID these roles must also be set.

**Important:** This step is critical. If you do not assign the roles properly, your installation will fail.

**To assign roles to the user account you created in the previous section:**

- **1** In the CreateUser dialog box, click the **Roles** tab.
- **2** Assign the following required roles to the account:
	- **AQ\_ADMINISTRATOR\_ROLE**
	- CONNECT
	- **RESOURCE**
- **3** Continue to the following section to assign the appropriate privileges.

#### **Assigning Privileges to the Database Account**

The database user must also have certain database privileges assigned. If you have existing reporting repository datase user ID these privaleges must also be set.

**To assign privileges to the user account you created:**

- **1** In the CreateUser dialog box, click the **System Privileges** tab.
- **2** Assign the following database privileges:
	- **ALTER USER**
	- **ALTER ANY TABLE**
	- COMMENT\_ANY\_TABLE
	- **CREATE ANY INDEX**
	- **CREATE\_ANY\_PROCEDURE**
	- CREATE\_ANY\_TABLE
	- **CREATE\_USER**
	- **EXECUTE ANY PROCEDURE**
	- GRANT\_ANY\_PRIVILEGE
	- GRANT\_ANY\_ROLE
	- INSERT\_ANY\_TABLE
	- SELECT\_ANY\_TABLE
	- UNLIMITED TABLESPACE
- **3** Click **Create**.

### **Mapping the Server Instance**

You must map the connection between the database client and database server in the tnsnames.ora file. The tsnnames.ora file is a configuration file that contains net service names mapped to network connections. For this task, you use the service name bi\_repo.

You can map the server instance using the Oracle Net8 Configuration Assistant.

#### **To map the server instance using Net8 Configuration Assistant file:**

- **1** Start the Oracle Net8 Configuration Assistant. The icon should appear under the grouping of Oracle Network Administration tools.
- **2** In the Welcome dialog box, choose the **Local Net Service Name configuration** option button, then click **Next**.
- **3** In the Net Service Name Configuration dialog box, click **Add**, then click **Next**.
- **4** In the Net Service Name Configuration, Database Version dialog box, choose the **Oracle8i database or service** option button, then click **Next**.
- **5** In the Service Name box in the Net Service Name Configuration, Service Name dialog box, type the service name provided by your DBA, then click **Next**.
- **6** From the list of protocols in the Net Service Name Configuration, Select Protocols dialog box, select **TCP**, then click **Next**.
- **7** In the Host box in the TCP/IP Protocol dialog box, type the host name for the computer where your business intelligence data repository resides, then click **Next**.
- **8** In the Test dialog box, choose the **Yes, perform a test** option button to test the connection, then click **Next**.

You should see a message similar to the following:

#### Connecting...Test successful

If you do not see this message, your configuration is not correct. Consult your database administrator for assistance.

- **9** Do one of the following:
	- Click **Change Login** to specify the login account and password you use to connect to the database.
	- Click **Next** to continue.
- **10** Enter the Net Service Name bi\_repo, then click **Next**.

The Would You Like to Configure Another Net Service Name message appears.

- **11** If your transaction and application database connections have already been configured, go to step 12. Otherwise, establish these connections before continuing.
- **12** Click **No**.
- **13** Click **Next**.
- **14** Click **Next**.
- **15** Click **Finish**.

## **Testing the Database Connection**

Test your connection to the repository table space before continuing. The procedure is different depending on your operating system.

If you have problems connecting, verify that the DNS suffix for your domain is set properly.

#### **To verify your DNS suffix setting in Windows 2000 Server:**

- **1** Right-click the My Network Places icon on your desktop.
- **2** Click **Properties**.
- **3** Right-click **Local Area Connection**, then click **Properties**.
- **4** Select **Internet Protocol (TCP/IP)**, then click **Properties**.
- **5** Click **Advanced**.
- **6** Select the **DNS** tab.
- **7** Verify the DNS suffix is filled in. If not, contact your network administrator to determine the suffix to add.

#### **To verify your DNS suffix setting in Windows NT Server:**

- **1** Right-click Network Neighborhood, then click Properties.
- **2** Click the **Protocols** tab.
- **3** Select TCP/IP Protocol, then click **Properties**.
- **4** Click the **DNS** tab.
- **5** Verify the DNS suffix is filled in. If not, contact your network administrator to determine the suffix to add.

## **What's Next**

After you setup your data repository, you should install the Business Objects Enterprise Server Products. See *[Installing Business Objects Enterprise Server](#page-44-0)  Products* [on page 45](#page-44-0) for the procedures to perform.

## <span id="page-44-0"></span>**CHAPTER** Server Products **5** Installing Business Objects Enterprise

To successfully install Business Objects products, you must have the following skills:

- Standard Windows system administration skills
- Standard database connectivity administration skills
- Standard Web server administration skills

Regardless of the installation type you choose, the installer program guides you through the entire process with a setup wizard. This wizard provides detailed information on all the installation options available.

For more in-depth discussion of deployment strategies, see the *Business Objects Deployment Guide*.

## **Installing the Enterprise Products**

Before installing the Enterprise products, you must have administrator rights for the machine on which the products are to be installed and have the appropriate security policies as set up in *[Configuring the Report Server](#page-32-0)* on [page 33.](#page-32-0)

#### **To run the setup wizard for the Enterprise Server Products:**

**1** Insert the Peregrine Reporting/Business Intelligence Disk 1 into your CD-ROM drive.

The setup wizard should launch automatically. If not, click Start, click Run, then type *<drive>*:\VOL1\setup\setup.exe, where *<drive>* is the drive letter for your CD-ROM drive.

The setup wizard first displays a welcome window.

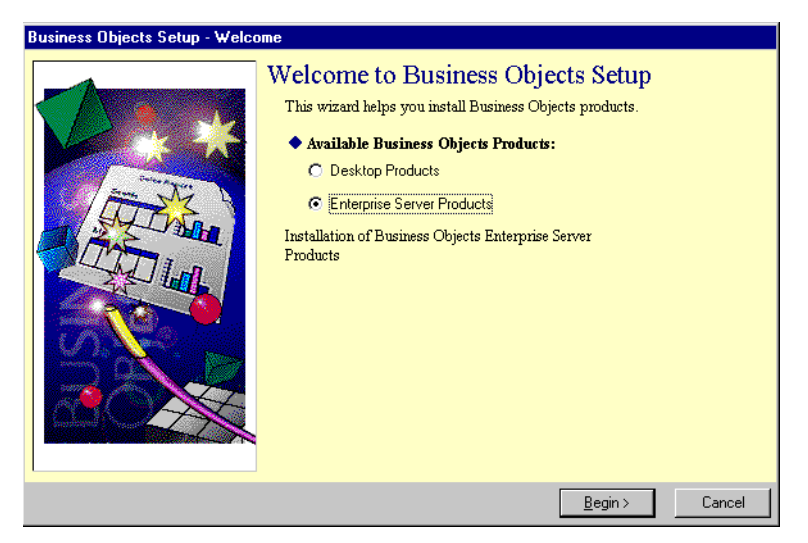

**2** Choose the **Enterprise Server Products** option button, then click **Begin**.

The Business Objects Setup - Overview window displays the phases on the installation procedure.

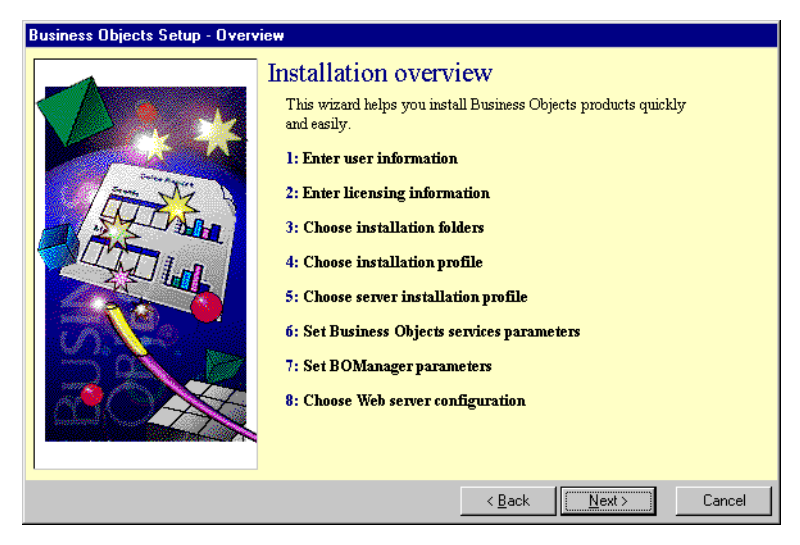

#### **3** Click **Next**.

The Business Objects Setup - Step 1 dialog box is displayed.

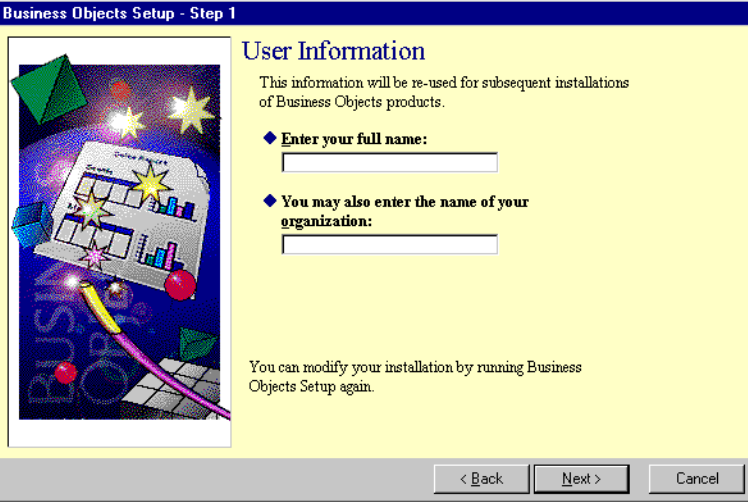

- **4** Type your full name. This is required. You can also type the name of your organization. Business Objects will use this information in any subsequent Business Objects installations to this machine.
- **5** Click **Next** to continue.
- **6** The Business Objects Setup Step 2 dialog box is displayed.

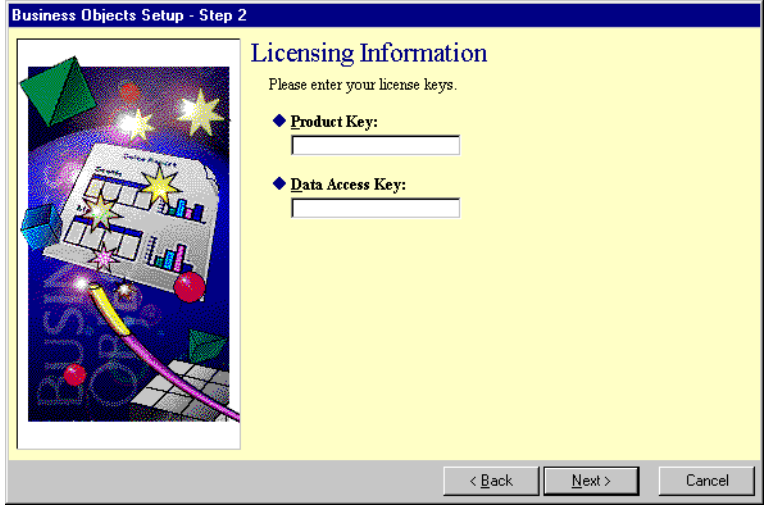

- **7** Contact your Customer Support representative (see *[Contacting Customer](#page-10-0)  Support* [on page 11](#page-10-0)) for the following information, then click **Next:**
	- Your product license key.

This key determines which products are available for installation. You cannot proceed with installation until you have entered this key.

■ Your data access key.

This key determines which database access packs will be available for installation.

Your product license and data access keys are included in the shipment of your Business Objects products.

**Note:** Business Objects provides a multiple-product license key that allows you to install every product you purchased. However, if you acquired the products in more than one purchase, you will have one key for each purchase. To install them together, without having to run the setup wizard for each key, you can enter all the keys together, separated by a semi-colon.

The Business Objects Setup - Step 3 dialog box is displayed. This dialog box displays the Business Objects license agreement.

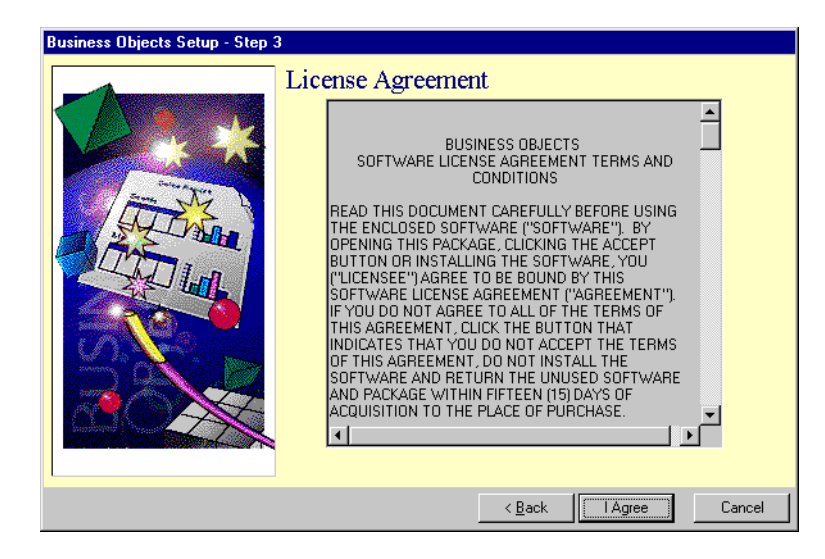

**8** Read the license agreement carefully, then click **I Agree** to continue. If you do not agree with the license agreement, the installer cannot continue with the installation.

After you click I Agree, the Business Objects Setup - Step 4 dialog box is displayed.

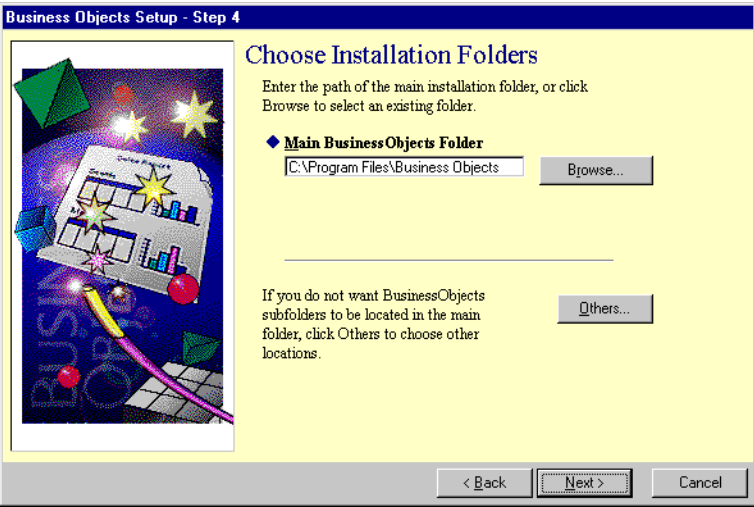

The installer displays the default main Business Objects folder (C:\Program Files\Business Objects). This is the folder on your hard disk where the installer will install all the products and create all the other Business Objects installation folders.

- **9** Do one of the following:
	- If you want to install your products and the installation folders to the default main Business Objects folder, click **Next.**
	- To install the products to a different, existing folder, type the path of the folder or click **Browse** to select it. Then, click **Next**.

If you specify a folder that does not exist, the program asks you if you want to create it.

The Business Objects Setup - Step 5 dialog box is displayed.

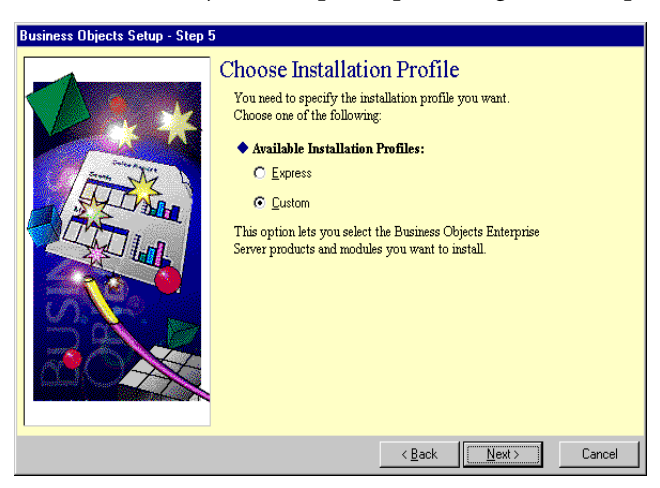

- **10** Under Available Installation Profiles, click the Custom option button. This enables you to select the products to install.
- **11** Click **Next**.

The Business Objects Setup - Step 6 dialog box is displayed.

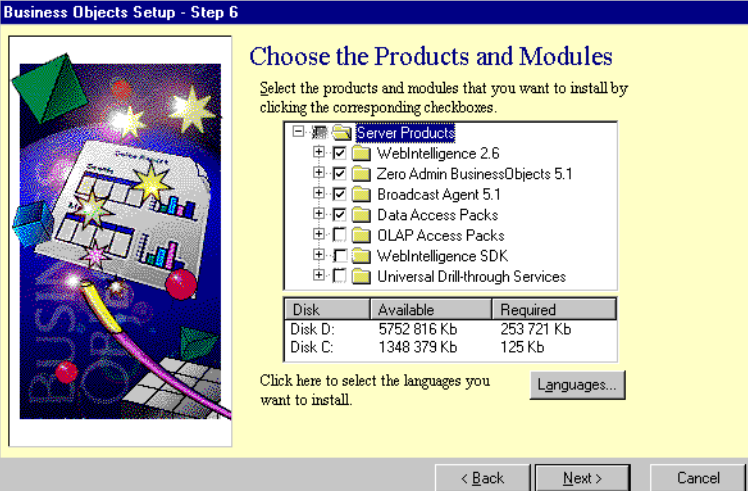

The products are arranged in a tree structure, with each product a main branch under Server Products. Expanding each branch shows the product's component modules, if any, plus its online help and online documentation files.

**12** Select the check boxes for the following products:

- WebIntelligence 2.6
- Zero Admin BusinessObjects 5.1
- Broadcast Agent 5.1
- Data Access Packs Expand Data Access Packs and select Oracle only

As you choose products, the box below the tree window shows you:

- $\blacksquare$  the disk you are installing to
- how much space is available on that disk
- how much space is required to install the products you have chosen.

If you do not have enough space on your disk to install the software, the installer will not let you continue the installation.

**13** After choosing the products and modules to install and the interface language to use, click **Next**.

The Business Objects Setup - Step 7 dialog box is displayed.

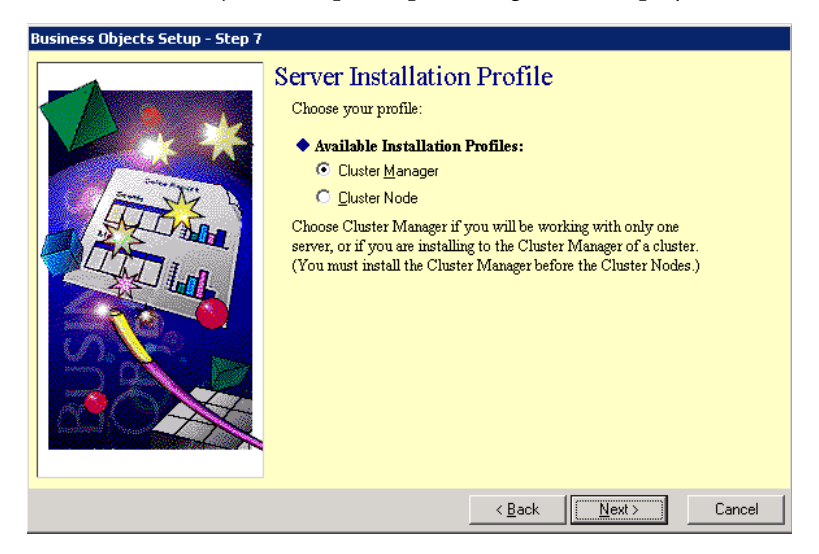

- **14** Click the Cluster Manager option button, then click **Next**.
	- **Note:** You can use Business Objects Enterprise Server Products either in a single-machine solution or with operation distributed among a group of servers over the CORBA network. This group of servers is called a cluster.

Distribution over the CORBA network requires an Object Request Broker to coordinate distributed operation. This is called the OS Agent and is installed on one server in the cluster, called the cluster manager machine. The cluster manager profile must be installed on a machine also running a Web server. The other servers in the cluster are called the cluster node machines.

For a more in-depth look at distributed deployment of Enterprise Server Products, see the *Deployment Guide*.

The Business Objects Setup - Step 8 dialog box is displayed.

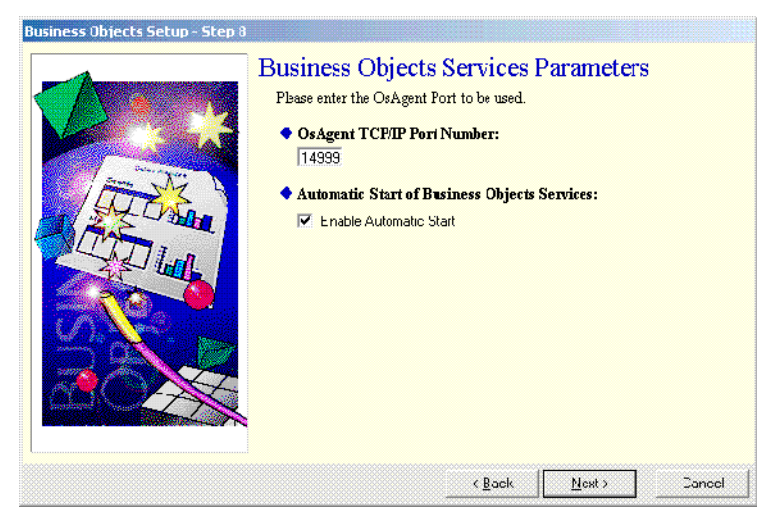

**15** Specify the OSAgent TCP/IP port number from your installation checklist.

**16** Leave the default setting for the Enable Automatic Start box, then click **Next**.

The Business Objects Setup - Step 9 dialog box is displayed.

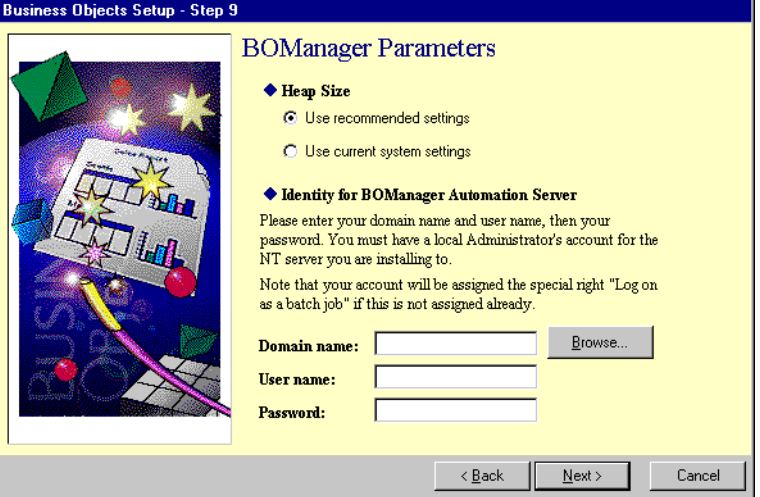

**17** Specify the following information for BOManager to ensure optimal performance of the system, then click **Next**:

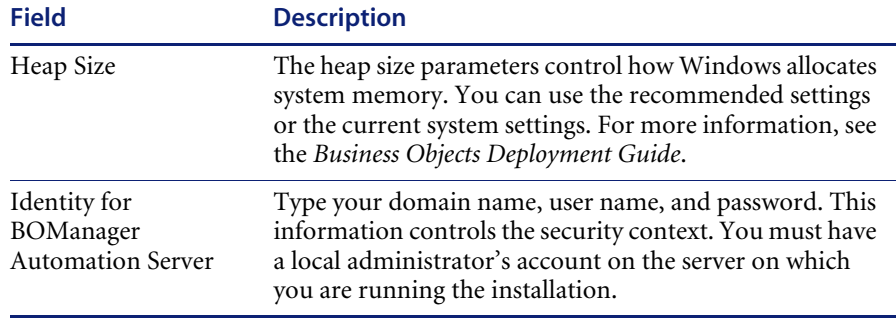

BOManager is the Business Objects component that is used to process BusinessObjects documents. Peregrine recommends the Use recommended settings option.

**Note:** After the installation, you can use the servconf.exe tool located in \Business Objects\Server\BusinessObjects Manager 5.0 to view or modify these parameters. The tool provides detailed information on optimal settings in its online help.

After you click **Next**, the Business Objects Setup - Step 10 dialog box is displayed.

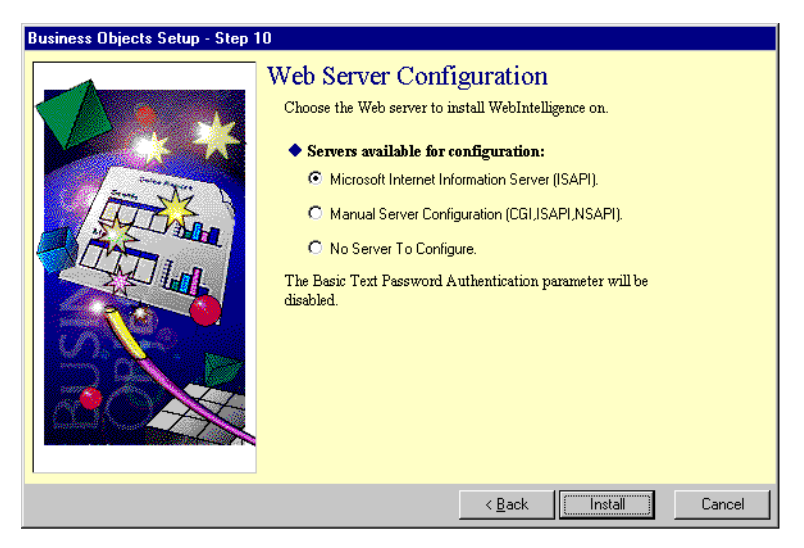

The installer asks you how you want to configure your Web server software.

The installer detects any Web server programs available on your system and offers them as options. Typically, you want to select one of these servers. For example, if you have the Netscape Enterprise Server installed, the first option will be for that server to be configured using NSAPI. You could also, however, choose to use the CGI protocol, or ISAPI in anticipation of installing a Microsoft Web server.

The installer automatically configures the Web server software during installation. This adds a set of mapping aliases to your Web server directory entries.

**Important:** Microsoft and Netscape Web servers work with a default Web site and any number of additional Web sites. If other Web sites in addition to the default Web site are running, the installer detects and automatically configures only the default Web site.

- **18** Do one of the following:
	- If you want to use one of the detected Web servers, choose the option button next to the name of that Web server. Choose Microsoft Internet Information Server (ISAPI) if TomCat is your Web server.

 If you want to configure your Web server manually, choose the **Manual Server Configuration** option button. This is required if your web server supports only the CGI server interface.

You must configure the Web server after the Enterprise Server Products installation is complete. If your Web server uses Secure Socket Layers (SSL) to encrypt data transmissions between the Web server and clients, you can enable SSL options in your Web server after the Business Objects installation.

- If there is no Web server on the machine on which you are installing, choose the **No Server to Configure** option button. This may be the case if you are installing on a cluster node machine because a Web server is required only on the cluster manager machine. Do not choose this option if you are installing on a cluster manager machine.
- **19** Click **Install** to install your Enterprise Server Products.

During the installation process, you will be asked to insert the second installation CD to complete installation. Throughout, a message box displays the file being installed. To interrupt the process at any time, click the **Stop** button.

**20** Insert the Reporting/Business Intelligence Disk 2 CD when prompted.

Before the end of the installation, a Business Objects Setup message box is displayed. It asks if you want to check the *middleware*, which is your Oracle database, for the Business Objects drivers that you have installed.

**21** If you want to check the middleware, click **Yes**, otherwise, click **No**.

If you click **Yes**, the chkmidw.log file is displayed. It contains a section for each middleware supported by the Business Objects drivers you have installed. The chkmidw.log is stored by default at: C:\Program Files\Business Objects\Data Access 5.0\chkmidw.log.

If the last line of the section contains the text *The middleware checking has not detected any errors*, the middleware is correctly installed.

If you encounter an error message in the section corresponding to the middleware you plan to use, check your middleware installation.

**Note:** If you want to check your middleware after you have installed Business Objects products, you can run the chkmidw.exe file located at: C:\Program Files\Business Objects\Data Access 5.0\Chkmidw.exe.

To run chkmidw.exe, click **Start** and then click **Run**, then type the following and click **OK**:

"C:\Program Files\Business Objects\Data Access 5.0\Chkmidw.exe" mode:verbose chkmidw.ini chkmidw.log

**22** Reboot your system after installing Business Objects Enterprise Server Products.

## **What's Next**

Now that you have installed the Business Objects Enterprise Server Products, the next step is to install the Business Objects Desktop Products. See *[Installing the Business Objects Desktop Products](#page-56-0)* on page 57 for the procedures to perform.

## <span id="page-56-0"></span>**CHAPTER 6** Installing the Business Objects Desktop Products

Your users use a browser to access your business intelligence data through the Web or an intranet. Therefore, you do not need to install the Desktop Products on each client machine.

For a single-machine installation, you will install the Desktop Products on the Report Server machine. For a multi-machine installation, you will install them on a Report Publisher machine.

The Desktop Products used in Peregrine Reporting/Business Intelligence include:

- Designer
- Supervisor

## **The Setup Wizard**

Regardless of the installation type you choose, the installer program guides you through the entire process with a setup wizard. This wizard provides detailed information on all the installation options available.

For more in-depth discussion of deployment strategies, see the *Business Objects Deployment Guide*.

## **Installing the Desktop Products**

Before you install the Desktop Products, you must install the Enterprise Server Products as described in *[Installing Business Objects Enterprise Server](#page-44-0)  Products* [on page 45](#page-44-0).

#### **To install the Desktop Products:**

**1** Insert the Peregrine Reporting/Business Intelligence Disk 1 into the CD-ROM drive on the cluster manager machine if you are using a single-machine setup or on a cluster node machine if you are using a multi-machine setup.

The setup wizard should launch automatically. If not, click Start, click Run, then type *<drive>*:\VOL1\setup\setup.exe, where *<drive>* is the drive letter for your CD-ROM drive.

The Business Objects Setup - Welcome dialog box is displayed.

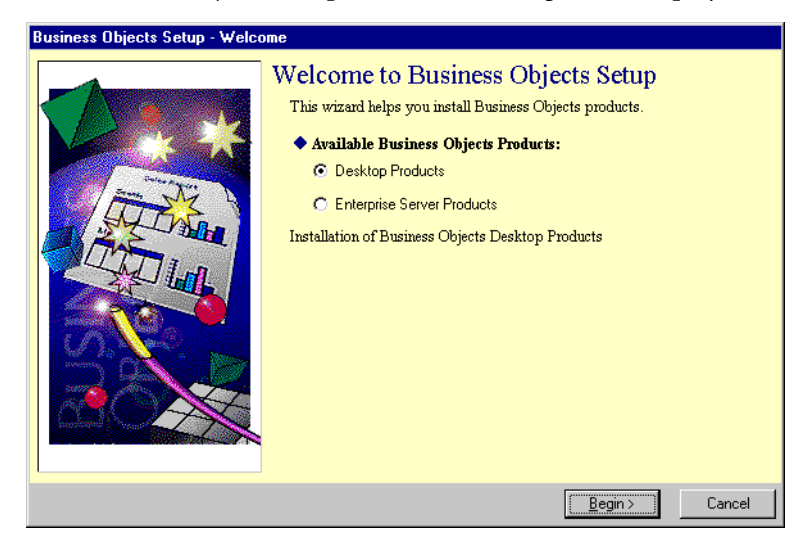

**2** Choose the **Desktop Products** option button, then click **Begin**.

The Business Objects Setup - Overview dialog box is displayed.

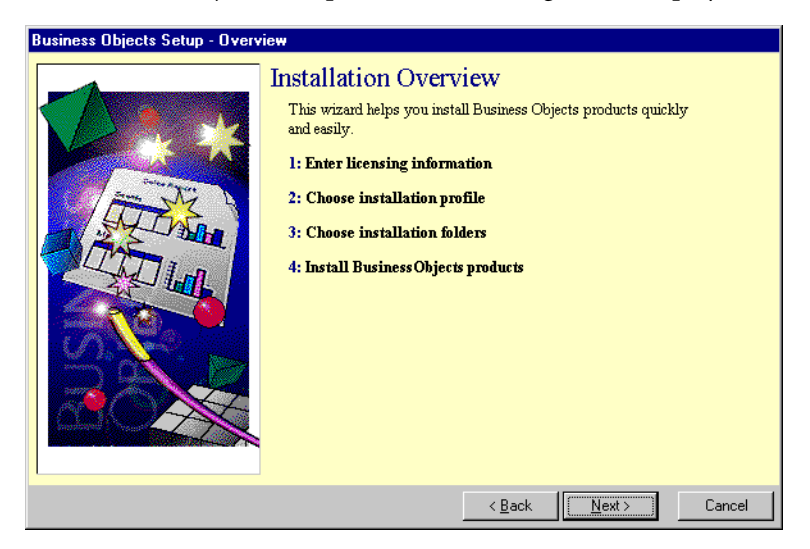

This window displays an overview of the installation process for Desktop Products.

**3** Review the list of steps in the Desktop Products installation, then click **Next** to continue.

The Business Objects Setup - Step 1 dialog box is displayed.

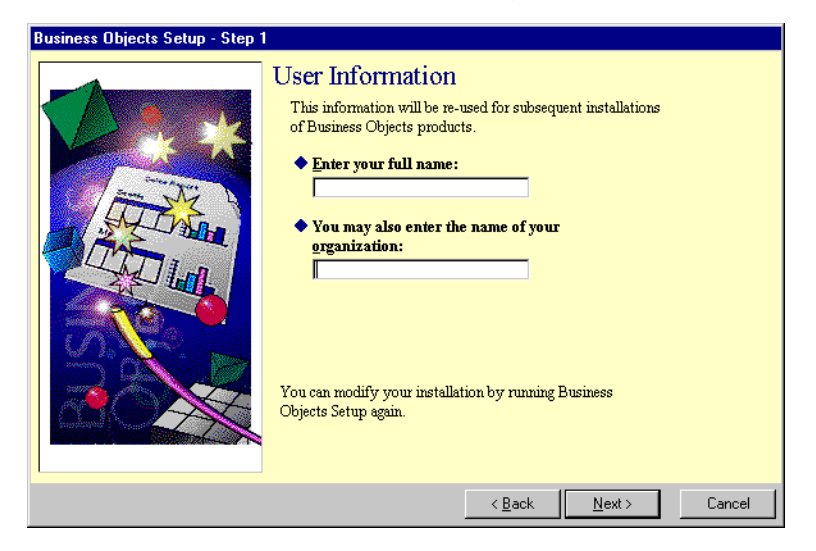

- **4** Type your full name. This is required. You can also type the name of your organization. Business Objects will use this data in any subsequent Business Objects installations to this machine.
- **5** Click **Next** to continue.

The Business Objects Setup - Step 2 dialog box is displayed.

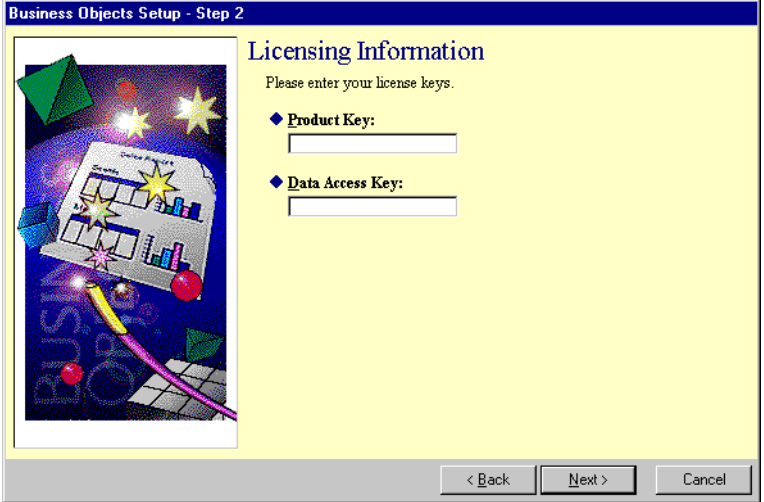

- **6** Contact your Customer Support representative (see *[Contacting Customer](#page-10-0)  Support* [on page 11](#page-10-0)) for the following information, then click **Next**:
	- Your product license key.

This key determines which products are available for installation. You cannot proceed with installation until you have entered this key.

If you already installed the Enterprise Server Products, the Enterprise Server Products key is displayed in the Product Key box. The Desktop Products key is different from the Enterprise Server Products key.

■ Your Oracle data access key.

This key determines which database access drivers will be available for installation. You need to enter a data access key for each database you plan to use with your Business Objects products. This key is the same for both the Enterprise Server and Desktop Products.

Your product license and data access keys are included in the shipment of your Business Objects products.

**Tip:** Business Objects provides a multiple-product license key that allows you to install every product you purchased. However, if you acquired the products in more than one purchase, you will have one key for each purchase. To install them together, without having to run the setup wizard for each key, enter all the keys together, separated by semi-colons.

The Business Objects Setup - Step 3 dialog box is displayed. This dialog box displays the Business Objects license agreement.

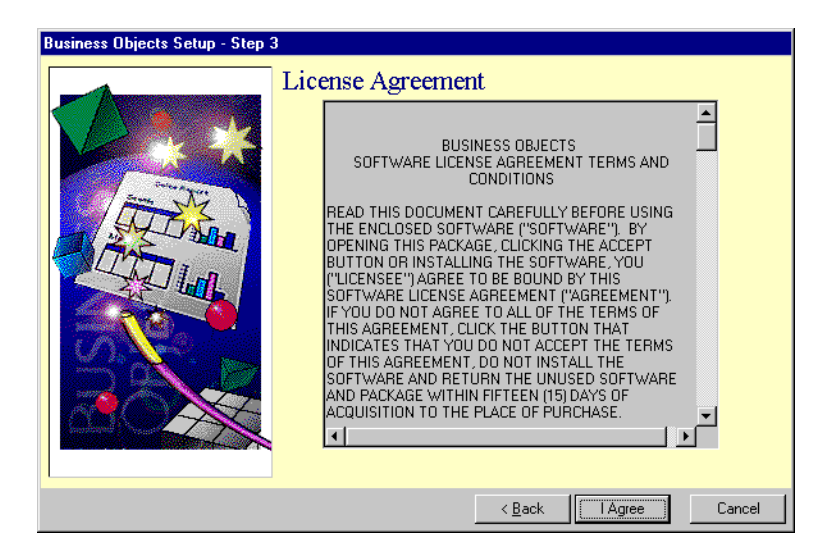

**7** Read the license agreement carefully, then click **I Agree** to continue. If you do not agree with the license agreement, you cannot continue with the installation.

After you click **I Agree**, the Business Objects Setup - Step 4 dialog box is displayed.

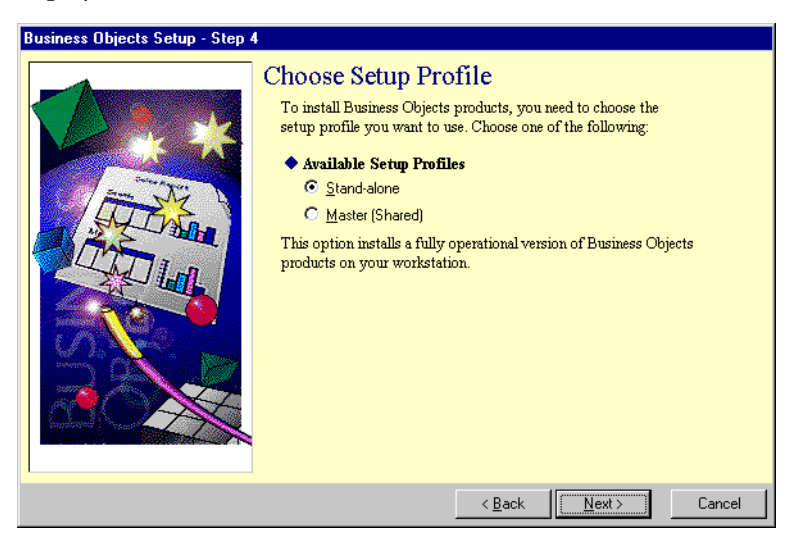

**8** Click **Standalone**, then click **Next**.

On one machine installations, the one machine is the master machine. The Business Objects Setup - Step 5 dialog box is displayed.

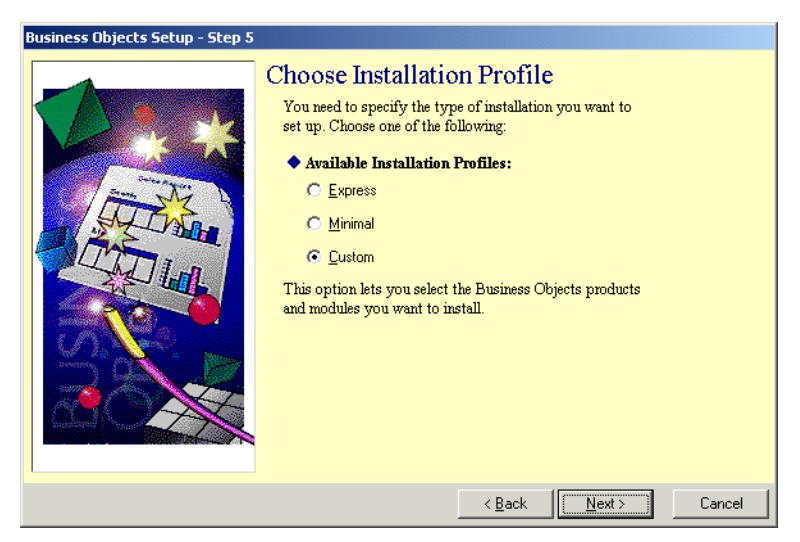

- **9** Choose the **Custom** option button so you can select which products and modules to install, along with the languages to use for the interface.
	- **Note:** You must choose the custom installation to be able to install the Business Objects Services Administrator or the Broadcast Agent Console.

The Business Objects Setup - Step 6 dialog box is displayed.

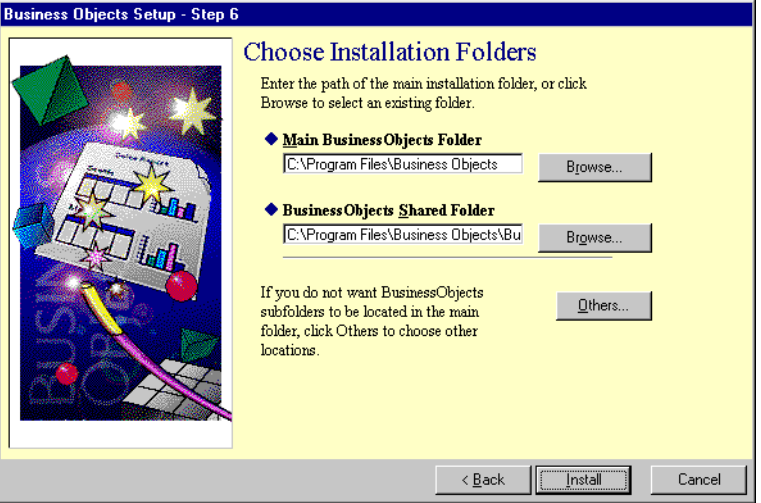

This dialog box displays the default main Business Objects folder (C:\Program Files\Business Objects) and the default Business Objects shared folder (C:\Program Files\Business Objects\BusinessObjects 5.0\ShData).

TheMain Business Objects Folder (C:\Program Files\Business Objects) is the folder on your hard disk where the installer will install the products and create all the other Business Objects installation folders.

The BusinessObjects Shared Folder (C:\Program Files\Business Objects\BusinessObjects\ShData) is where shared security and administration files will be located. By default, the shared folder is located in the main Business Objects folder.

**10** Review the options then click **Install**.

The Business Objects Setup - Step 7 dialog box is displayed.

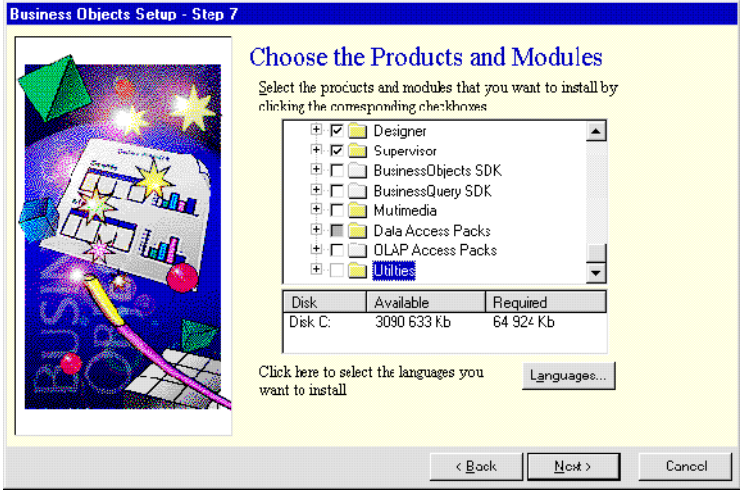

- **11** Select the boxes for the following products:
	- **Designer**
	- Supervisor

As you choose products, the box below the tree window shows you:

- $\blacksquare$  the disk you are installing to
- **how much space is available on the disk**
- how much space is required to install the products you have chosen
- **12** After choosing the products, click **Finish**.
- **13** Click **Install** to finish installing the products.

Throughout the installation, a message box displays the names of the files being installed. To interrupt the process at any time, click **Stop**.

**14** Insert the Peregrine Reporting/Business Intelligence Disk 2 when you are prompted.

Before the end of the installation, a Business Objects Setup message box may appear to ask if you want to check the middleware for the BusinessObjects drivers that you have installed.

**15** To check the middleware, click **Yes**.

The chkmidw.log file is displayed. It contains a section for each middleware supported by the BusinessObjects drivers you have installed. The chkmidw.log is stored by default at: C:\Program Files\Business Objects\Data Access 5.0\chkmidw.log.

If the last line of the section contains the text *The middleware checking has not detected any errors*, the middleware is correctly installed.

If you encounter an error message in the section corresponding to the middleware you plan to use, check your middleware installation.

**Note:** If you want to check your middleware after you have installed BusinessObjects, you can run the chkmidw.exe file located at:

C:\Program Files\Business Objects\Data Access 5.0\Chkmidw.exe.

To run chkmidw.exe, click **Start**, click **Run**, then type the following and click OK:

"C:\Program Files\Business Objects\Data Access 5.0\Chkmidw.exe" -mode:verbose chkmidw.ini chkmidw.log

**16** Reboot the machine following the installation.

## **What's Next**

Now that you have installed the Business Objects Desktop products, the next step is to configure Business Objects. See *[Configuring Business Objects](#page-66-0)* on [page 67](#page-66-0) for the procedures to perform.

# <span id="page-66-0"></span>**CHAPTER 7 Configuring Business Objects**

After you install Business Objects, you must perform a number of steps to configure the products. This chapter describes the following configuration steps:

- Verify that WebIntelligence Manager and WebIntelligence Orb (object request broker) services start properly
- **Configure the services to start automatically when you reboot the machine**
- Configure the BOManager server

## **Starting the WebIntelligence Manager and WebIntelligence Orb Services**

Verify that both WebIntelligence Manager and WebIntelligence Orb (object request broker) services start properly on the Report Server machine.

#### **To start the services:**

- **1** Do one of the following to access the list of services:
	- For Windows NT Server, click **Start**, point to **Settings**, click **Control Panel**, then click **Services**. From the list of Services, select **WebIntelligence Manager**, then click **Start**.
	- For Windows 2000 Server, click **Start**, point to **Programs**, point to **Administrative Tools**, then click **Computer Management**. Click **Services** under **Services and Applications** in the left pane.

**2** From the list of Services, right-click **WebIntelligence Manager**, then click **Start**.

The WebIntelligence Orb service starts when you start the WebIntelligence Manager service.

## **Configuring the Services for Automatic Start-up**

Configure the services to start automatically whenever you reboot. The configuration steps differ depending on your server operating system.

### **Windows 2000 Server**

Follow this procedure if you're using Windows 2000 Server as your operating system.

#### **To configure the automatic start-up for Windows 2000 Server:**

- **1** In the list of services, right-click WebIntelligence Manager.
- **2** From the shortcut menu, click **Properties**.
- **3** In the Startup type box, select Automatic.
- **4** Click **OK**.
- **5** Repeat the steps for the WebIntelligence Orb service.
- **6** Close the Computer Management window.

The services should now start whenever you reboot the server.

#### **Windows NT Server**

Follow this procedure if you're using Windows NT Server as your operating system.

#### **To configure the automatic start-up for Windows NT Server:**

- **1** From the list of services, right-click WebIntelligence Manager.
- **2** Click **Startup**.
- **3** Under Startup Type on the Service dialog box, click **Automatic**.
- **4** Click **OK**.
- **5** Repeat the steps for the WebIntelligence Orb service.
- **6** Click **Close**.

The services should now start whenever you reboot the server.

### **Configuring the BusinessObjects Manager Server**

BOManager is a server-based form of the BusinessObjects product that allows users to view and refresh BusinessObjects documents using the WebIntelligence system. By default, BOManager starts whenever you start WebIntelligence.

You can configure the BOManager server software using the server configuration utility.

In this procedure, you set the following:

Non-interactive heap size

The heap size settings control how Windows allocates system memory. The interactive heap size is associated with the interactive, logged-on user, while the non-interactive heap size controls service processes and Component Object Model (COM) processes.

For more information, refer to the BusinessObjects Server Configuration online help.

- Default Distributed Component Object Model (DCOM) security settings The default security settings apply to all DCOM applications
- DCOM security settings for the BusinessObjects server.
- Configure the user account for BusinessObjects server.

**To configure the heap size, DCOM security settings, DCOM security settings for the BusinessObjects server, and the user account for the BusinessObjects server:**

- **1** Start the servconf.exe utility, located in *X*:\Program Files\Business Objects \Server\BusinessObjects Manager 5.0.
- **2** Under **System Heap Size Non-interactive**, specify 1536.

For information about heap size settings, refer to your Windows server online help.

- **3** Click **Apply**, click **Yes** to modify your configuration, then click **No to Restart**.
- **4** Start servconf.exe.
- **5** Click **Run DCOM Config**.
- **6** Click **Yes**, then click **Yes** a second time.
- **7** Click the **Default Security** tab.
- **8** Under **Default Access Permissions**, click **Edit Default**.
- **9** Click **Add**.
- **10** In the Add Users and Groups dialog box, select the user account you created for the WebIntelligence/Broadcast Agent processes.
- **11** Click **Add**. You might want to use the **Search** button to locate the user account.
- **12** Add the INTERACTIVE and SYSTEM users.
- **13** Choose **OK**.
- **14** In the **Type of Access** box in the Registry Value Permissions dialog box, select **Allow Access**.
- **15** Click **OK**.
- **16** Under Default Launch Permissions on the Default Security tab, click **Edit Default** and repeat steps 5 through 9. Make sure the user, INTERACTIVE, and SYSTEM users have Allow Launch access.
- **17** Under Default Configuration Permissions, click **Edit Default** and repeat steps 5 through 9. Make sure the user have INTERACTIVE, and SYSTEM users have Full Control access.
- **18** Choose **OK**, then in the BusinessObjects Server Configuration dialog box, choose **Apply**, choose **OK**, choose **Apply**, choose **Yes** to modify your configuration,then click **No to Restart**.
- **19** Start servconf.exe.
- **20** Click **Run DCOM Config**.

If a warning message appears, click **No**. Otherwise, go to step 21.

- **21** Click the **Applications** tab.
- **22** In the Applications list, double-click **BusinessObjects.Server**.
- **23** Click the **Security** tab.
- **24** Select the Use custom configuration permissions option button.
- **25** Click Edit to modify the list of users who can change the configuration information for the application.
- **26** Click **Add**.
- **27** In the Add Users and Groups dialog box, select the user account you created for the WebIntelligence/Broadcast Agent processes.
- **28** Click **Add**. You might want to use the **Search** button to locate the user account.
- **29** Choose **OK**.
- **30** In the **Type of Access** box in the Registry Key Permissions dialog box, select **Full Control**.
- **31** Click **OK**,, then **OK** a second time.
- **32** Click **Apply**, then **OK**, then **OK** a second time.
- **33** Click Run DCOM.
- **34** On the DCOM Configuration Properties dialog box **Applications** tab, double-click BusinessObjects.Server.
- **35** Click the **Identity** tab.
- **36** Select the **This user** option button.
- **37** In the User box, specify the user account in the format *domain\userid*.
- **38** In the Password box, specify the same password used for the WebIntelligence Manager and WebIntelligence Orb services.
- **39** Click **OK**, then click **OK** again on the next dialog box.
- **40** Click **Test User Account** to verify the account details, then click **OK**.
- **41** Click **Yes** to apply the setting.
- **42** Reboot the server for the changes to take effect.

## **What's Next**

Now that you have configured Business Objects, the next step is to install Peregrine Reporting/Business Intelligence. Refer to the following table to determine the appropriate chapter for the procedures to perform.

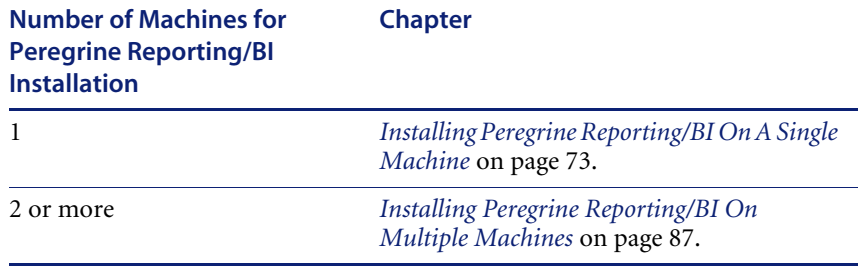
## <span id="page-72-0"></span>**CHAPTER 8** Installing Peregrine Reporting/BI On A Single Machine

This chapter provides instructions for the installation of Peregrine Reporting/Business Intelligence on one machine. If you plan to install Peregrine Reporting/Business Intelligence on multiple machines, see chapter 9, *[Installing Peregrine Reporting/BI On Multiple Machines](#page-86-0)* on page 87.

## **Prerequisites**

You use the procedures in this chapter if all of the following are true:

- You are using a single-machine installation of Peregrine Reporting/Business Intelligence
- You have Business Objects Enterprise and Desktop products installed
- You will have ten or fewer users accessing the system at the same time

## **Copying Files from the Setup CD**

Before you run the setup program, you need to copy certain files from the setup CD to the Report Server machine.

#### **To copy the files:**

**1** Stop the WebIntelligence services.

**2** Copy files as specified in the table.

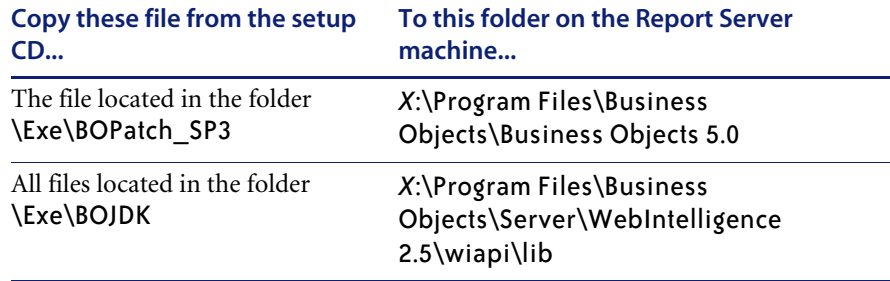

**3** Restart the WebIntelligence services.

## **Installing Peregrine Reporting/BI on a Single Machine**

**To install Peregrine Reporting/Business Intelligence on a single machine:**

**1** Insert the Peregrine Reporting/BI Setup Disk 1 into your CD-ROM drive.

The setup wizard should launch automatically. If not, click Start, click Run, then type *<drive>*:\setup.exe, where *<drive>* is the drive letter for your CD-ROM drive.

The installation program starts and the Welcome dialog box is displayed.

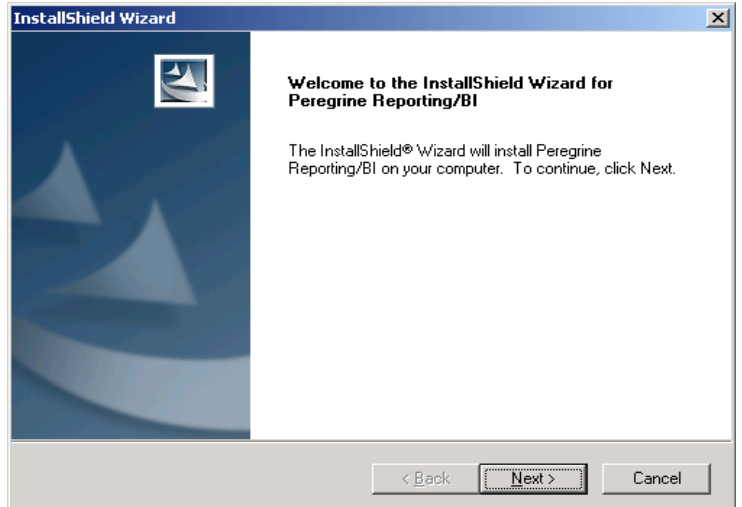

**2** Click **Next**.

The License Agreement information is displayed.

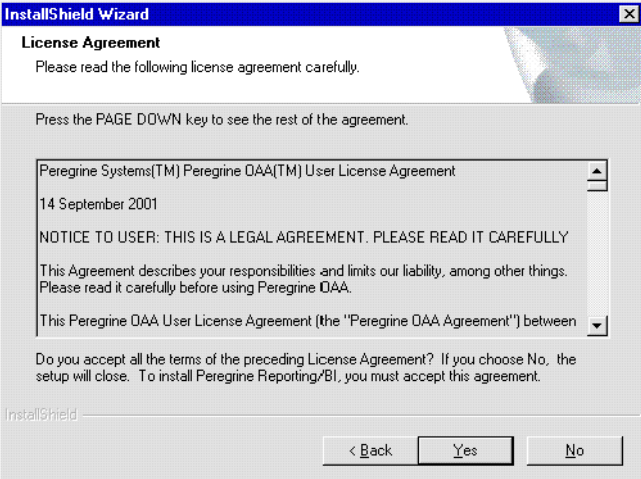

**3** Read the license agreement carefully, then click **Yes** to accept the terms of the agreement.

The Customer Information dialog box is displayed.

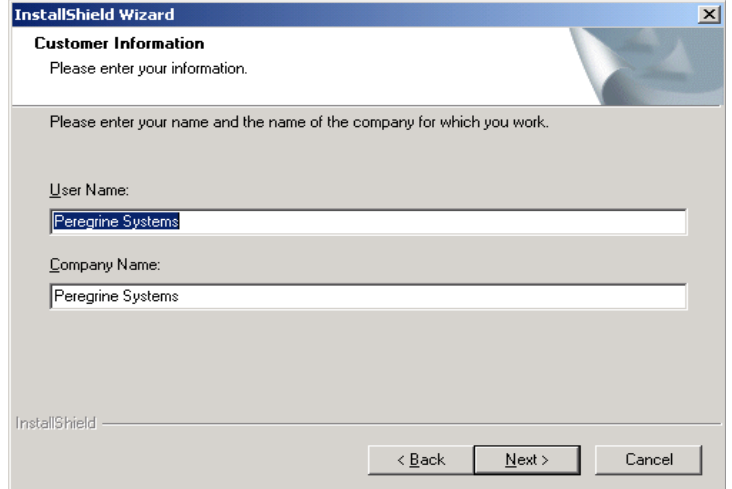

**4** Type your user and company names, then click **Next**.

The Peregrine BI Setup - Business Objects dialog box is displayed.

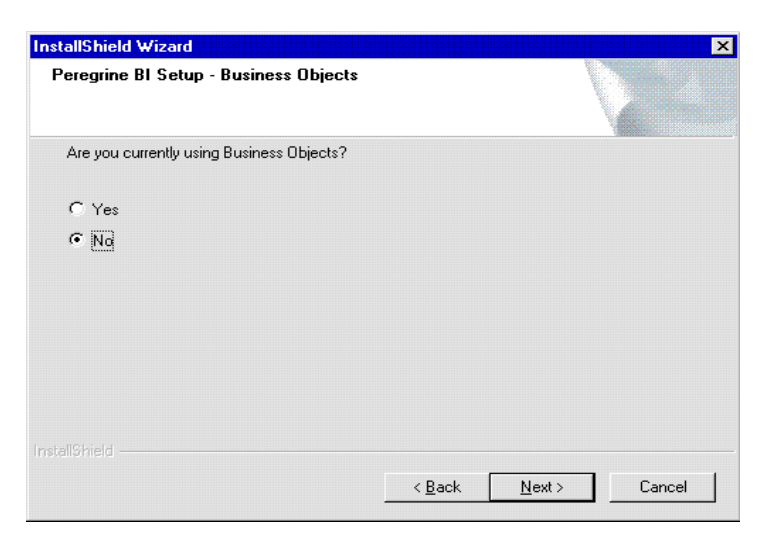

**5** Click **No** then click **Next**.

**Warning:** Clicking **Yes** can irrevocably corrupt any existing Business Objects data repository. Refer to your Peregrine application Release Notes for additional information regarding migration, multiple application deployment, and existing non-Peregrine Business Objects installation.

The select setup type information is displayed.

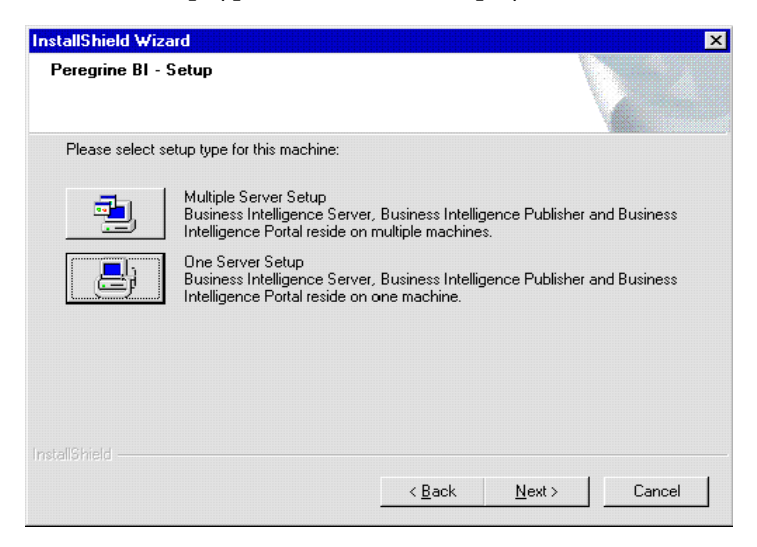

#### **6** Click **One Server Setup**.

The Choose Destination Location dialog box is displayed.

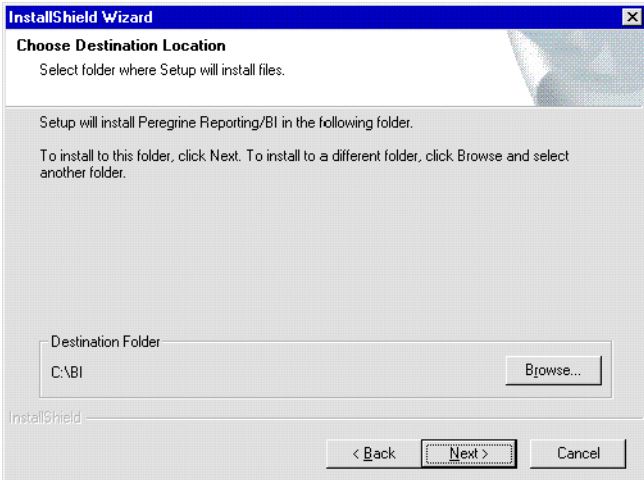

**7** Specify the folder where you want to install the Peregrine Reporting/Business Intelligence files, then click **Next**.

The Select Program Folder dialog box is displayed.

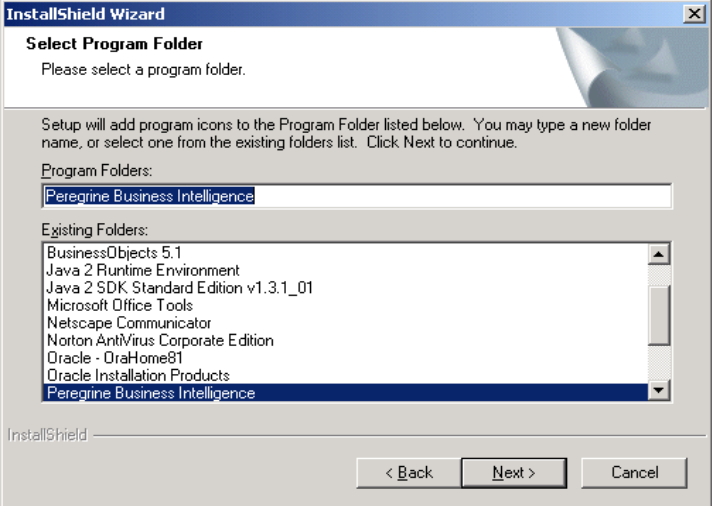

**8** Specify the program folder where you want to install the program icon, then click **Next**.

The Start Copying Files dialog box displays the settings you have selected.

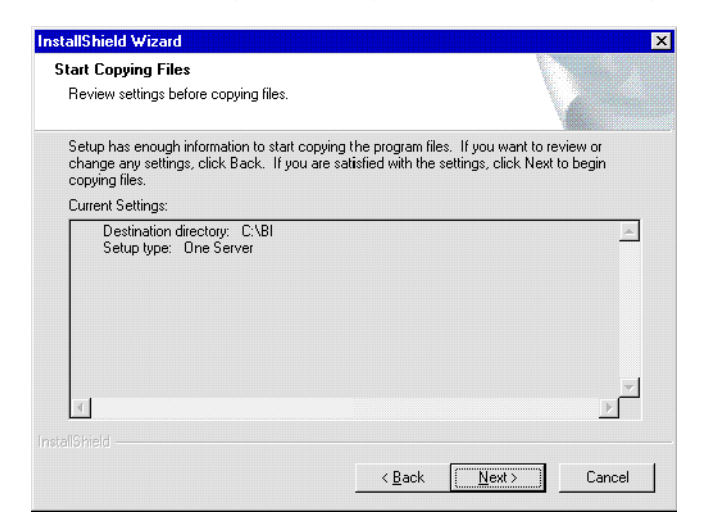

**9** Verify the settings you selected, then click **Next** to begin copying the files.

The BI Setup - Database user Information dialog box is displayed.

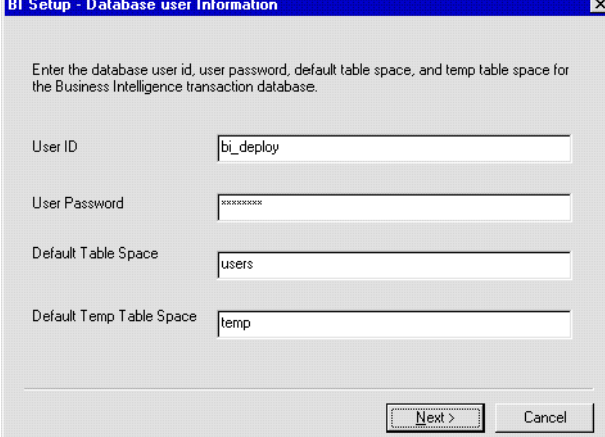

**10** Specify the BI deployment user, BI deployment password, default table space, and default temp table space from your installation checklist, then click **Next**. The Peregrine BI Setup dialog box displays the database user information you entered.

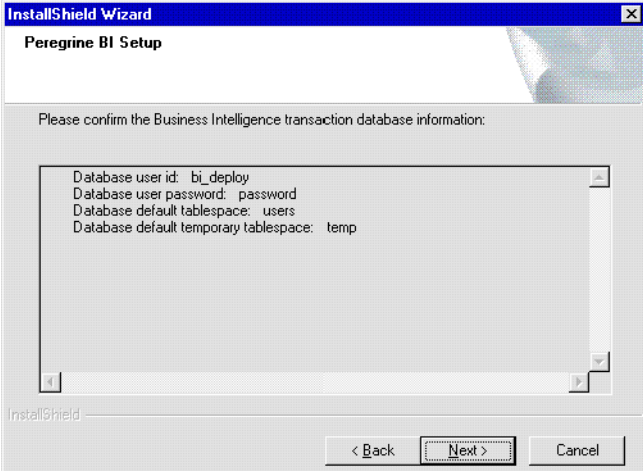

**11** Verify the database user information, then click **Next**.

The next dialog box displays the database user roles and privileges that are required for the default user ID you specified. For more information, see *[Configuring the Data Repository](#page-38-0)* on page 39.

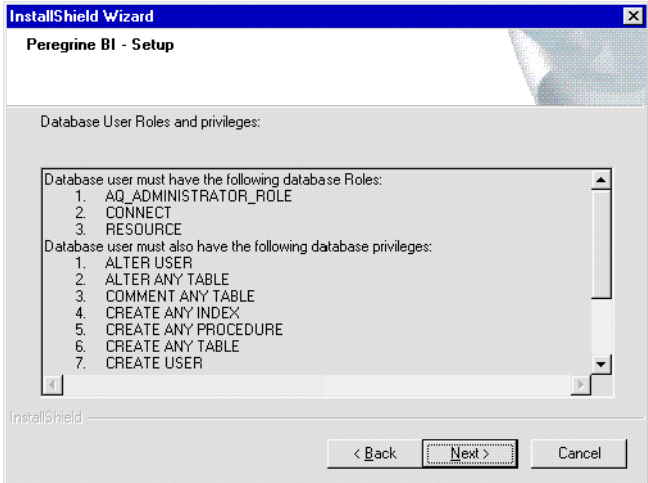

**Note:** The Business Intelligence install program verifies whether the required roles and privileges are assigned to the specified user and does not continue until you have assigned all required roles and privileges.

**Important:** If the required roles are not assigned, your installation will fail.

The company name for the Business Intelligence server information dialog box is displayed.

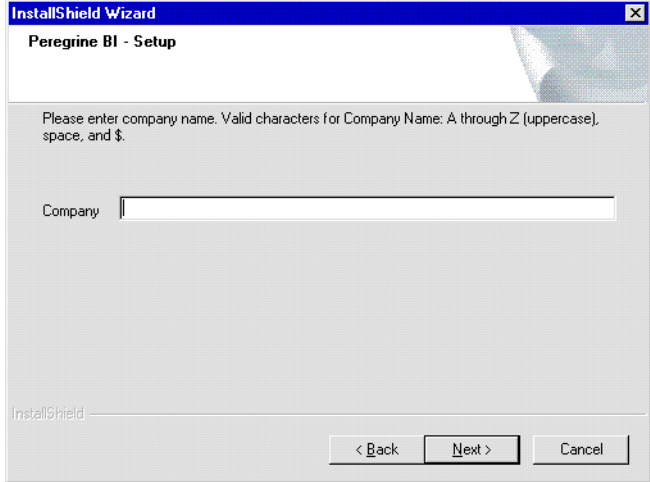

- **12** Type the company name from your installation checklist, then click **Next**.
	- **Warning:** The Company Name must match the company name that is in the boDB tab of the Admin module in the Property Asset Management application. This is case sensitive. If the company name does not match exactly, including case, then reporting will not work for that company.

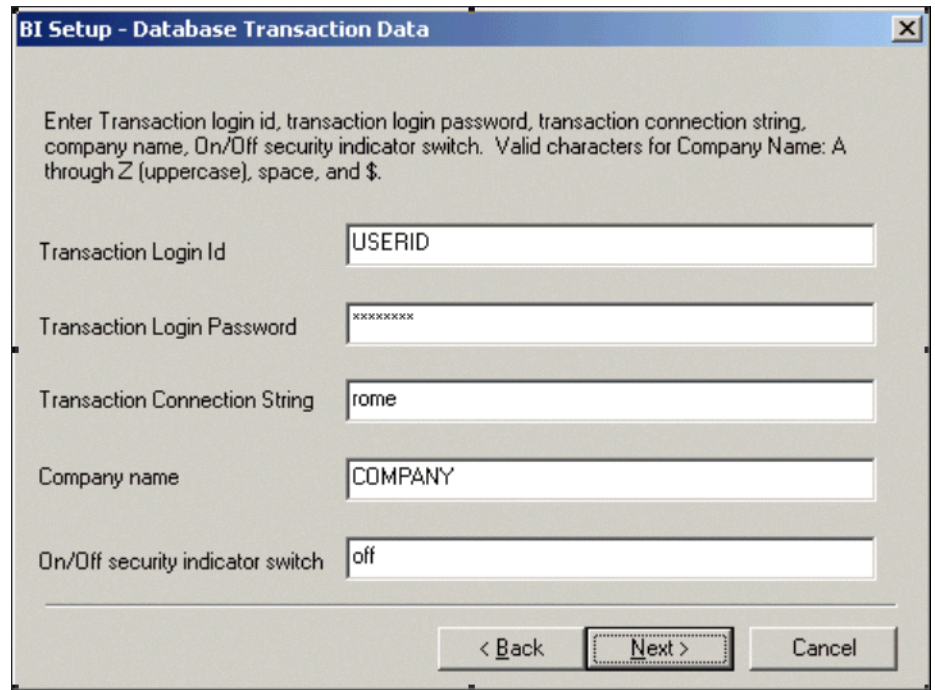

The BI Setup - Database Transaction Data dialog box is displayed.

**13** Type the transaction login ID, password, and connection string from your installation checklist, then click **Next**.

**Important:** The transaction database connection string is equivalent to the service name for the Oracle server as it is set in the tnsnames.ora file on the client machine where the BO repository resides.

The next dialog box displays the database transaction information you entered.

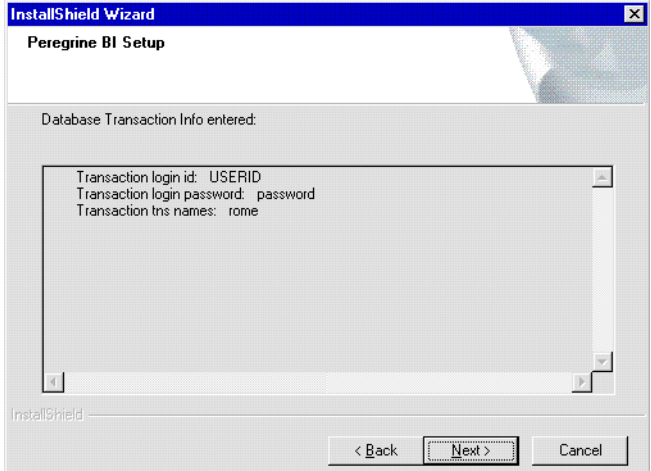

**14** Verify the database transaction information, then click **Next**.

The next dialog box requests information about the BI Intelligence server.

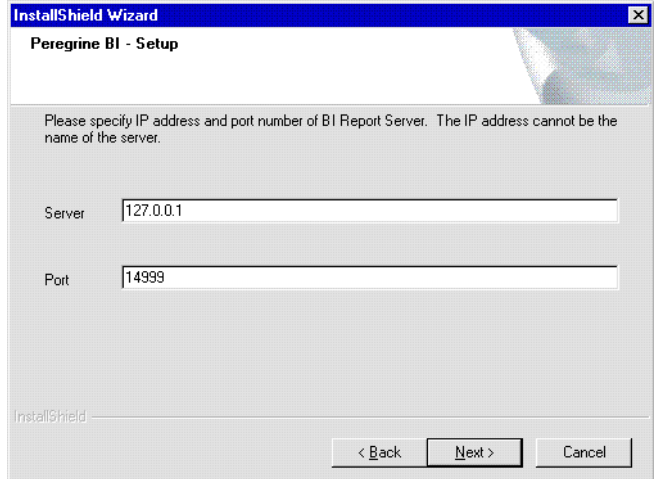

**15** Type BI Report Server IP address and OSAgent TCP/IP port number from your installation checklist, then click **Next**.

The Configure with Tomcat message box is displayed.

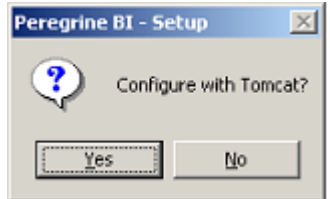

**16** Click **Yes**.

If you click **Yes**, the Business Intelligence install program modifies your Tomcat files and publish documents. If you click **No**, you will need to manually configure your application server and publish documents.

The Setup Status dialog box is displayed during file installation. When the process is complete, the Select Web Server Type dialog box is displayed.

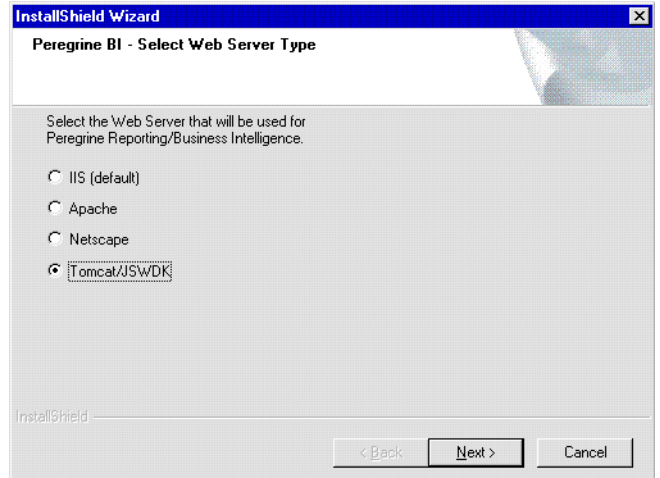

- **17** Click the name of your server, then click **Next**.
	- **Note:** Select the same Web server you specified when installing your OAA application. If you are using Tomcat as the stand-alone application server and Web server, choose **Tomcat/JSWDK**.

The host name of the application server dialog box is displayed.

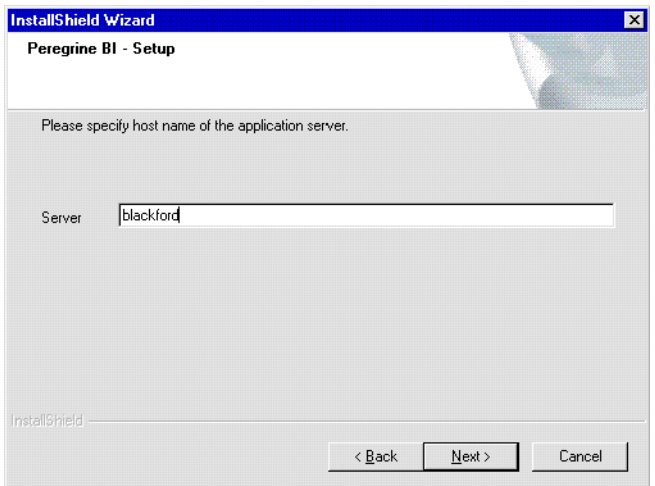

**18** Type the host name of the BI application server host name from your installation checklist, then click **Next**.

The installation program continues to configure additional files, then the Business Intelligence Report Server port number dialog box is displayed.

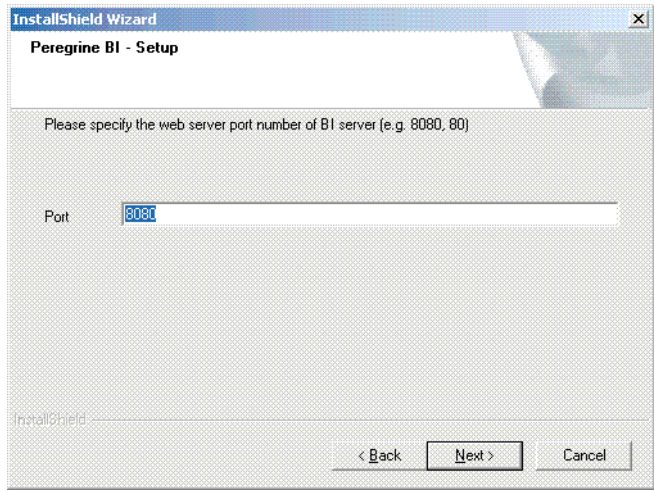

**19** In the Port box, type the BI Web server port number from your installation checklist, then click **Next**.

The installation program continues to configure additional files, then the Connection Name dialog box is displayed.

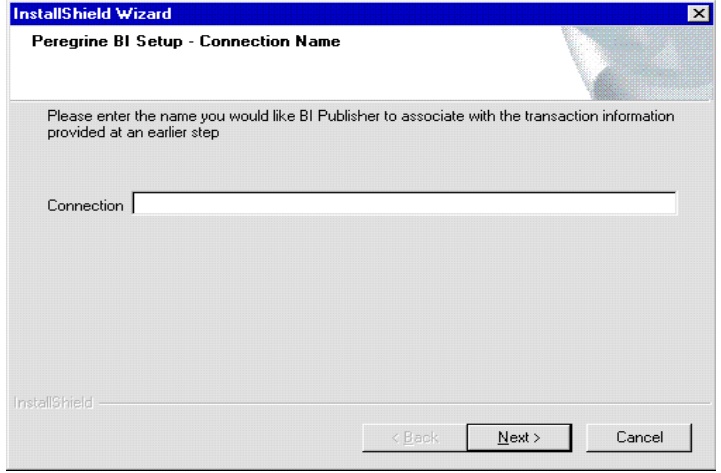

**20** In the Connection box, type the connection name from your installation checklist, then click **Next**.

When the installation and configuration is complete, the InstallShield Wizard Complete dialog box is displayed.

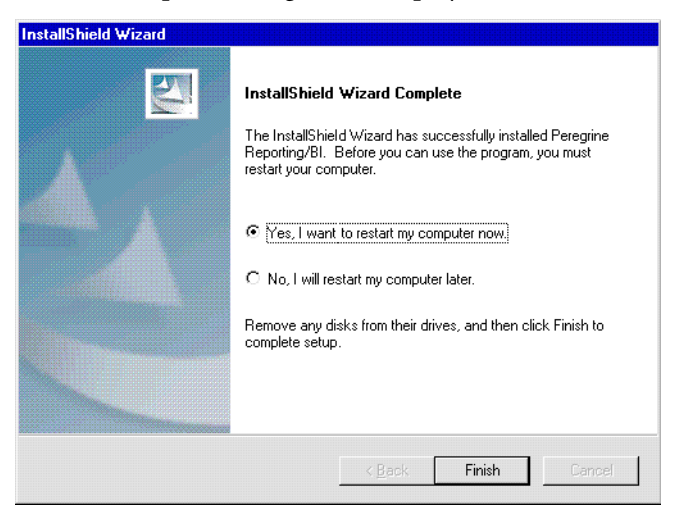

This dialog box indicates that the installation is complete.

**21** Click Finish.

## **What's Next**

Now that you have installed Peregrine Reporting/Business Intelligence on a single machine, you should configure you application server/web server. See *[Configuring the Application Server/Web Server](#page-118-0)* on page 119, for the procedures to perform.

# <span id="page-86-0"></span>**CHAPTER** Multiple Machines **9** Installing Peregrine Reporting/BI On

This chapter provides instructions for the installation of Peregrine Reporting/Business Intelligence on multiple machines. If you plan to install Peregrine Reporting/Business Intelligence on a single machine, see chapter 8, *[Installing Peregrine Reporting/BI On A Single Machine](#page-72-0)* on page 73.

For a multiple installation, you install the following three components of Peregrine Reporting/Business Intelligence:

- Business Intelligence Report Server (BI Report Server)
- Business Intelligence Report Publisher (BI Publisher)
- Business Intelligence Portal (BI Portal)

You can install and configure the components on two or three machines according to the following table:

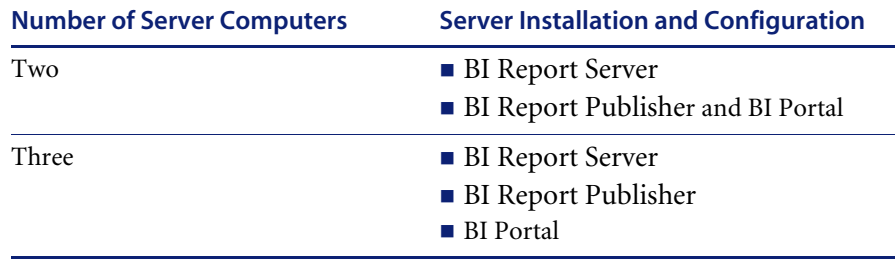

**Important:** Windows is required for the Report Publisher server computer.

## **Prerequisites**

You use the procedures in this chapter if the following is true:

■ You are using a multiple-machine installation of Peregrine Reporting/Business Intelligence

## **Copying Files from the Setup CD**

Before you run the setup program, you need to copy certain files from the setup CD to the BI Report Server machine.

#### **To copy the files:**

- **1** Stop the WebIntelligence services.
- **2** Copy files as specified in the table.

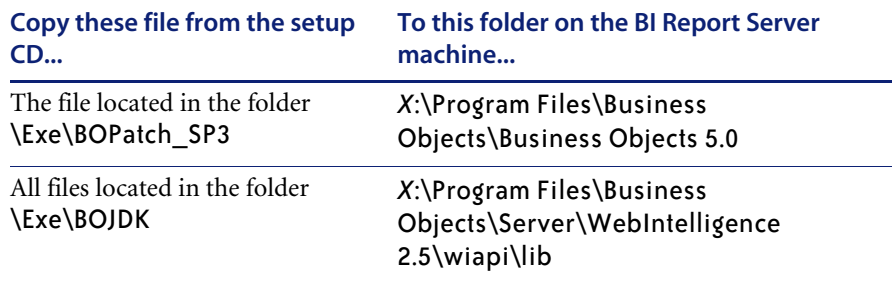

**3** Restart the WebIntelligence services.

## **Installing Peregrine Reporting/BI on Multiple Machines**

Installing Peregrine Reporting/Business Intelligence on multiple machines is a three-step process. You use the Install Wizard to install the Peregrine Reporting/Business Intelligence components in the following order:

■ Business Intelligence Report Server

- Business Intelligence Report Publisher
- Business Intelligence Portal

## **Installing the Business Intelligence Report Server**

Installation of the Business Intelligence Report Server is the first step in installing Peregrine Reporting/Business Intelligence on multiple machines.

#### **To install the Business Intelligence Report Server:**

**1** Insert the Peregrine Reporting/BI Setup CD into your CD-ROM drive.

The setup wizard should launch automatically. If not, click Start, click Run, then type *<drive>*:\setup.exe, where *<drive>* is the drive letter for your CD-ROM drive.

The installation program starts, and the Welcome dialog box is displayed.

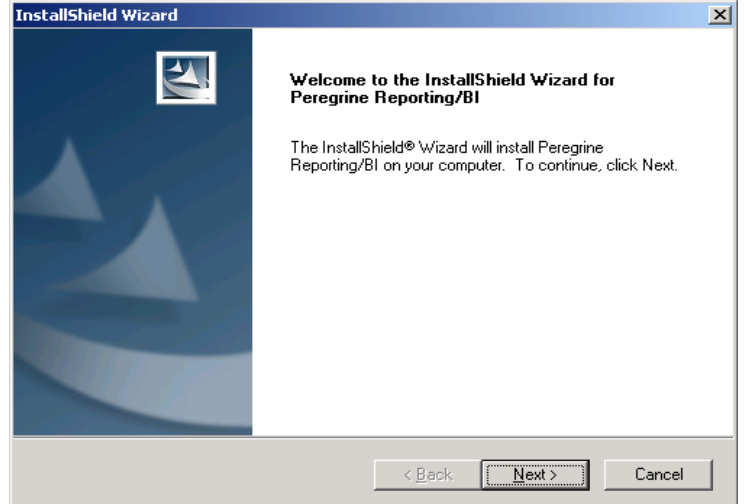

**2** Click **Next**.

The License Agreement information is displayed.

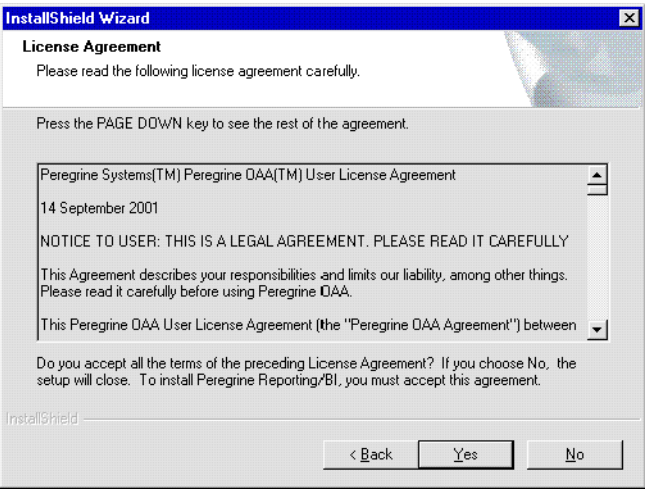

**3** Read the license agreement carefully, then click **Yes** to accept the terms of the agreement.

The Customer Information dialog box is displayed.

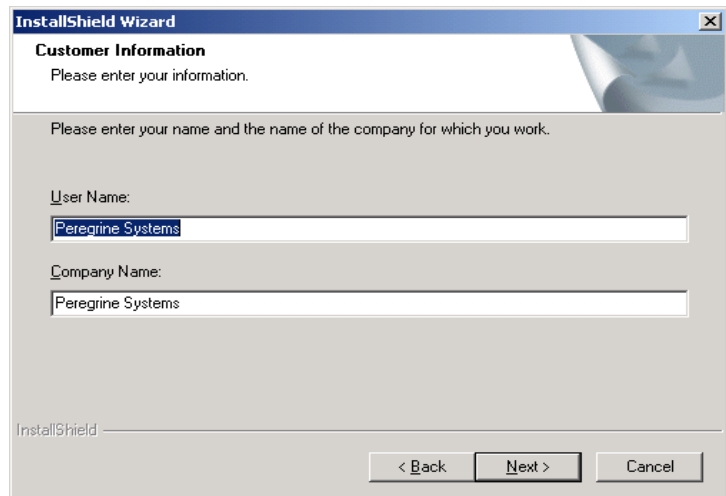

**4** Type your user and company names, then click **Next**.

The setup type information is displayed.

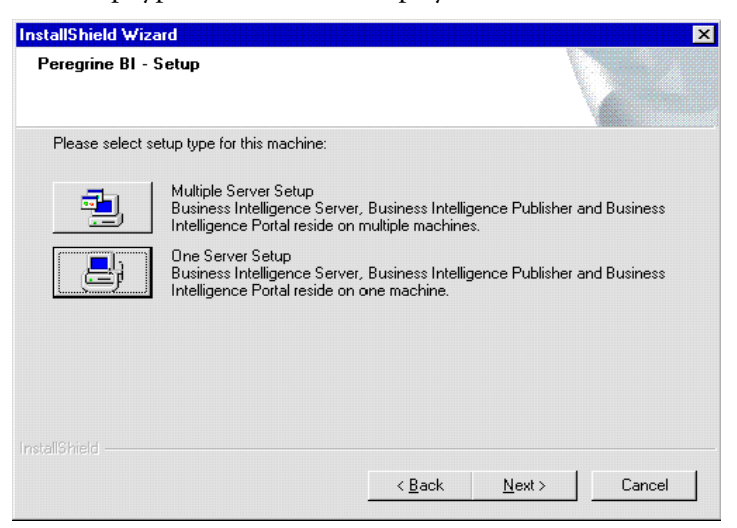

#### **5** Click **Multiple Server Setup**.

The select setup component information is displayed.

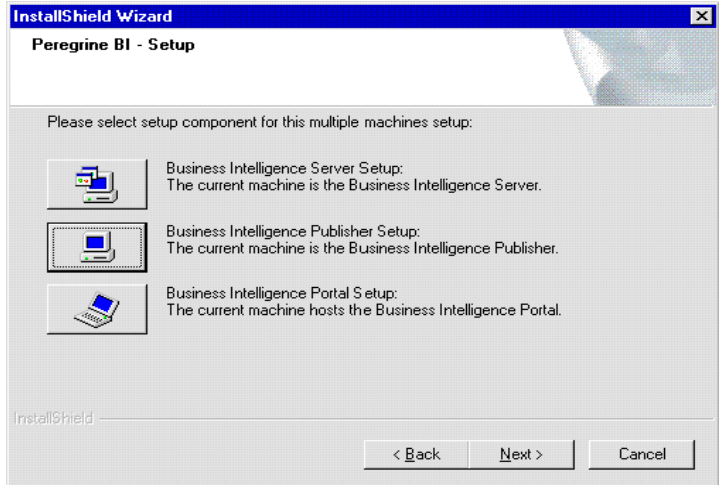

**6** Click **Business Intelligence Server Setup**, then click **Next**.

The Peregrine BI Setup - Business Objects dialog box is displayed.

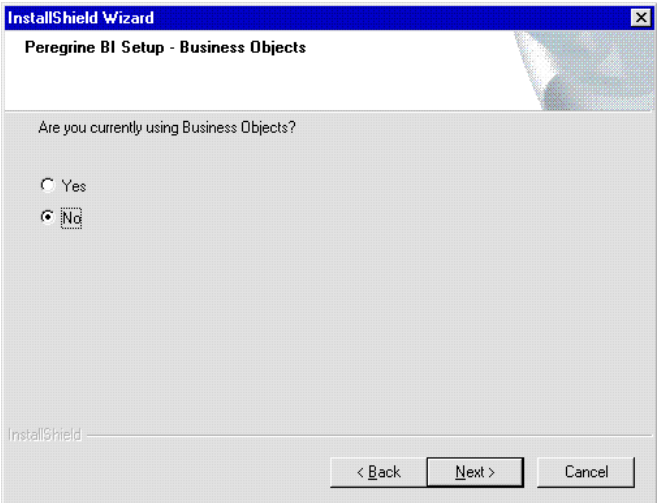

**7** Click **No**, then click **Next**.

**Warning:** Clicking **Yes** can irrevocably corrupt any existing Business Objects data repository. Refer to your Peregrine application Release Notes for additional information regarding migration, multiple application deployment, and existing non-Peregrine Business Objects installation.

The Choose Destination Location dialog box is displayed.

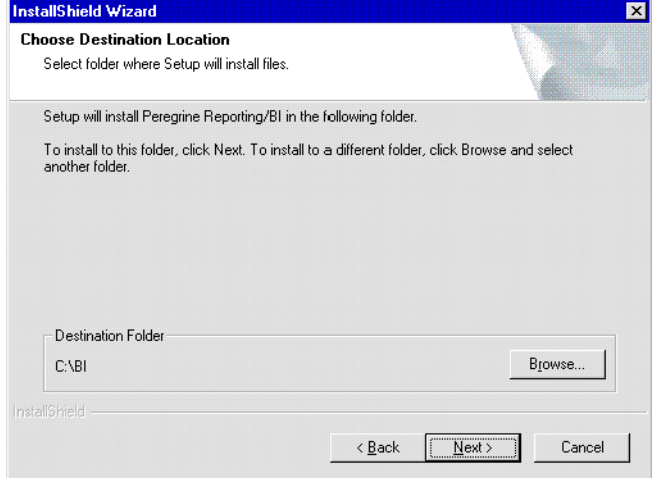

**8** Specify the folder where you want to install the Peregrine Reporting/Business Intelligence files, then click **Next**.

The Select Program Folder dialog box is displayed.

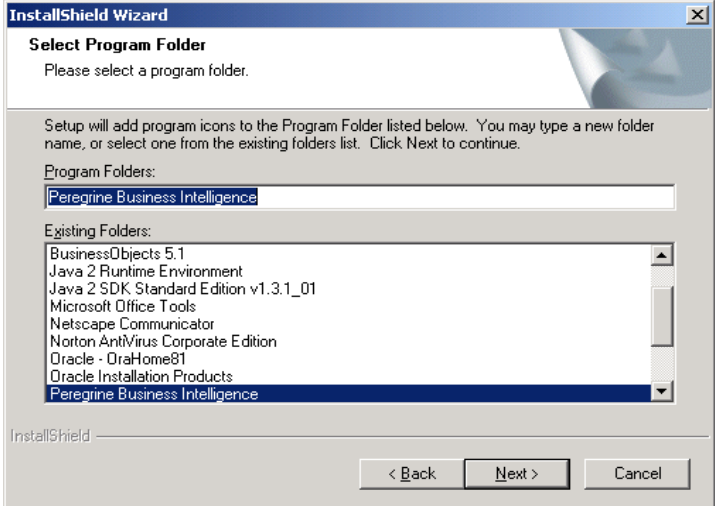

**9** Specify the program folder where you want to install the program icon, then click **Next**.

The Start Copying Files dialog box displays the settings you have selected.

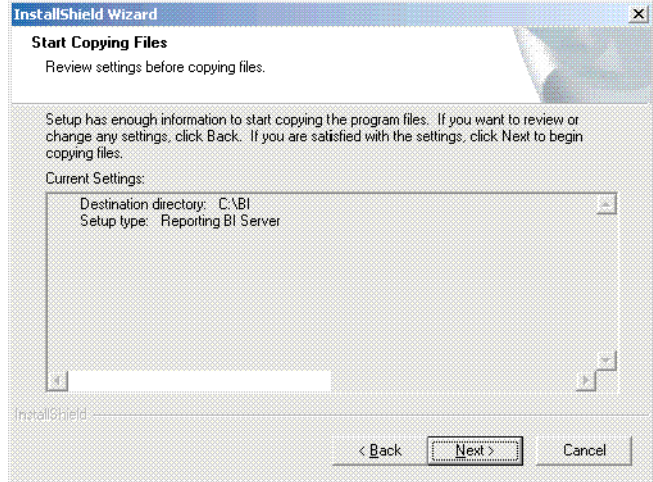

**10** Verify the settings you selected, then click **Next** to begin copying the files.

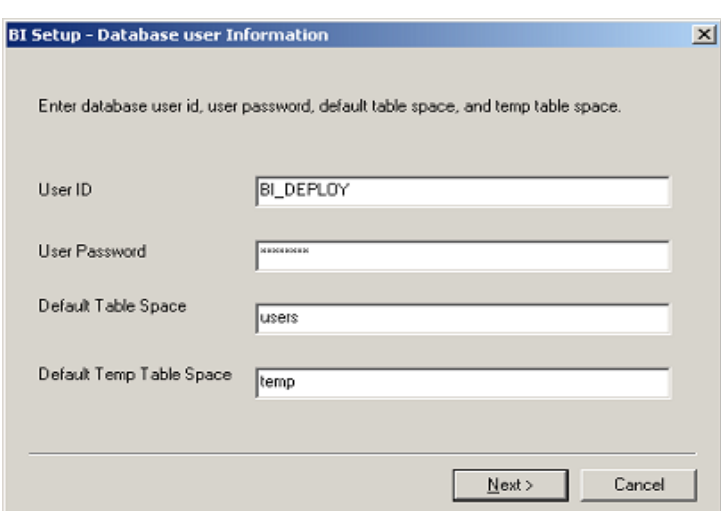

The BI Setup - Database user Information dialog box is displayed.

**11** Type the BI deployment user ID, and BI deployment password, default table space, and default temp table space from your installation checklist, then click **Next**.

The Peregrine BI Setup dialog box displays the database user information you entered.

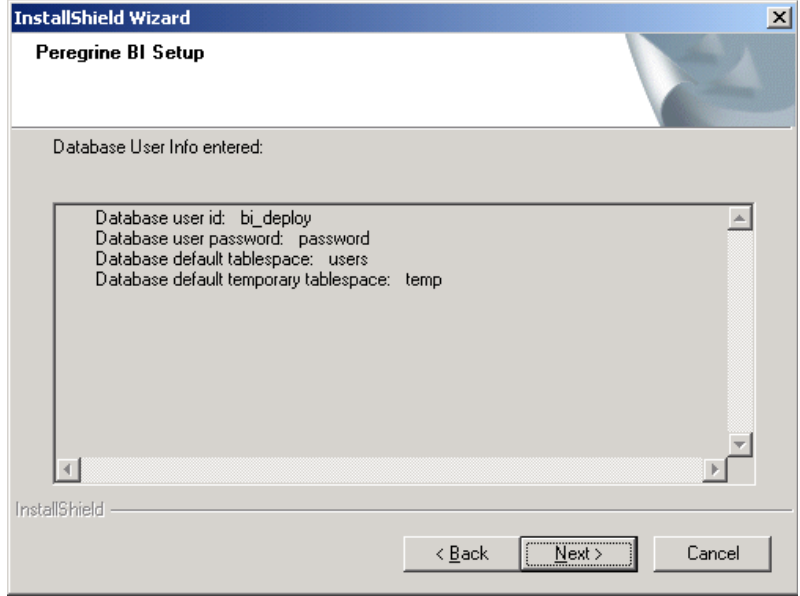

**12** Verify the database user information, then click **Next**.

The next dialog box displays the database user roles and privileges that are required for the default user ID you specified. For more information, see *[Configuring the Data Repository](#page-38-0)* on page 39.

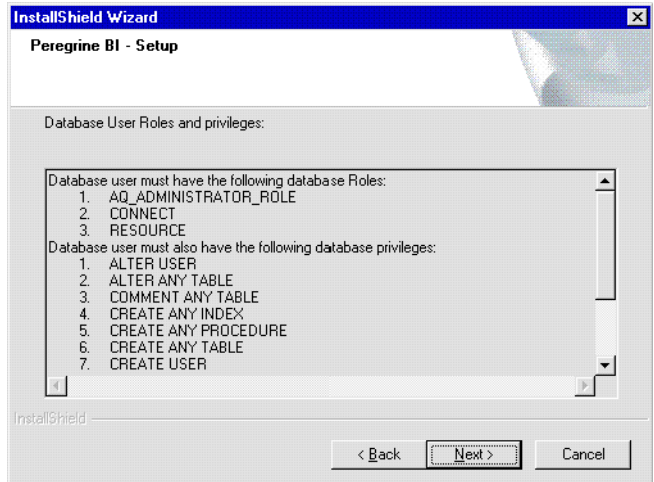

**Note:** The Business Intelligence install program verifies whether the required roles and privileges are assigned to the specified user and does not continue until you have assigned all required roles and privileges.

**Important:** If the required roles are not assigned, your installation will fail.

#### **13** Click **Next**.

The company name for the Business Intelligence server information dialog box is displayed.

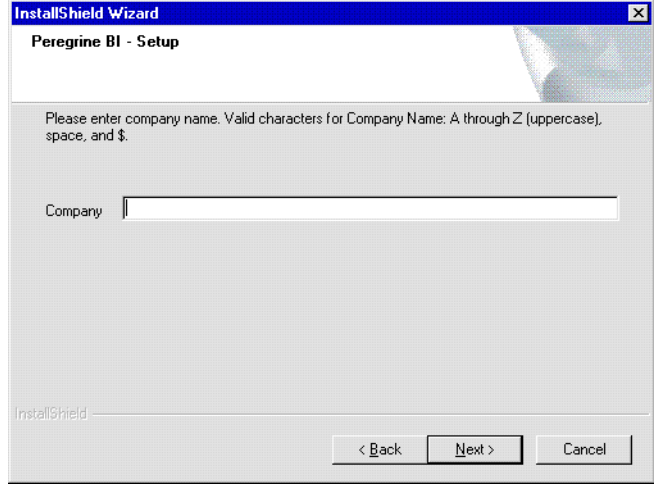

- **14** Type the company name from your installation checklist, then click **Next**.
	- **Warning:** The Company Name must match the company name that is in the boDB tab of the Admin module in the Property Asset Management application. This is case sensitive. If the company name does not match exactly, including case, then reporting will not work for that company.

When the installation and configuration is complete, the InstallShield Wizard Complete dialog box is displayed.

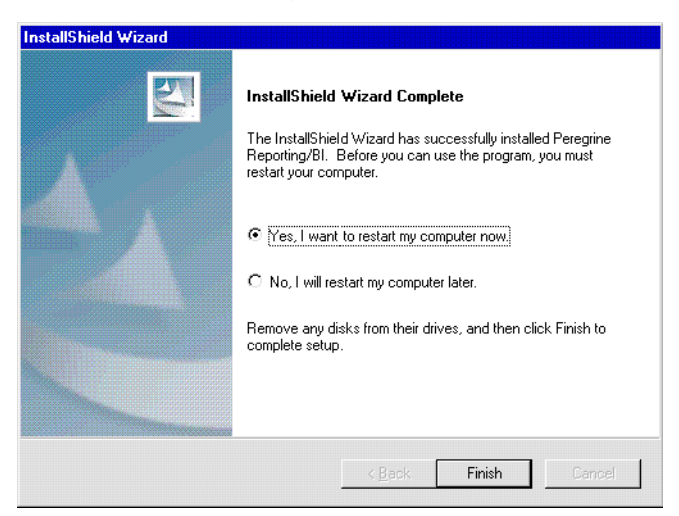

This dialog box indicates that the Business Intelligence Report Server installation is complete.

**15** Click Finish.

### **Installing the Business Intelligence Report Publisher**

Installation of the Business Intelligence Report Publisher is the second step in installing Peregrine Reporting/Business Intelligence on multiple machines. Installing the Report Server is a prerequisite for Report Publisher installation.

**Note:** Installation of the Report Publisher requires a machine running the Windows operating system.

#### **To install the Business Intelligence Publisher:**

**1** Insert the Peregrine Reporting/BI Setup CD into your CD-ROM drive.

The setup wizard should launch automatically. If not, click Start, click Run, then type *<drive>*:\setup.exe, where *<drive>* is the drive letter for your CD-ROM drive.

The installation program starts and the Welcome dialog box is displayed.

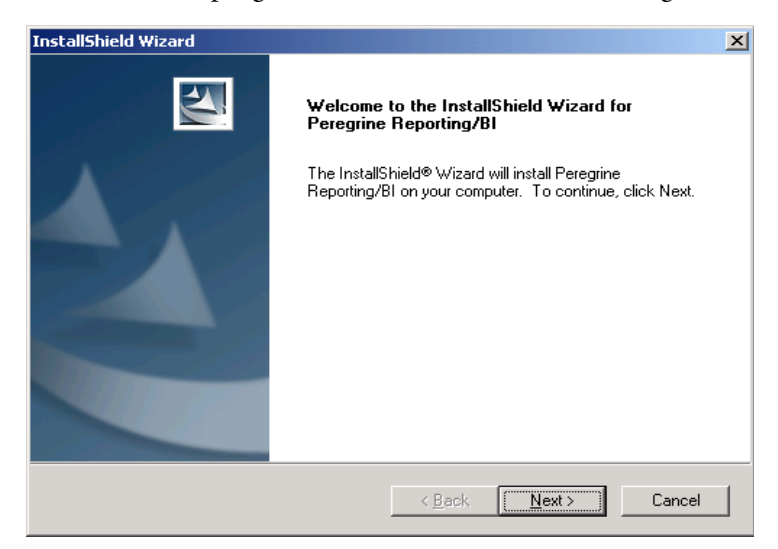

**2** Click **Next**.

The License Agreement information is displayed.

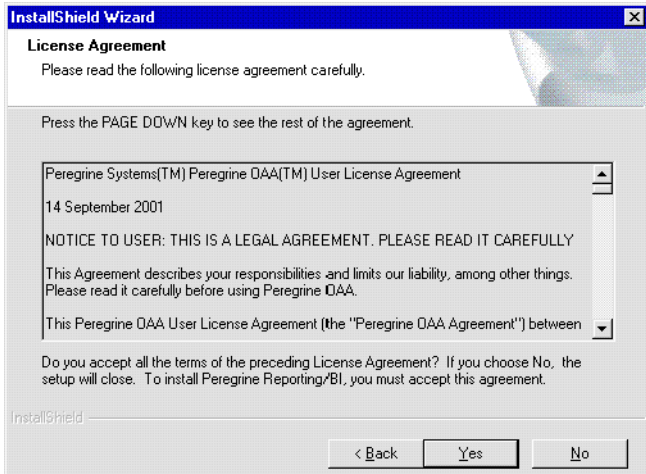

**3** Read the license agreement carefully, then click **Yes** to accept the terms of the agreement.

The Customer Information dialog box is displayed.

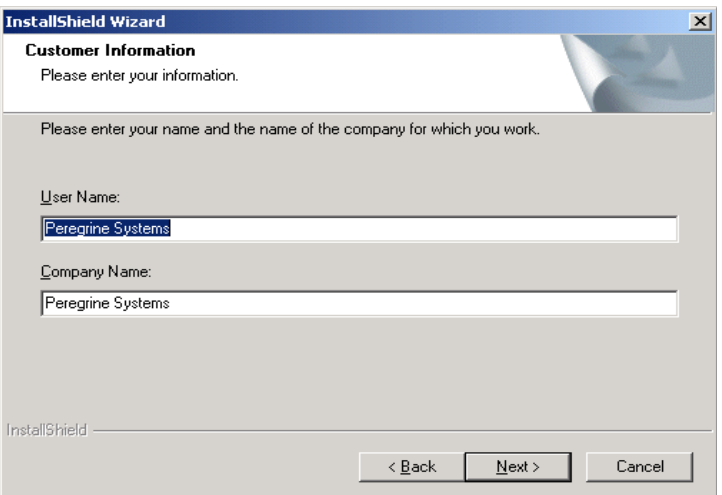

**4** Type your user and company names, then click **Next**. The setup type information is displayed.

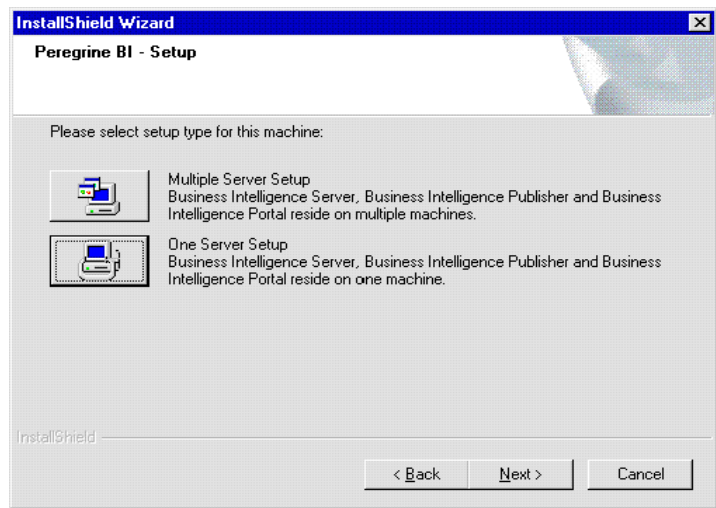

#### **5** Click **Multiple Server Setup**.

The select setup component information is displayed.

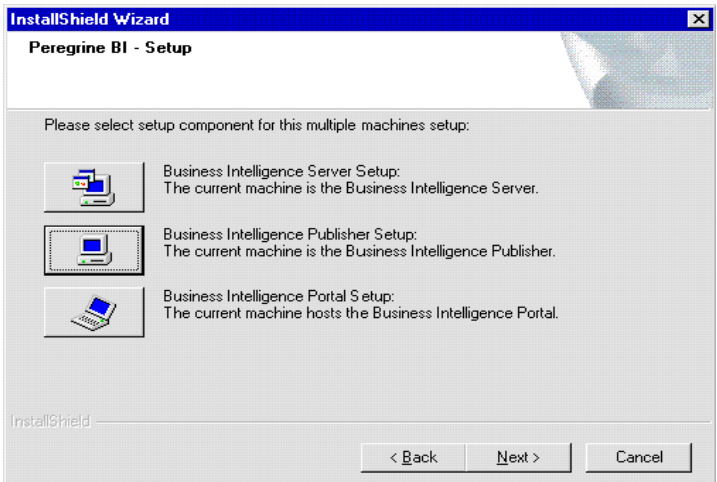

**6** Click **Business Intelligence Publisher Setup**.

The Existing Business Objects Database Information dialog box is displayed.

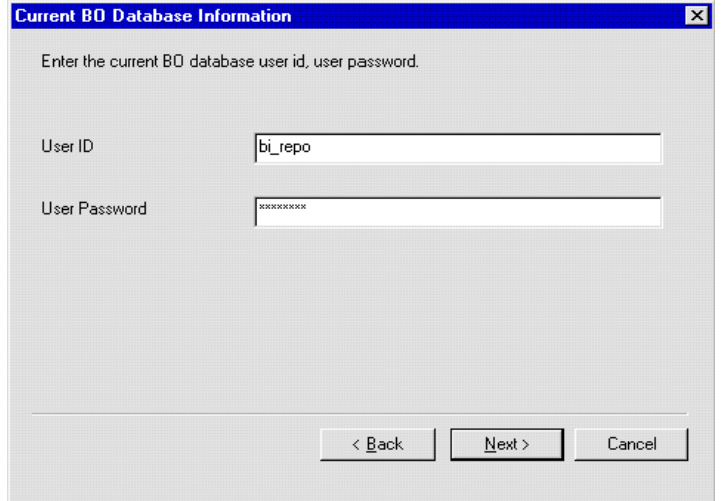

**7** Type the BI repository user ID and password from your installation checklist, then click **Next**.

The Business Intelligence install program verifies whether the required roles and privileges are assigned to the specified user and does not continue until you have assigned all required roles and privileges.

The Peregrine BI Setup dialog box is displayed with your Business Objects user information.

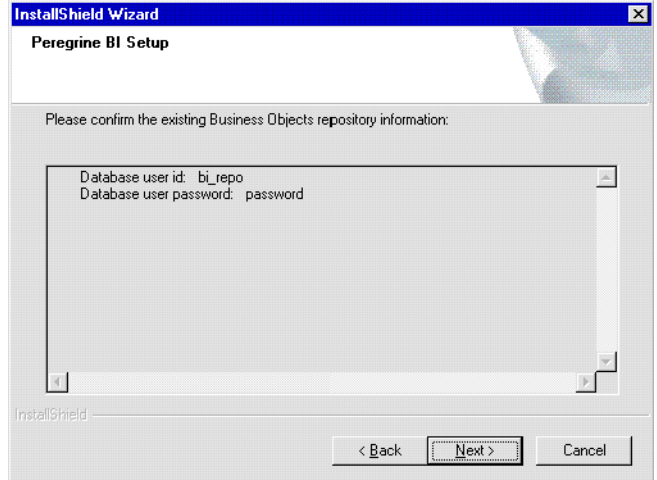

#### **8** Click **Next**.

The Choose Destination Location dialog box is displayed.

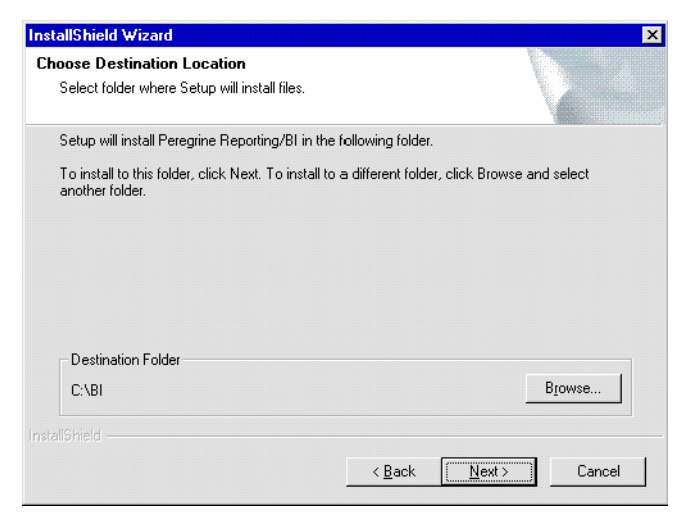

**9** Specify the folder where you want to install the Peregrine Reporting/Business Intelligence files, then click **Next**.

The Select Program Folder dialog box is displayed.

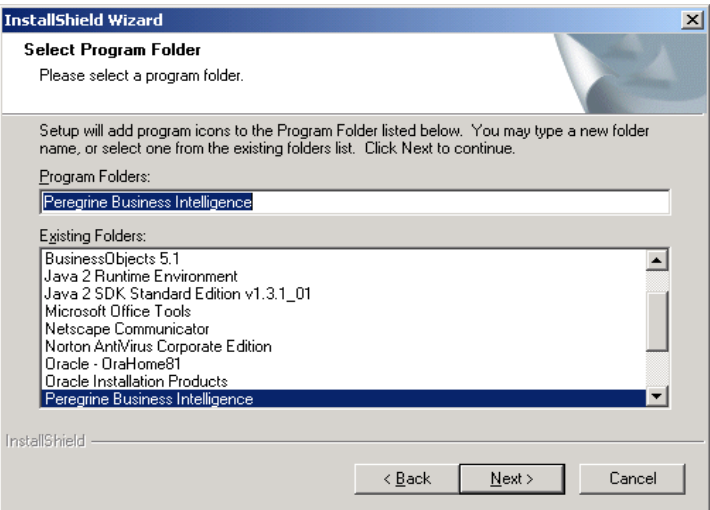

**10** Specify the program folder where you want to install the program icon, then click **Next**.

The Start Copying Files dialog box displays the settings you have selected.

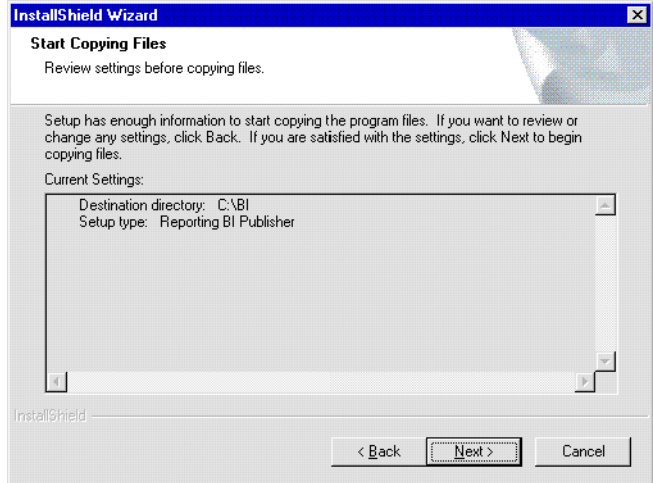

**11** Verify the settings you selected, then click **Next** to begin copying the files.

The company name for the Business Intelligence server information dialog box is displayed.

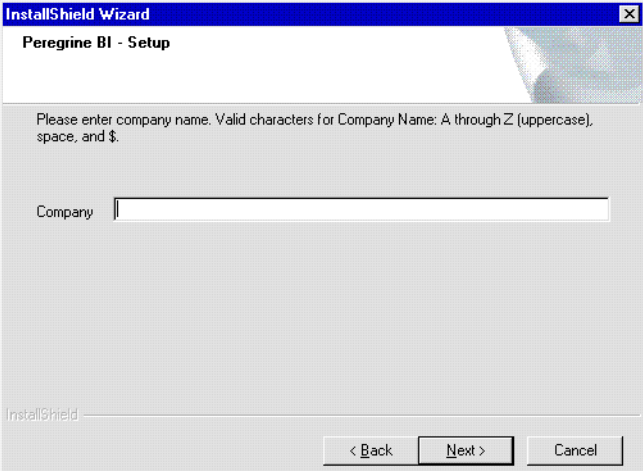

**12** Type the company name from your installation checklist, then click **Next**.

**Warning:** The Company name must match the company name that is in the boDB tab of the Admin module in the Property Asset Management application. This is case sensitive. If the company name does not match exactly, including case, then reporting will not work for that company.

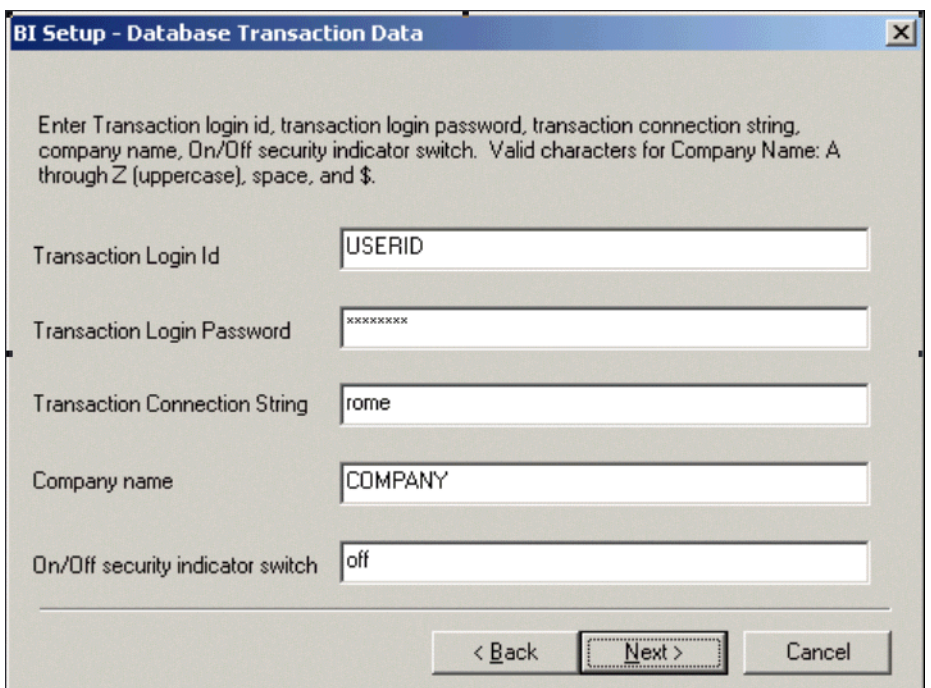

The BI Setup - Database Transaction Data dialog box is displayed.

**13** Type the Transaction Login ID, Transaction Login Password, and Transaction Connection String from your checklist, then click **Next**.

**Important:** The Transaction Connection String is equivalent to the service name for the Oracle server as it is set in the tnsnames.ora file on the client machine where the BO repository resides.

The next dialog box displays the database transaction data you entered.

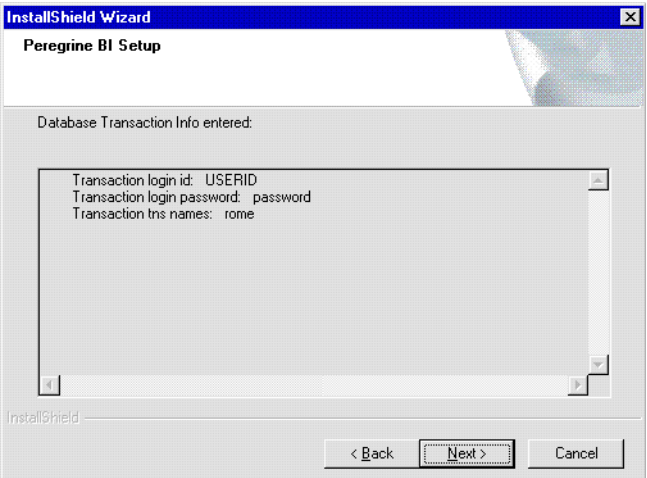

**14** Verify the database transaction data, then click **Next**.

The BI server Connection Name dialog box is displayed.

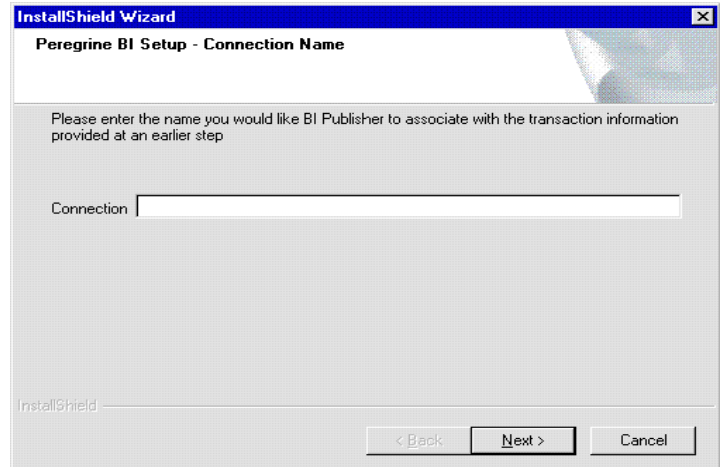

**15** In the Connection box, type the name of the connection from your installation checklist, then click **Next**.

When the installation and configuration is complete, the InstallShield Wizard Complete dialog box is displayed.

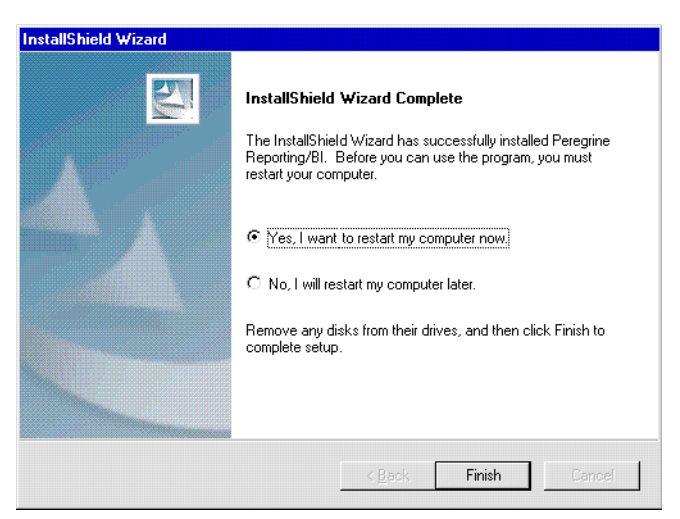

This dialog box indicates that the Business Intelligence Publisher Server installation is complete.

**16** Click Finish.

### **Installing the Business Intelligence Portal**

Installation of the Business Intelligence Portal is the third and final step in installing Peregrine Reporting/BI on multiple machines. Installing the Report Server and the Publisher Server are prerequisites for Business Intelligence Portal installation.

**To install the Business Intelligence Portal:**

**1** Insert or reinsert as appropriate the Peregrine Reporting/Business Intelligence Setup Disk 1 into your CD-ROM drive.

The setup wizard should launch automatically. If not, click Start, click Run, then type *<drive>*:\setup.exe, where *<drive>* is the drive letter for your CD-ROM drive.

The installation program starts, and one of the following occurs:

**a** If you are installing Reporting/Business Intelligence on two machines, the the Welcome Modify, repair, or remove the program dialog box is displayed. Click **Modify**, then go to step 6.

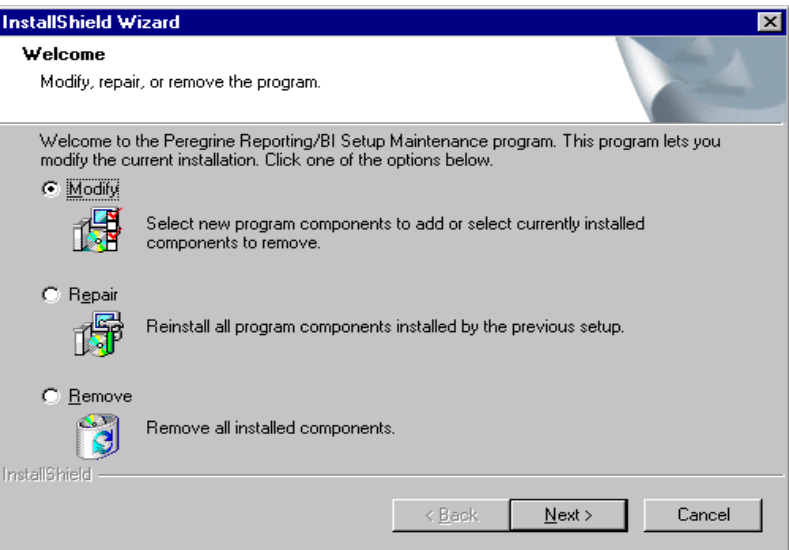

**b** If you are installing Reporting/Business Intelligence on more than two machines, the Welcome dialog box is displayed. Go to step 3.

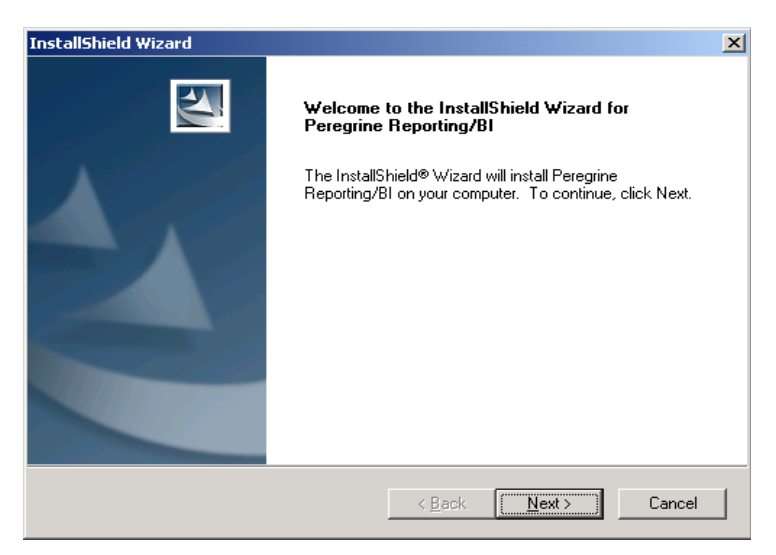

**2** Click **Next**.

The License Agreement information is displayed.

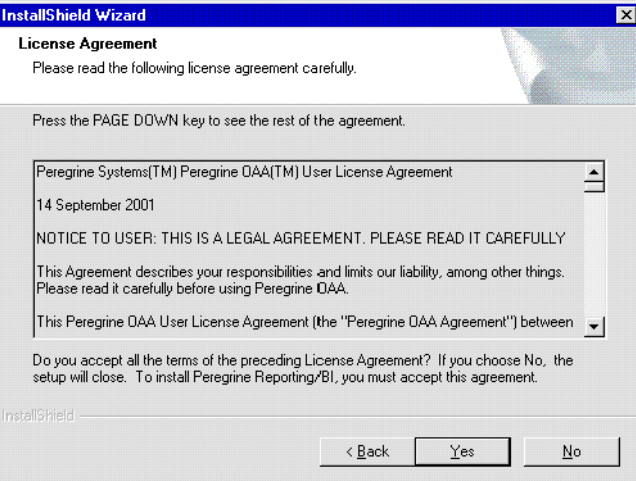

**3** Read the license agreement carefully, then click **Yes** to accept the terms of the agreement.

The Customer Information dialog box is displayed.

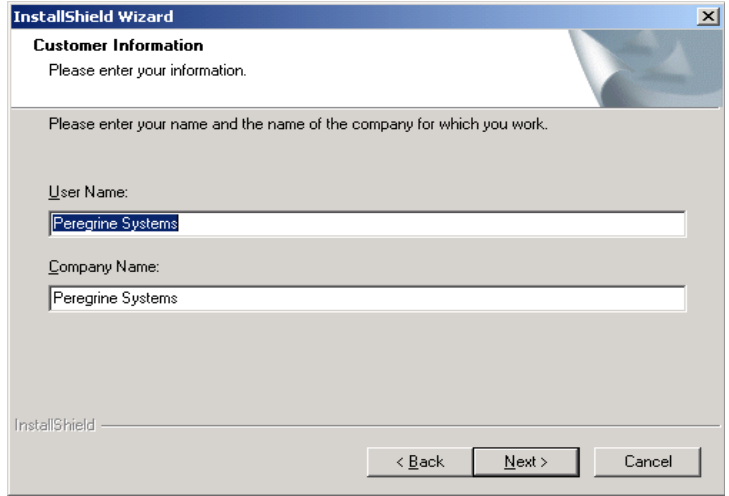

- **4** Type your user and company names.
- **5** Click **Next**.
The setup type information is displayed.

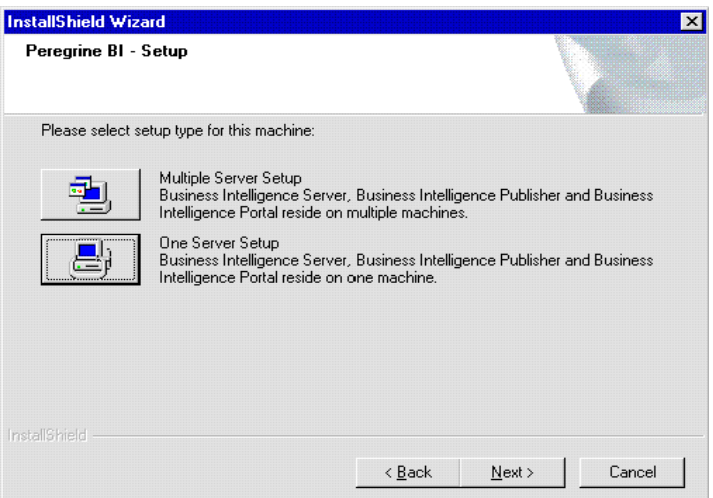

### **6** Click **Multiple Server Setup**.

The select setup component information is displayed.

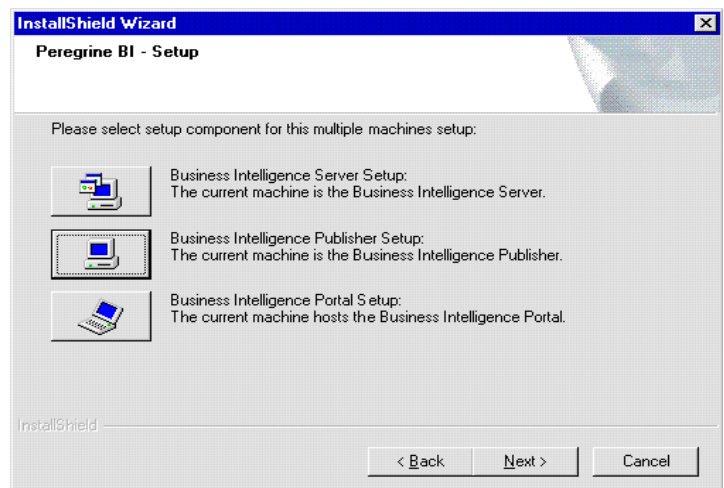

**7** Click **Business Intelligence Portal Setup**.

The Existing Business Objects Database Information dialog box is displayed.

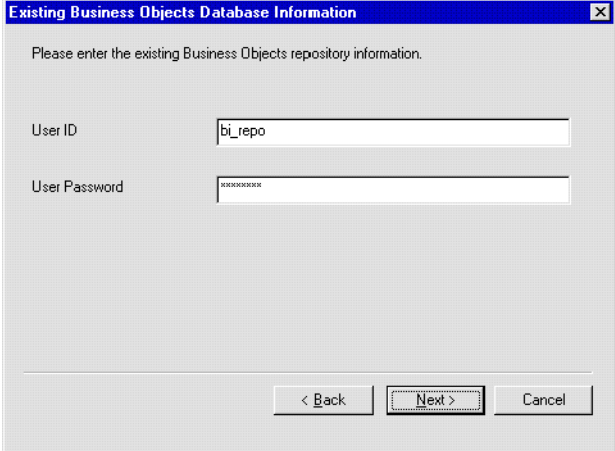

- **8** In the User ID box, type the BI repository user ID and password from your installation checklist, then click **Next**.
	- **Note:** The Business Intelligence install program verifies whether the required roles and privileges are assigned to the specified user and does not continue until you have assigned all required roles and privileges.

The Peregrine BI Setup dialog box is displayed with your Business Objects user information.

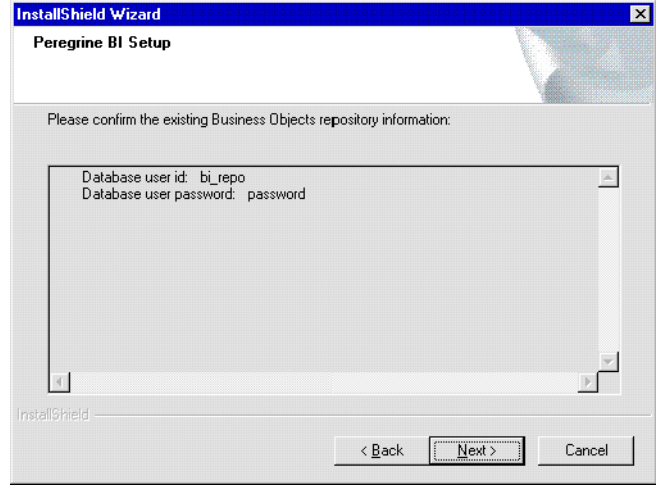

**9** Click **Next**.

The Choose Destination Location dialog box is displayed.

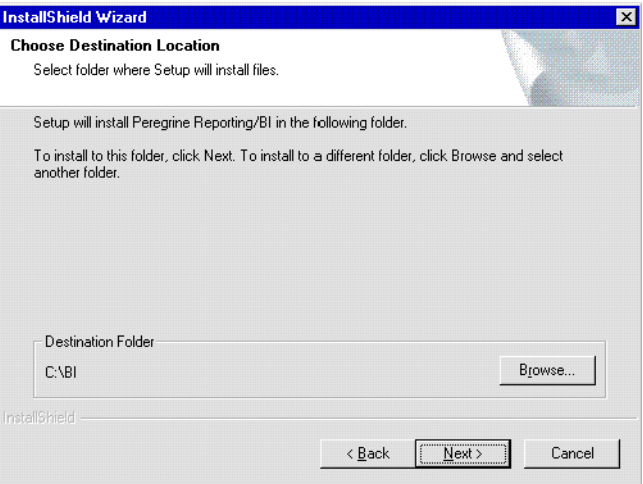

**10** Specify the folder where you want to install the Peregrine Reporting/Business Intelligence files, then click **Next**.

The Select Program Folder dialog box is displayed.

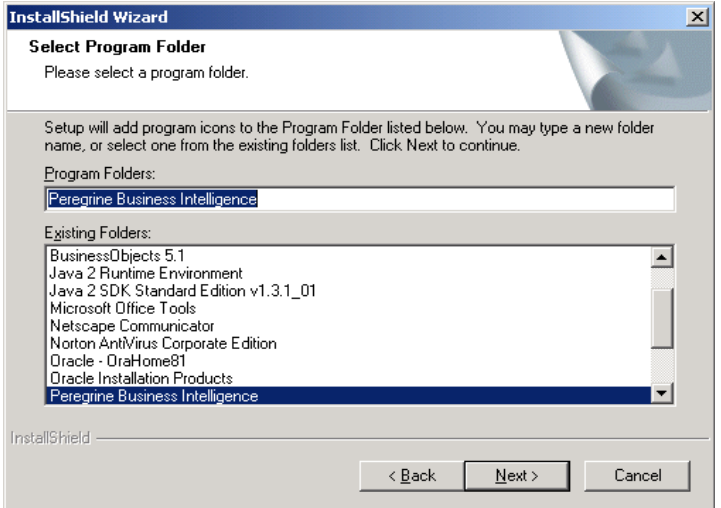

**11** Specify the program folder where you want to install the program icon, then click **Next**.

The Start Copying Files dialog box displays the settings you have selected.

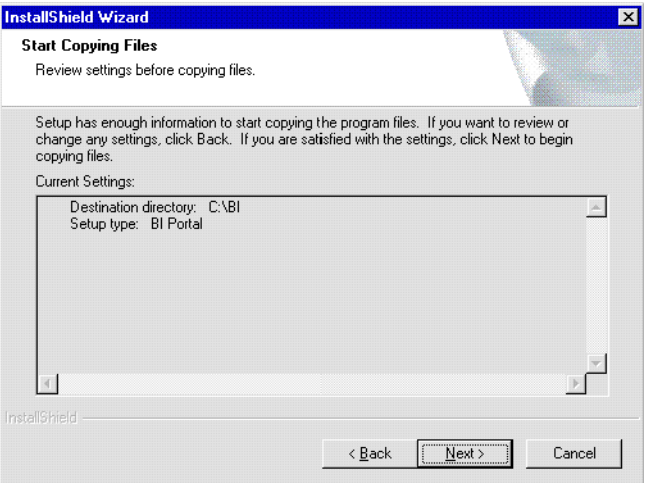

**12** Verify the settings you selected, then click **Next** to begin copying the files.

The IP address and port number of the BI Report Server information is displayed.

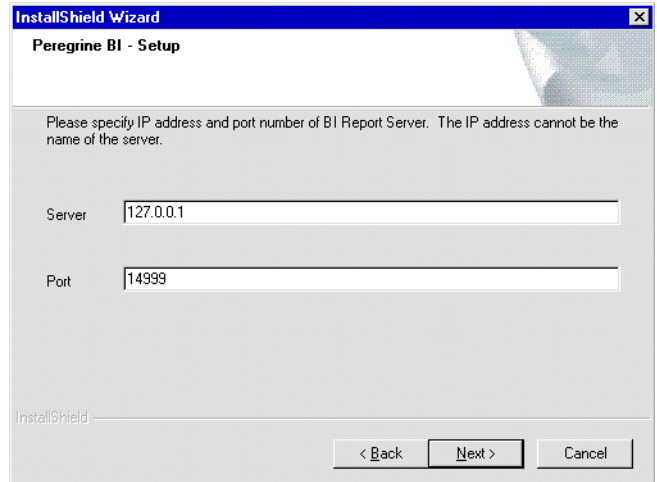

**13** Type the BI Report Server IP address and OSAgent TCP/IP port number from your installation checklist, then click **Next**.

The application host name information is displayed.

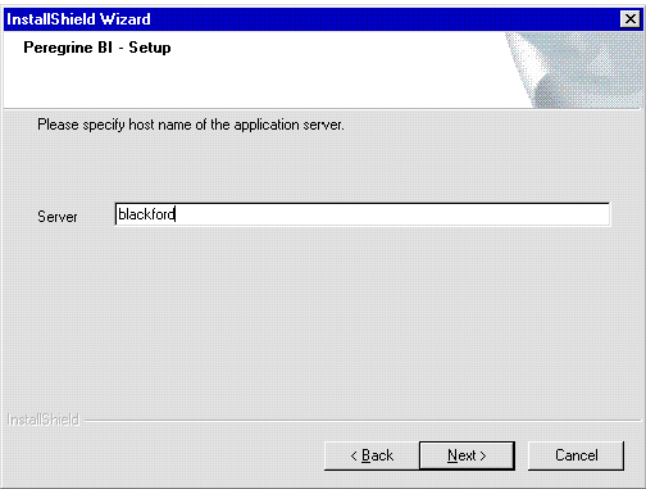

Type the name of the BI application server host name from your installation checklist, then click **Next**.

The Configure with Tomcat message box is displayed.

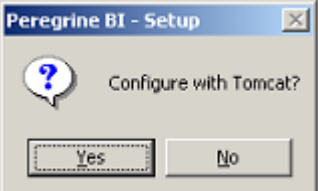

**14** Click **Yes**.

If you click **Yes**, the Business Intelligence install program attempts to modify your Tomcat files and publish documents. If you click **No**, you will need to manually configure your application server and publish documents.

The Tomcat Directory information is displayed.

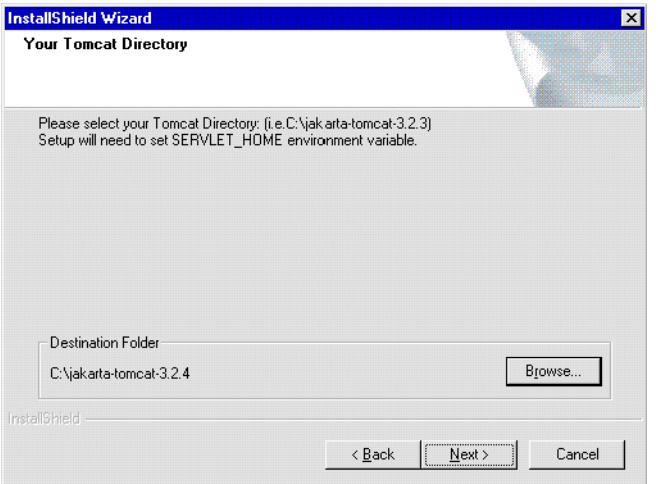

**15** Specify the folder that contains the Tomcat files, then click **Next**. A message is displayed.

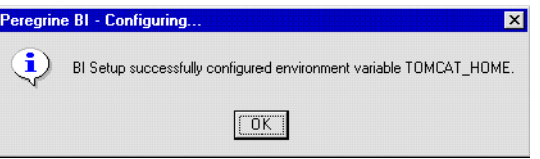

**16** Click **OK**.

The company name dialog box is displayed.

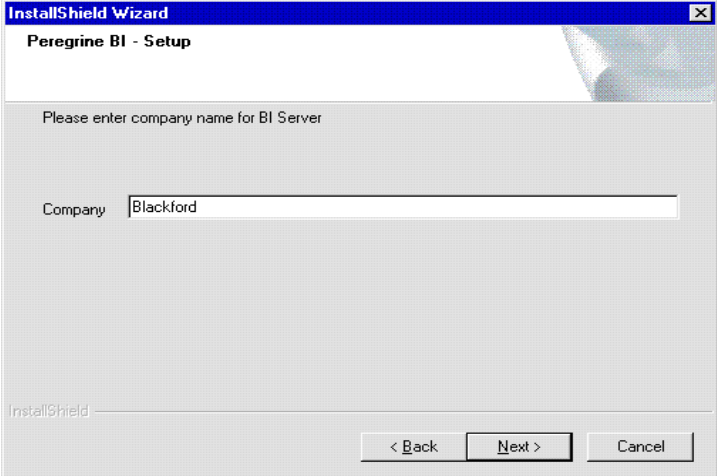

**17** Type the name of your company from your installation checklist, then click **Next**.

**Warning:** The Company name must match the company name that is in the boDB tab of the Admin module in the Property Asset Management application. This is case sensitive. If the company name does not match exactly, including case, then reporting will not work for that company.

The Business Objects Shared location dialog box is displayed.

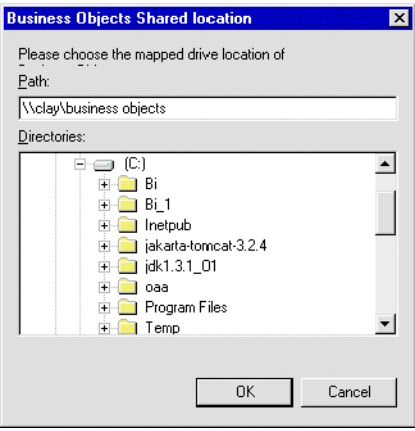

Specify the location of the Business Objects folder on the Report Server, then click **OK**.

Specify the shared location by specifying its UNC pathname in the format \\<BIReportServer>\Business Objects

The process is complete, the Select Web Server Type dialog box is displayed.

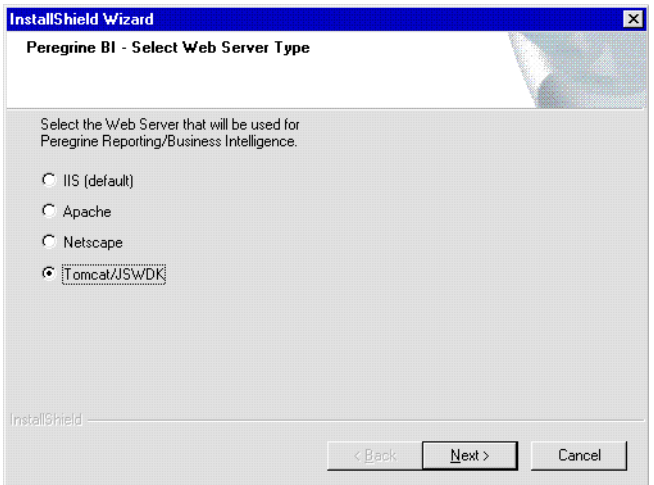

- **18** Click **Tomcat/JSWDK**, then click **Next**.
	- **Note:** Select the same Web server you specified when you installed your Peregrine OAA application. If you are using Tomcat as the stand-alone application server and Web server, choose **Tomcat**.

The installation program continues to configure additional files, then the application server port number dialog box is displayed.

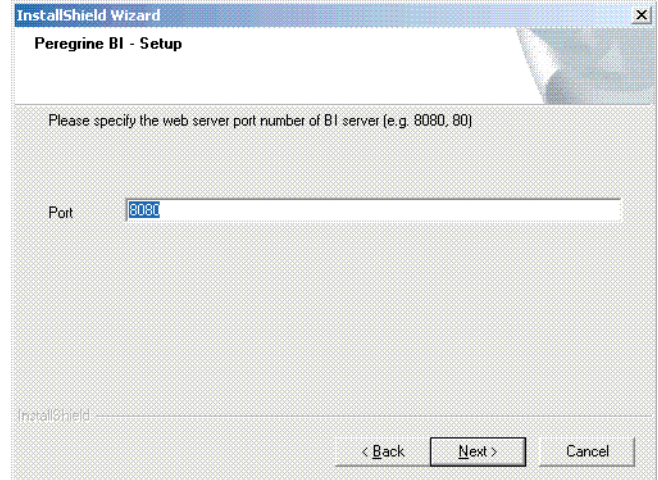

**19** In the Port box, type the BI Web server number from your installation checklist, then click **Next**.

When the installation and configuration is complete, the InstallShield Wizard Complete dialog box is displayed.

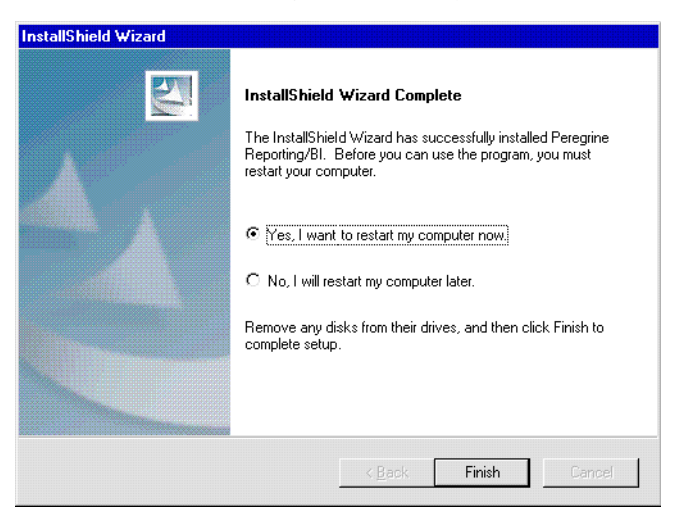

This dialog box indicates that the Business Intelligence Portal installation is complete.

**20** Click Finish.

### **What's Next**

After you install Peregrine Reporting/Business Intelligence on multiple machines, you are ready to start the remaining application server/Web server configuration steps. See *[Configuring the Application Server/Web Server](#page-118-0)* on [page 119](#page-118-0) for the procedures to perform.

# <span id="page-118-0"></span>**CHAPTER** Server/Web Server **10** Configuring the Application

The configuration steps you need to perform for your application server and Web server depend on your application server/Web server combination and whether you are performing a single-machine or multi-machine installation.

If you are using the default application server, Tomcat, and the default Web server, Tomcat, the configuration steps you need to complete are minimal. If you are using any of the optional application or Web servers, the configuration is more involved.

# **Configuring the Application Server and Web Server**

The following subsections provide tables that list the configuration steps you need to perform for different combinations of application servers and Web servers.

The first table provides the configuration steps for combinations that include Tomcat as the application server. The second table lists combinations that include application servers other than Tomcat.

### **Configuration for Tomcat Application Server Combinations**

This table lists the configuration tasks for application server/Web server combinations that use Tomcat as the application server. Carefully read the second column in the table to determine which steps you need to complete for your installation type and combination of application and Web server.

**Important:** Only perform the steps that are relevant for your application server/Web server combination and installation type.

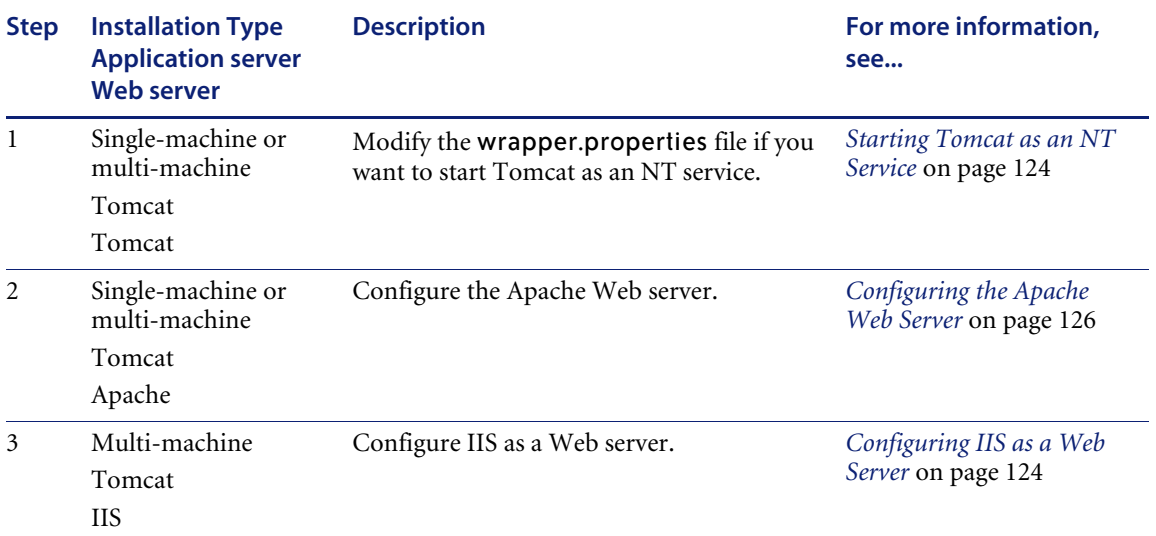

### **Configuration for Other Application Server Combinations**

This table lists the configuration tasks for application server/Web server combinations that do not use Tomcat as the application server. Carefully read the second column in the table to determine which steps you need to complete for your installation type and combination of application and Web server.

**Important:** Only perform the steps that are relevant to your application server/Web server combination and installation type.

## <span id="page-120-0"></span>**Modifying the wibean.orb.properties File**

You must modify the wibean.orb.properties file based on your application server. This file specifies how and where the application server can access and communicate with the report server.

#### **To modify the wibean.orb.properties file:**

**1** Copy the wibean.orb.properties file from the folder *X*:\BI\EXE\BOSetUpExecutables\WebiApp to the folder where your application server properties, configuration, or batch file resides.

For example, the Tomcat batch file resides in the *X*:\*Tomcat folder*\bin. The JRUN properties file, local.properties, resides in *X*:\*JRUN folder*\JRUN \Servers\bin.

**Note:** This file may already exist in the proper directory.

- **2** Use a text editor to open the wibean.orb.properties file in its new location.
- **3** Set the case-sensitive values specified in the following table.
	- **Note:** If you are using Tomcat as both your application server and Web server, you only need to set the default\_HTTPServerURL variable. If you are using Microsoft IIS, there is no need to add the port number. Thus the URL should be similar to http://appserver. If you are using an alternate Web server, such as Apache, configure the variables as shown in the following table.

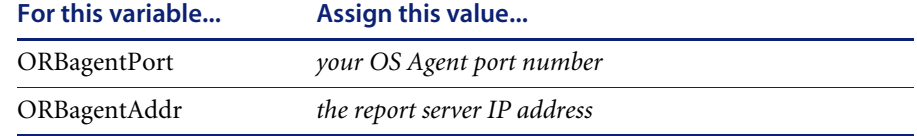

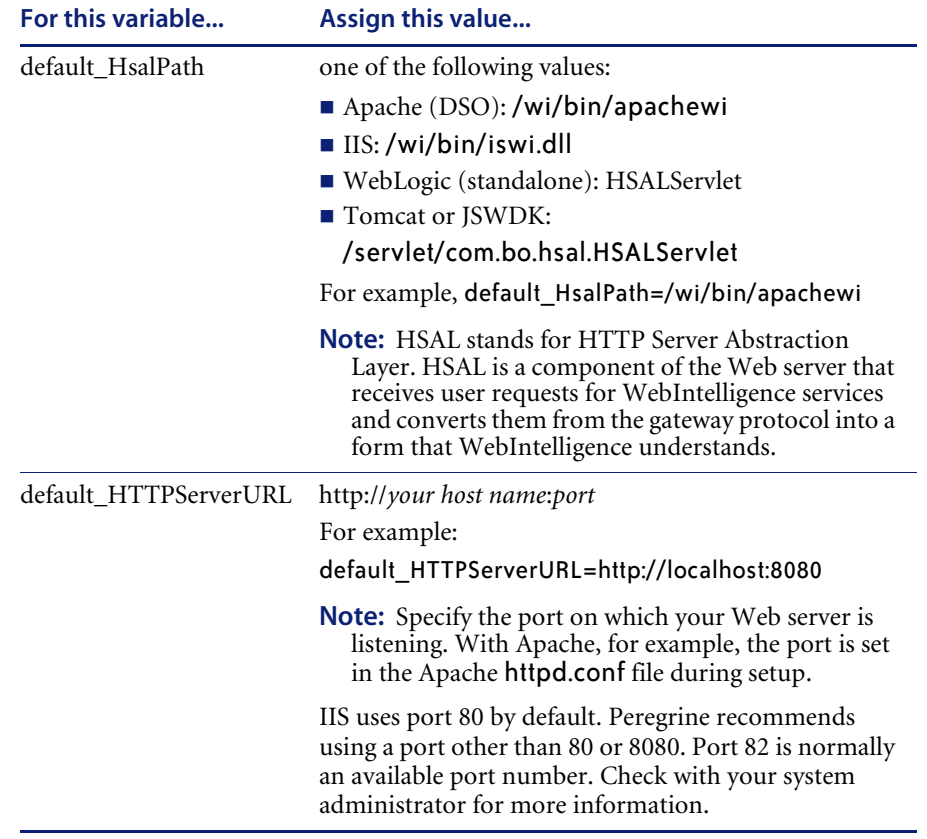

- **4** Save the wibean.orb.properties file.
- **5** Copy the wibean.orb.properties file to the folder *X*:\BI\exe\BOSetupExecutables\WebiApp
- **6** Verify the information in the wibean.orb.properties file in its new location.

## **Setting the Environment Variables**

If you are not using Tomcat as your application server, the Business Intelligence install program creates only one of the three environment variables, WIAPI\_HOME. JAVA\_HOME should have been created by the Peregrine OAA install program. Determine whether you have all three environment variables. If not, you will need to create them manually.

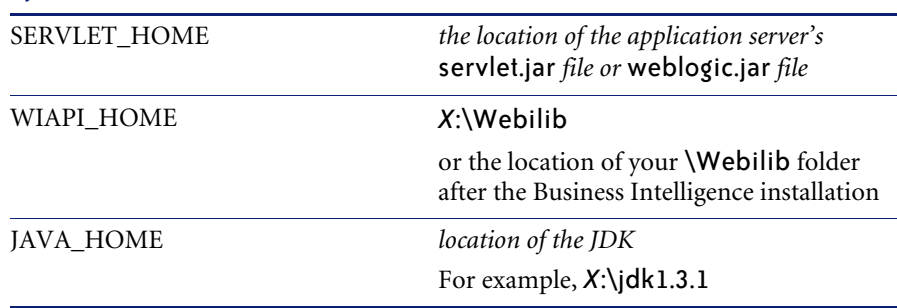

#### **System-Level Environment variable Value**

To create or set system-level environment variables, see your Windows documentation or online help.

## **Configuring the Application Server File for Tomcat**

If you are using Tomcat as your application server, with either Tomcat or IIS as your Web server, you need to modify certain files before you can start Tomcat as a NT service.

### <span id="page-123-0"></span>**Starting Tomcat as an NT Service**

Before you can start Tomcat as an NT service, you must modify the wrapper.properties file.

#### **To modify the wrapper.properties file:**

- **1** Use a text editor to open the wrapper.properties file, located in the \conf folder of the Tomcat directory.
- **2** Verify that the file contains the following information, where <*Drive>* is the drive where Business Intelligence is installed:

wrapper.tomcat\_home=<*path of Tomcat installation*> wrapper.jave\_home=<*path of JDK installation*> wrapper.webilib=<*Drive*>:\Webilib

#Define the classpath to the BI jar files wrapper.class\_path=\$(wrapper.webilib)\jhsal.jar wrapper.class\_path=\$(wrapper.webilib)\vbjapp.jar wrapper.class\_path=\$(wrapper.webilib)\vbjorb.jar wrapper.class\_path=\$(wrapper.webilib)\wibean.jar

- **3** Save the wrapper.properties file.
- **4** Copy the file wibean.orb.properties from the \bin folder of the Tomcat directory to the Tomcat directory.
- **5** Restart Tomcat.

### <span id="page-123-1"></span>**Configuring IIS as a Web Server**

If you are using Tomcat as your application server and IIS as your Web server, you must do the following to configure IIS:

- Add virtual directories using the IIS Management Console
- Copy files from the cluster manager machine

### **Creating Virtual Directories for IIS**

The following procedure is only necessary if the installation is a multi-machine. Create virtual directories on the server where the web server is setup for the Peregrine application and Peregrine Reporting/Business Intelligence.

#### **To create virtual directories for the IIS Web server:**

- **1** Launch the IIS Management Console.
- **2** Create a new virtual directory called wi with the physical path *X*:/Webilib/http-server.
- **3** Under the new wi virtual directory, create a virtual directory named bin with the physical path *X*:/Webilib/http-server/bin. Make sure the directory has Execute permissions.
- **4** Under the wi virtual directory, create another virtual directory named wiadmin with the physical path *X*:/Webilib/http-server/classes/bo/wi/adm.

### **Copying Files from the Cluster Manager Server**

#### **To copy files from the cluster manager server:**

- **1** Locate the Business Objects folder that is shared by the cluster manager machine.
- **2** Locate the folder \\clustermanager\Business Objects\Server\System 2.5 \bin.
- **3** Copy the following files from that folder to the folder *X*:\Webilib\http-server \bin:
	- SERVCONFDLL.DLL
	- servconfFN dll
	- $\blacksquare$  std-2.1-vc5.0-mt.dll
	- streaming-2.1-vc5.0-mt.dll
	- thread-2.1-vc5.0-mt.dll
	- $\blacksquare$  time-2.1-vc5.0-mt.dll
	- $\blacksquare$  file-2.1-vc5.0-mt.dll
	- helper-2.1-vc5.0-mt.dll
	- network-2.1-vc5.0-mt.dll
	- $\blacksquare$  io-2.1-vc5.0-mt.dll
	- kagtrepo.dll
	- kagtunv.dll
	- kbus.dll
	- kwividry dll
	- orb.dll
- orb r.dll
- wii18ncore.dll
- wii18nSort.dll

### <span id="page-125-0"></span>**Configuring the Apache Web Server**

If you are using Apache as your Web server, you must perform the following configurations:

- Download Apache Module
- **Modify the Apache Configuration File**
- **Note:** You must run Apache in Dynamic Shared Object (DSO) mode. Also, Apache is case-sensitive. The folder and file names you specify must appear exactly as they appear in Windows Explorer.

### **Downloading the Apache Module**

#### **To download the Apache module:**

- **1** Download the precompiled Apache 1.3.20 module, Mod-dav-1.0.3-dev-win32.zip, from the following Web site: http://www.webdav.org/mod\_dav/win32/mod\_dav-1.0.3-dev-win32.zip
- **2** Use the WinZip application to unzip the mod-dav.dll file.
- **3** Copy the file mod\_dav.dll to the root directory of the Apache server. Example: C:/Program Files/Apache Group/Apache Group/Apache/ If you are using Tomcat for your application server, perform the following:

#### **To download the Apache module for Tomcat:**

- **1** From the following site, download Mod\_jk.dll: http://jakarta.apache.org/builds/jakarta-tomcat/release/v3.2.4/bin/win32/i386
- **2** Copy the file Mod\_djk.dll to the modules directory of the Apache server. Example: C:/Program Files/Apache Group/Apache Group/Apache/modules

### **Modifying the Apache Server Configuration Files**

If you performed the automated installation, this configuration was already performed. You should only need to verify the modifications.

**To modify the Apache server configuration files:**

**1** Use a text editor to open the file httpd.conf, located by default in the *X*:\Program Files\Apache Group\Apache\conf directory.

**Important:** Apache is both case-sensitive and space-sensitive. When editing this file, be sure to type the text exactly as shown.

- **2** Search for DSO to find the DSO Support section.
- **3** Add this line following the last line beginning with LoadModule:

LoadModule dav\_module mod\_dav.dll

- **Note:** This line is case-sensitive. Also, do not place a pound sign (#) on this line, as Apache will ignore it.
- **4** Search for ServerName.
- **5** At the end of the ServerName section in the file, append the host name that is sent back to clients for your server.

For example: *ServerName* 111.11.11.111

- **Note:** You can specify www in place of the host's real name, or specify the IP address of the server. This setting determines what you set for the default\_HTTPServerURL in the file wibean.orb.properties. For more information, see *[Modifying the wibean.orb.properties File](#page-120-0)* on page 121.
- **6** Search for the DirectoryIndex: section in the file
- **7** Add the following lines at the beginning of the section, where <*Drive*> is the drive where the Business Intelligence setup files are installed:

```
<Directory''<Drive>:/Webilib/http-server">
 DirectoryIndex apache.html
 Options-Indexes
```

```
</Directory>
```
**8** Search for the Aliases section in the file.

**9** At the end of the Aliases section and before the ScriptAlias section, add the following lines, where <*Drive*> is the drive where the Business Intelligence setup files are installed:

```
Alias /wi "<Drive>:/Webilib/http-server"
Alias /wi/wiadmin "<Drive>:/Webilib/http-server/classes/bo/wi/adm"
Alias /wi/OnlineGuides "<Drive>:/Program Files/Business Objects/Online Guides"
```
- **10** Search for the Script Alias section in the file.
- **11** Add the following lines at the end of the section, were <*Drive*> is the drive where the \webilib folder resides:

ScriptAlias /wi/bin "<Drive>:/Webilib/http-server/Bin"

<Directory "<Drive>:/Webilib/http-server/Bin"> AllowOverride None Options None ExecCGI Order allow,deny Allow from all </Directory>

At the end of the file, add the following lines, where X: is the drive where Tomcat is installed, <*OSAGENT\_PORT value*> is the value used during the Business Objects installation, and Y: is the drive where the Business Intelligence setup files are installed. Refer to the OSAGENT\_PORT environment variable to find the OSAGENT port number.

```
Include X:/jakarta-tomcat-3.2.4/conf/mod_jk.conf-auto
<location /wi/bin/apachewi>
 SetHandler hsal_handler
</location>
```
PassEnv OSAGENT\_PORT <OSAGENT\_PORT value>

LoadModule hsal\_module "<Drive>:/webilib/http-server/Bin/aphwi.dll"

- **12** Save your changes.
- **13** Copy all Business Objects .dll files from the Report Server at: <share>:\Program Files\Business Objects\Server\System\2.5\bin to the Report Publisher at <drive>:\Webilib\http-server\bin
- **14** After changing the httpd.conf file, restart the Apache Web server and your application server for your changes to take effect.

**Note:** By default, Apache runs as a service.

## **Configuring WebLogic as the Application Server**

To configure WebLogic as the application server, you must do one of the following:

- For WebLogic version 5.1, you must modify the weblogic properties file.
- For WebLogic version 6.0, you must modify the startWebLogic.cmd file.

### **Modifying the weblogic.properties File**

For WebLogic version 5.1, you configure WebLogic as the application server by modifying the weblogic.properties file.

#### **To modify the file:**

- **1** Use a text editor to open the weblogic.properties file.
- **2** Locate the WebLogic JSP Properties section of the file.
- **3** Remove comments and modify the lines as shown in bold below:

```
#################################
#WEBLOGIC JSP PROPERTIES
#--------------------------------------
#Sets up automatic page compilation for JSP.Adjust init args for
#directory locations and uncomment to use.
weblogic.httpd.register.*.jsp=\
weblogicservlet.JSPServlet
weblogic.httpd.initArgs.*.jsp=\
pageCheckSeconds=60,\
#packagePrefix=examples.jsp,\
compileCommand=d:/jdk1.2.2/bin/javac.exe,\
workingDir=d:/weblogic/myserver/classfiles,\
verbose=true
```
- **Note:** In the line that begins with compileCommand, make sure you specify the path where you installed the JDK. Also make sure you specify the correct version. The previous example is for an installation of JDK version 1.2.2 at the root of the d: drive.
- **4** Locate the variable weblogic.httpd.servlet.classpath and change it as shown in bold below:

**weblogic.httpd.servlet.classpath=<Drive>:/ weblogic:myserver:servletclasses; <Drive>:/webilib/wibean.jar;**

#### **<Drive>:/webilib/jhsal.jar; <Drive>:/webilib/vbjorb.jar; <Drive>:/webilib/vbapp.jar**

- **5** Specify the drive where the folder webilib was installed during the Business Intelligence installation. It should be in the root drive where the Business Intelligence contents are located.
- **6** Save the file and exit the text editor.
- **7** Stop and restart the WebLogic server.

### **Modifying the startWebLogic.cmd File**

For WebLogic version 6.0, you configure WebLogic as the application server by modifying the startWebLogic.cmd file.

#### **To modify the file:**

- **1** Use a text editor to open the startWebLogic.cmd file, located by default in *X*:\bea\wlserver6.0\config\mydomain.
- **2** Locate the CLASSPATH section of the file, then add the paths shown in bold below:

set

```
CLASSPATH=.;.\lib\weblogic_sp.jar;.\lib\weblogic.jar;<Drive>:/webilib/wibean.ja
r;
```
<Drive>:/webilib/jhsal.jar;<Drive>:/webilib/vbjorb.jar;<Drive>:/webilib/vbjapp.j ar

- **3** Save the file and exit the text editor.
- **4** Restart WebLogic and IIS.

## **What's Next**

Now that you have configured your application server/Web server, you are ready to start the Peregrine OAA configuration steps. See *[Configuring](#page-130-0)  [Peregrine OAA](#page-130-0)* on page 131 for the procedures to perform.

# <span id="page-130-0"></span>**CHAPTER 11** Configuring Peregrine OAA

After deploying the Peregrine Reporting/Business Intelligence files, you must perform the following OAA Platform configuration steps:

- $\blacksquare$  Set up your company name
- Add user accounts
- Assign capabilities to user accounts
- Set the data security filter (on or off), if applicable for your application

**Important:** In addition to assigning capabilities to user accounts, you must also assign Peregrine application-specific roles to user accounts. Roles are essential for accessing Business Intelligence reports. For more information, see the documentation that is included with your Peregrine application.

The following sections provide instructions for completing these configuration steps.

# **Setting Up Your Company Name**

Peregrine Reporting/Business Intelligence uses the company name you specify to manage data in the data repository.

**To set up your company name in the Peregrine OAA Portal:**

**1** Log in to the Peregrine OAA Portal as an administrator.

Example: http://localhost:8080/oaa/admin.jsp Login: Admin Password: <None>

- **2** In the Navigation Menu, click **Admin.**
- **3** In the Target column list, click **boDB**.
- **4** In the Company Name box, type the company name from your installation checklist that was specified during installation.
- **5** Click **Save, Reset Server**, and exit the Portal.

### <span id="page-131-0"></span>**Adding User Accounts**

Before a user can log into the Peregrine Portal and access business intelligence data, he or she must have an active user account with the appropriate security assigned.

#### **To add a user account**

**1** Log on to the Peregrine Portal as an administrator.

For more information, see the documentation for your Peregrine application.

- **2** In the Navigation Menu, click **People**.
- **3** Click **New**.
- **4** Specify the user's ID, name, and status (active or inactive), then specify any associated image files using the Main Image buttons.
- **5** Specify a logon name and password for the user.
- **6** Click **Submit Changes**.

### **Assigning Capabilities to User Accounts**

Capabilities are similar to security rights. They determine which functions a user can perform.

The following is a list of the business intelligence security capabilities you can assign to a user account:

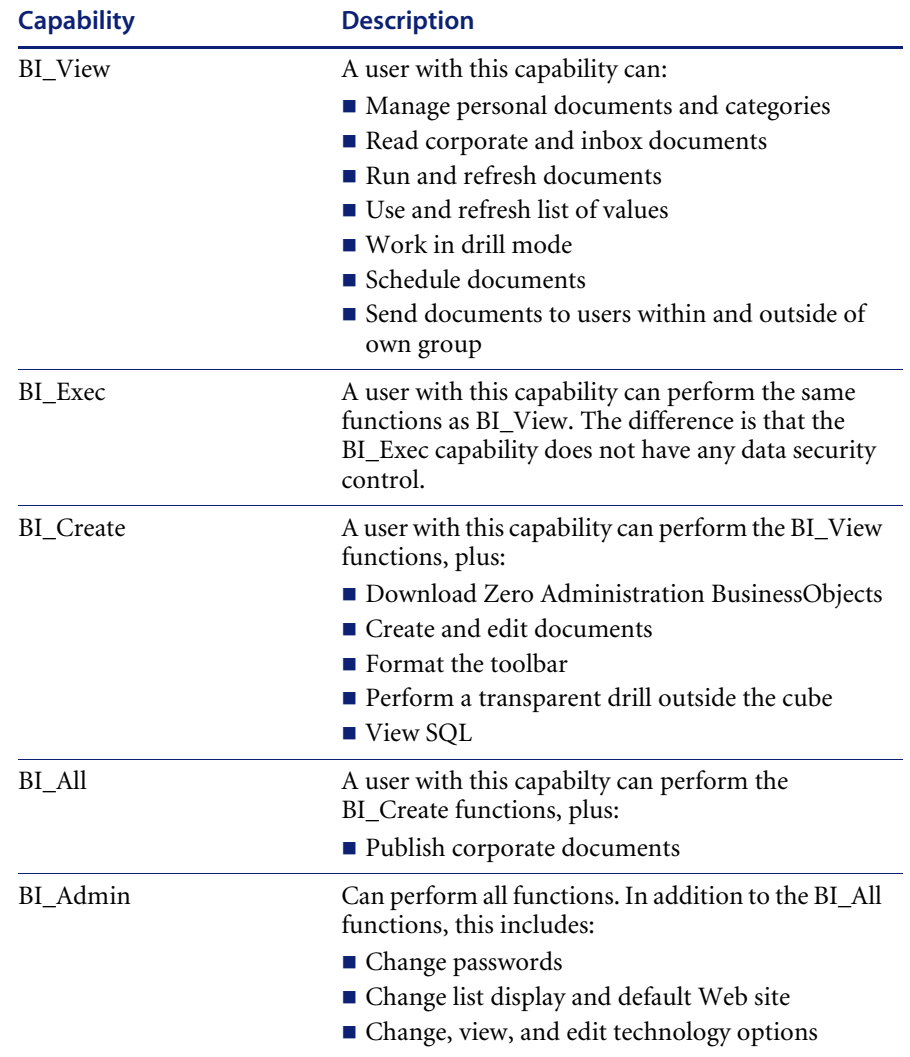

- **Note:** In addition, the BI\_ACCESS capability is required for each user. If this capability is not assigned, the Reporting link does not appear in the Navigation Menu when the user logs in.
- **Note:** If two or more capability rights are assigned, the one with the least functionality takes precedence. For example, if a user has both view and create rights, the view right takes precedence.

#### **To assign capabilities to a user account:**

**1** Log in to the Peregrine Portal as an administrator.

For more information, see your Peregrine application documentation and the *Peregrine Open Application Architecture Platform Administrator's Guide*.

- **2** In the Navigation Menu, click **People**.
- **3** Search for the user account to which you want to assign capabilities, then click on the user name.

**Note:** You must have already added the user account. For more information, see *[Adding User Accounts](#page-131-0)* on page 132.

- **4** Under Actions, click **Set Security Capabilities**.
- **5** Select the check box next to each capability you want to assign to the user.
- **6** Click **OK**, then click **Submit Changes**.

After you assign roles, the account is ready to use. See your Peregrine application documentation for more information.

### **To Turn On/Off the Data Security Filters**

The data security filters is used for some Peregrine applications as a security measure.

You can configure two security filter options:

- Enable Data Security: Controls whether or not data is filtered by pre-defined security roles. When on, all data is filtered according to the role assigned to the user who is logged in.
- Enable BI Report Filtering: Controls whether or not Business Intelligence reports are filtered. When on, the reports are filtered.
- **Note:** BI report filtering works only if the Enable Data Security option is turned on.

#### **To turn on/off the filters:**

**1** Log on to the Peregrine Portal as an administrator.

For more information, see your Peregrine application documentation and the *Peregrine OAA Platform Reference Guide*.

- **2** In the Navigation Menu, click **Admin**.
- **3** Click the rome tab.
- **4** To enable either the Enable Data Security option or the Enable BI Report Filtering option, type on in the appropriate box. To disable either option, type off.
- **5** Click **Save, Reset Server**, and exit the Portal.

### **What's Next**

Now that you have configured Peregrine OAA, you can setup the Broadcast Agent Scheduler if you choose to use this utility. See *[Setting Up Broadcast](#page-140-0)  Agent* [on page 141](#page-140-0) for the procedures to perform.

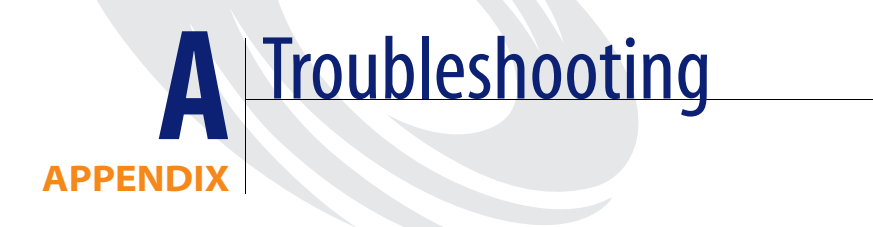

This appendix describes possible installation problems and solutions.

# **Report Server Unavailable Message**

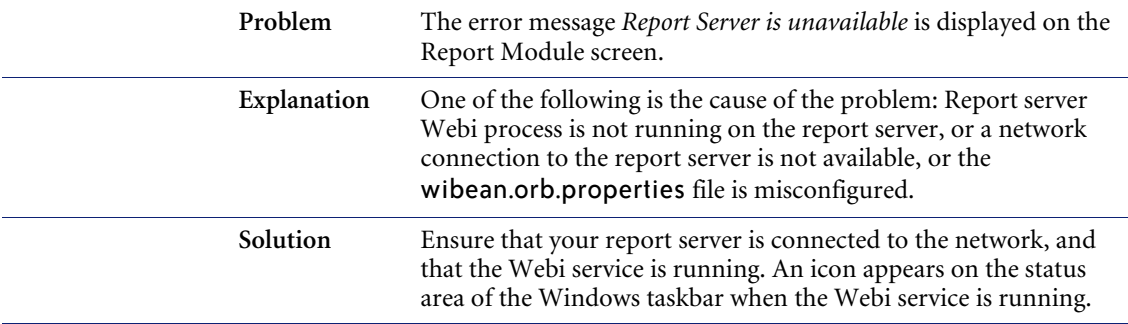

# **Invalid UserID Please contact your Business Objects Administrator Message**

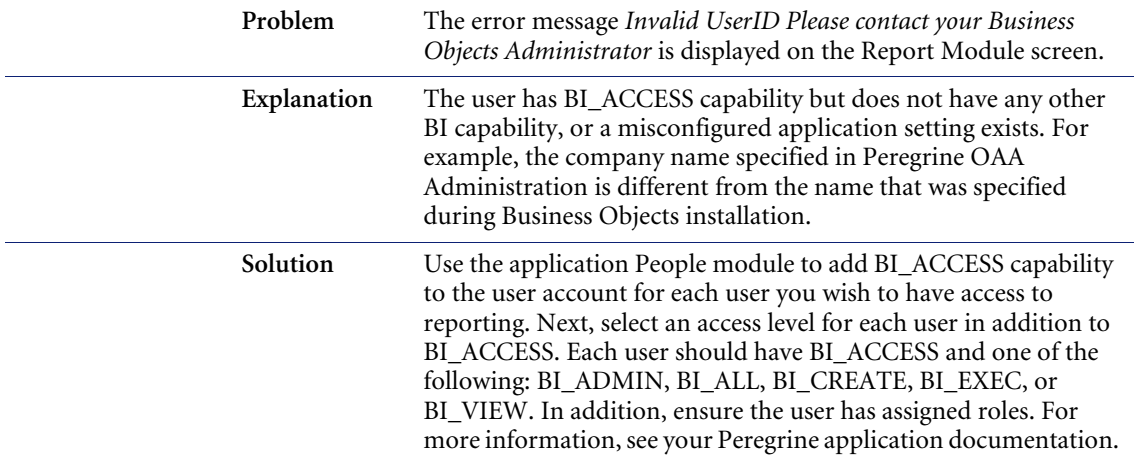

#### **To correct the company name, perform the following procedure:**

- **1** Log on to your Get.It application with the user name Admin.
- **2** Click the Administration tab.
- **3** On the Admin Settings list, click Settings.
- **4** Click the BoDb tab.
- **5** In CompanyName box, type the name of the company from your installation checklist and that you specified during installation.
- **6** Click **Save** then click **Reset Server**.

The company name is saved.

# **Unable to Stop the Business Objects Installer**

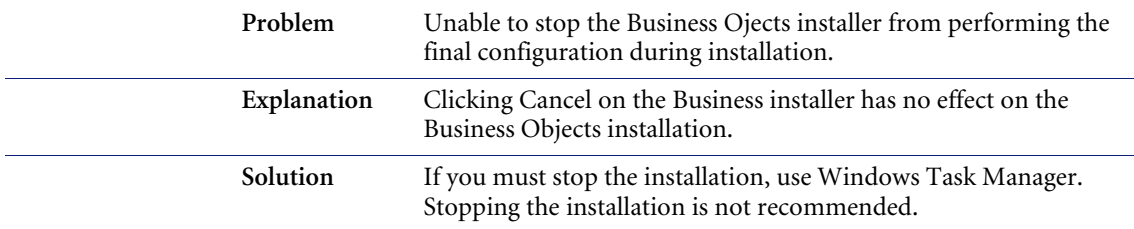

# **Business Objects Reports Do Not Appear**

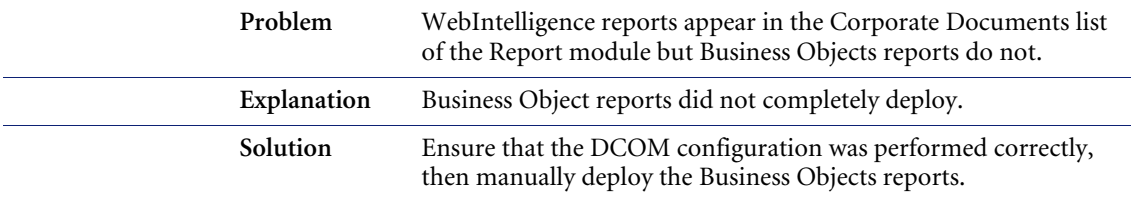

# **Existing Data Does Not Appear in Summary Reports**

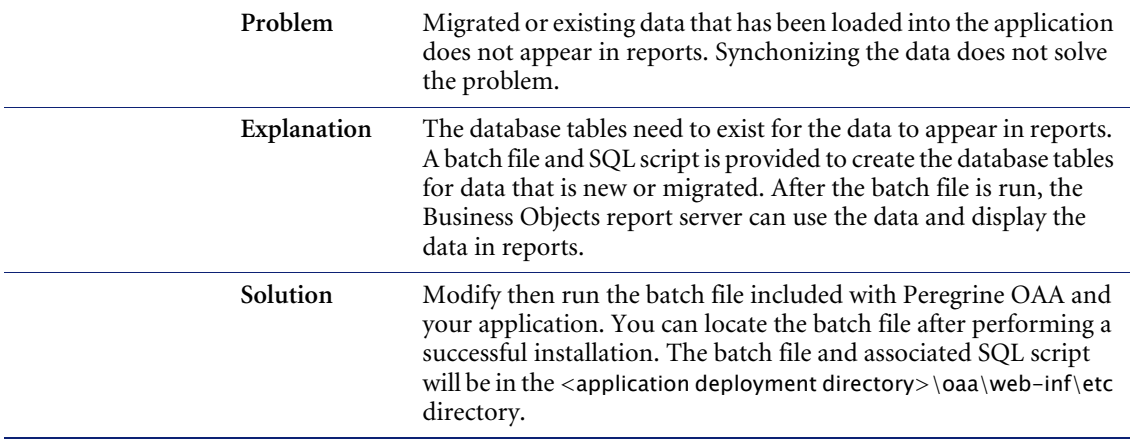

# **BI Publisher was not able to setup successfully Message**

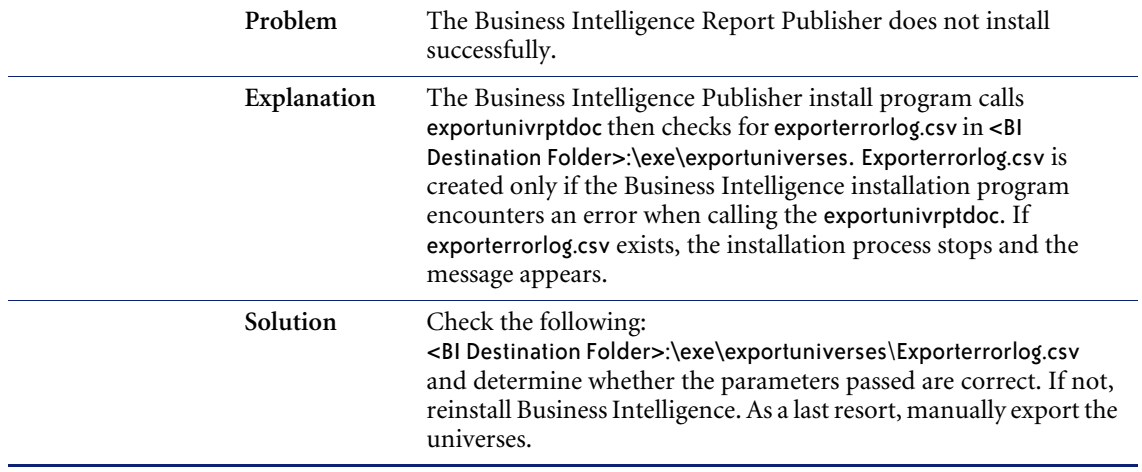

# <span id="page-140-0"></span>**APPENDIX B** Setting Up Broadcast Agent

Broadcast Agent is a Business Objects product that provides scheduled or batch processing and distribution of documents. The two components of Broadcast Agent, Scheduler and Console, can be installed separately. You can install the Scheduler, the process which starts the tasks at the designated time, on more than one machine in your cluster. You'll want to do this to provide greater reliability in the following two cases:

- When more than one server cluster will handle the tasks of Broadcast Agent. In this case, a second Scheduler on the cluster serves as a backup if the machine housing the first Scheduler fails or is disconnected.
- The Console allows the administrator to monitor the progress of scheduled tasks and edit task parameters. You can install it on any machine in the cluster where this will be useful, without having to install the Scheduler.

For more information, see the *Business Objects Broadcast Agent Administrator's Guide.*

# **Setting Up the Broadcast Agent Scheduler**.

The following procedure describes the steps for setting up the Broadcast Agent Scheduler.

#### **To set up the Broadcast Agent scheduler:**

- **1** Decide which machine will run the Broadcast Agent scheduler.
	- **Tip:** You might also want to choose a second machine to be the backup so that if one machine breaks down, the second one will continue to process tasks.
- **2** Click **Start**, point to **Programs**, point to **Broadcast Agent 5.1**, then click **Broadcast Agent Administrator Tool** to start the Business Objects Services Administrator.
	- **Tip:** To access from a browser, point to the URL http://*<server name>*/wi/wiadmin/AdministratorEN.htm, where *<server name>* is the host name of the cluster manager machine.
- **3** When the Business Objects Services Administrator window appears, type an administrator user name and password, then click **Login**.
- **4** In the left-hand panel, under your server name, select Broadcast Agent Manager.
	- **Note:** The right-hand panel lists the schedulers that are currently running on the selected machine. If there are none, the panel appears empty. Schedulers are listed by the Broadcast Agent to which they refer (by company name). You can turn on or off each scheduler using the buttons on the dialog box. The parameter buttons allow you to modify parameters to optimize each scheduler.
- **5** In the right-hand panel, click **Monitor One More Broadcast Agent**.
- **6** Select a repository key file. By default, the key file is BOMain.key.
- **7** Click **Refresh BCA List** to generate a list of all Broadcast Agents on the cluster.
- **8** Type a Supervisor log on name and password for the repository, then click **OK**.

Example: Peregrine\_Supervisor as the log on name.

A list of the named Broadcast Agents in the cluster appears.

- **9** Select a Broadcast Agent from the list, then click **OK**.
- **10** Enter the Supervisor's password for Broadcast Agent, then click **OK**. Broadcast Agent is now up and running.

When the server is rebooted, the Broadcast Agent scheduler restarts automatically.
# Index

## **A**

administrator account [Administrator's group 35](#page-34-0) [creating 34](#page-33-0) Apache Web server [configuring 120,](#page-119-0) [126](#page-125-0) [application server configuration 119](#page-118-0) application servers [Tomcat 123](#page-122-0) [WebLogic 129](#page-128-0) automated deployment [starting 74,](#page-73-0) [88](#page-87-0)

## **B**

BOManager Parameters [heap size 53](#page-52-0) [identity for automation server 53](#page-52-0) BOManager server [configuring 67,](#page-66-0) [69](#page-68-0) [configuring heap size 69](#page-68-1) [default security settings 69](#page-68-2) Broadcast Agent [Console component 17](#page-16-0) [Scheduler component 17](#page-16-1) Broadcast Agent Scheduler [setting up 67,](#page-66-0) [142](#page-141-0) Business Intelligence files [copying files 73,](#page-72-0) [88](#page-87-1) Business Objects [configuring 67](#page-66-1) [Business Objects components 15](#page-14-0)

[Business Objects data repository 19](#page-18-0) [Business Objects Services Administrator 142](#page-141-1) [Business Objects, configuring 19](#page-18-1) BusinessObjects server [configuring security settings 69](#page-68-3) [configuring user account for 69](#page-68-4)

# **C**

capabilities [assigning to user accounts 133](#page-132-0) [list of 133](#page-132-1) company name [configuring 131](#page-130-0) [specifying 132](#page-131-0) configuring [Apache Web server 120](#page-119-0) [Business Objects 19](#page-18-1) [IIS Web server 120](#page-119-1) [configuring your Web server 54](#page-53-0) Console (Broadcast Agent) [description 17](#page-16-0) [conventions, typographical 11](#page-10-0) [customer support 11](#page-10-1)

# **D**

data access key [Desktop Products 60](#page-59-0) data repository [setting up 39](#page-38-0) data security filters [enabling and disabling 134](#page-133-0) database connection [testing 44](#page-43-0) database user account [adding 40](#page-39-0) [assigning privileges to 41](#page-40-0) [assigning roles to 41](#page-40-1) [creating 40](#page-39-1) [DCOM configuration 69](#page-68-2) default HsalPath variable 122 [default\\_HTTPServerURL variable 122](#page-121-1) Desktop Products [data access key 60](#page-59-0) [full list 18](#page-17-0) [installing 57](#page-56-0) [installing a Standalone setup 57](#page-56-1) [product license key 60](#page-59-1) [setup wizard 57](#page-56-2) DNS suffix setting [verifying in Windows 2000 Server 44](#page-43-1) [verifying in Windows NT Server 44](#page-43-2) documentation [roadmap 37](#page-36-0) [updates 8](#page-7-0)

## **E**

[Enable BI Report Filtering option 134](#page-133-1) [Enable Data Security option 134](#page-133-2) Enterprise Server Products [data access key 48](#page-47-0) [installing 21](#page-20-0) [product license key 48](#page-47-1) environment variables [setting 123](#page-122-1) Error message [BI Publisher was not able to setup successfully](#page-139-0) 140 [Invalid UserID Please contact your Business](#page-137-0) Objects Administrator 138 [Report Server Unavailable 137](#page-136-0)

# **F**

files [chkmidw.log 65](#page-64-0) [wibean.orb.properties 121](#page-120-0) [wrapper.properties 120](#page-119-2)

#### **H**

[hardware and software requirements 19](#page-18-2)

## **I**

[If 20](#page-19-0) IIS Web server [configuring 120,](#page-119-1) [124](#page-123-0) installation [checklists 23](#page-22-0) Enterprise Server Products [Profiles and Options 57](#page-56-3) [installer program 57](#page-56-4) [overview 13](#page-12-0) [planning 20](#page-19-1) [single-machine versus multi-machine 13](#page-12-1) [Standalone setup of Desktop Products 57](#page-56-1) [steps 19](#page-18-3)

## **J**

[JAVA\\_HOME environment variable 123](#page-122-2) [JSWDK Web server 83,](#page-82-0) [116](#page-115-0)

## **K**

[knowledgebase articles 8](#page-7-0)

## **L**

[license key 48,](#page-47-1) [60](#page-59-1)

#### **M**

Master Setup [description of steps 19](#page-18-2) middleware [checking 64](#page-63-0)

#### **N**

[Net8 Configuration Assistant 42](#page-41-0) [network requirements 20](#page-19-2)

## **O**

Oracle [modifying the tnsnames.ora file 42](#page-41-1) [Net8 Configuration Assistant 42](#page-41-0) Oracle server and client [installing 39](#page-38-1) [ORBagentAddr variable 121](#page-120-1)

[ORBagentPort variable 121](#page-120-2) [OSAgent TCP/IP port 21](#page-20-1)

#### **P**

[Peregrine Business Intelligence Documentation](#page-7-1) Roadmap 8 [Peregrine Customer Support 11](#page-10-2) [Peregrine OAA Platform 19](#page-18-4) [configuring 131](#page-130-0) [installing 31](#page-30-0) [installing and configuring 31](#page-30-1) [Peregrine OAA Platform Reference Guide 8](#page-7-2) [Peregrine portal 31](#page-30-2) [logging into 132](#page-131-1) [Peregrine Systems customer support 11](#page-10-3) policies [assigning to user account 36](#page-35-0) product license key [Desktop Products 60](#page-59-1) [Enterprise Server Products 48](#page-47-1)

## **R**

Reader [module of Zero Admin BusinessObjects 17](#page-16-2) report server [setting up 33](#page-32-0) Reporter [module of Zero Admin BusinessObjects 17](#page-16-3) [requirements for installing 19](#page-18-2)

#### **S**

[Scheduler \(Broadcast Agent\) 17](#page-16-1) security policies [assigning to user account 36](#page-35-0) [list of required 36](#page-35-0) [servconf.exe \(BOManager admin tool\) 53](#page-52-1) SERVLET HOME environment variable 123 [Setup Wizard 57](#page-56-5) [single-machine versus multi-machine setup 13](#page-12-1) Standalone Setup [description of steps 19](#page-18-5) [stopping installation 55](#page-54-0) [support contacts 11](#page-10-1)

## **T**

[technical support 11](#page-10-3) tnsnames.ora file [mapping the database connection in 42](#page-41-1) Tomcat application server [configuring 119,](#page-118-1) [123](#page-122-0) [starting as an NT service 120,](#page-119-2) [124](#page-123-1) [starting from a batch file 120](#page-119-2) Troubleshooting installation [BI Publisher was not able to setup successfully](#page-139-0) Message 140 [Business Objects Reports Do Not Appear 139](#page-138-0) [Existing Data Does Not Appear in Summary](#page-138-1) Reports 139 [Invalid UserID Please contact your Business](#page-137-0) Objects Administrator message 138 [Report Server Unavailable message 137](#page-136-0) [Unable to Stop the Business Objects Installer](#page-138-2) 139 [typographical conventions 11](#page-10-0)

## **U**

[updated .pdf files 8](#page-7-0) user accounts [adding 132](#page-131-2) [assigning capabilities to 133](#page-132-0)

#### **W**

Web server [configuring 54,](#page-53-0) [119](#page-118-0) Web servers [Apache 126](#page-125-0) [IIS 124](#page-123-0) WebIntelligence [dedicated network for cluster 20](#page-19-3) WebIntelligence services [configuring startup 67,](#page-66-2) [68](#page-67-0) [starting 67](#page-66-3) [verifying startup 67](#page-66-4) WebLogic application server [configuring 129](#page-128-0) [WIAPI\\_HOME environment variable 123](#page-122-3) wibean.orb.properties file [editing 121](#page-120-0) [Wizard 57](#page-56-6)

[wizard s](#page-45-0)ee Setup wizard wrapper.properties file [editing 120](#page-119-2)

## **Z**

Zero Admin BusinessObjects [about client installation 17](#page-16-4) [Reader module 17](#page-16-2) [Reporter module 17](#page-16-3)

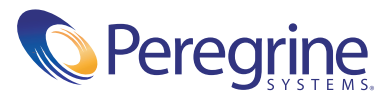